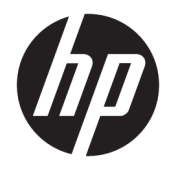

Ghid pentru utilizator

© Copyright 2019, 2020 HP Development Company, L.P.

Bluetooth este o marcă comercială deţinută de proprietarul său şi este utilizată de HP Inc. sub licenţă. Intel, Celeron şi Pentium sunt mărci comerciale ale Intel Corporation sau ale filialelor sale din S.U.A. sau din alte ţări. Windows este o marcă comercială înregistrată sau o marcă comercială a Microsoft Corporation în Statele Unite sau în alte ţări. Miracast® este o marcă comercială înregistrată a Wi-Fi Alliance.

Informaţiile cuprinse în acest document se pot modifica fără preaviz. Singurele garanţii pentru produsele şi serviciile HP sunt specificate în declaraţiile exprese de garanţie ce însoţesc respectivele produse şi servicii. Nimic din conţinutul de faţă nu trebuie interpretat ca reprezentând o garanţie suplimentară. Compania HP nu va fi răspunzătoare pentru erorile tehnice sau editoriale sau pentru omisiunile din documentația de față.

Ediţia a doua: martie 2020

Prima ediție: martie 2019

Cod document: L52243-272

#### **Notă despre produs**

Acest ghid descrie caracteristici comune majorității produselor. Este posibil ca unele caracteristici să nu fie disponibile pe computerul dumneavoastră.

Unele caracteristici nu sunt disponibile în toate edițiile sau versiunile de Windows. Pentru a beneficia la maximum de funcționalitatea sistemului de operare Windows, sistemele pot necesita upgrade sau achiziţionare separată de hardware, drivere sau software ori actualizarea BIOS-ului. Windows 10 este actualizat automat, această caracteristică fiind activată întotdeauna. Se pot aplica taxe stabilite de furnizorii de servicii internet (ISP) şi, în timp, se pot aplica cerinţe suplimentare pentru actualizări. Pentru detalii, consultați <http://www.microsoft.com>.

Pentru a accesa cele mai recente ghiduri pentru utilizatori, accesați [http://www.hp.com/](http://www.hp.com/support) [support](http://www.hp.com/support) şi urmaţi instrucţiunile pentru a găsi produsul. Apoi, selectaţi **User Guides**.(Ghiduri pentru utilizatori).

#### **Clauze privind software-ul**

Prin instalarea, copierea, descărcarea sau utilizarea în orice alt mod a oricărui produs software preinstalat pe acest computer, vă obligați la respectarea condițiilor stipulate în Acordul de licenţă pentru utilizatorul final HP (ALUF). Dacă nu acceptaţi aceşti termeni de licenţă, singurul remediu este returnarea în întregime a produsului nefolosit (hardware şi software) în cel mult 14 zile, pentru o rambursare integrală conform politicii de rambursare a vânzătorului.

Pentru orice alte informații sau pentru a solicita o rambursare integrală a preţului computerului, contactaţi vânzătorul.

## **Notificare de avertizare privind siguranţa**

**AVERTISMENT!** Pentru a reduce posibilitatea de vătămare prin arsuri sau de supraîncălzire a computerului, nu puneţi computerul direct pe genunchi şi nu obstrucţionaţi orificiile de ventilaţie ale computerului. Utilizaţi computerul numai pe suprafeţe dure şi plane. Nu permiteţi blocarea fluxului de aer de către o altă suprafaţă tare, cum ar fi cea a unei imprimante opţionale alăturate sau de către suprafeţe moi, cum ar fi cele ale pernelor, păturilor sau hainelor. De asemenea, în timpul exploatării nu permiteţi ca adaptorul de c.a. să intre în contact cu pielea sau cu suprafeţe moi, cum ar fi cele ale pernelor, păturilor sau hainelor. Computerul şi adaptorul de c.a. respectă limitele de temperatură pentru suprafaţa accesibilă utilizatorului, definite de standardele de siguranţă aplicabile.

## **Setarea de configurare a procesorului (numai la anumite produse)**

**IMPORTANT:** Anumite produse sunt configurate cu un procesor Intel® Pentium® N35xx/N37xx series sau Celeron® N28xx/N29xx/N30xx/N31xx series şi cu un sistem de operare Windows®. **În cazul în care computerul dumneavoastră este configurat conform descrierii, nu modificaţi setarea privind configuraţia de procesoare din msconfig.exe, de la 4 sau 2 procesoare la 1 procesor.** Dacă procedaţi astfel, computerul nu va reporni. Va fi necesar să efectuaţi o resetare la valorile din fabrică pentru a reveni la setările originale.

# **Cuprins**

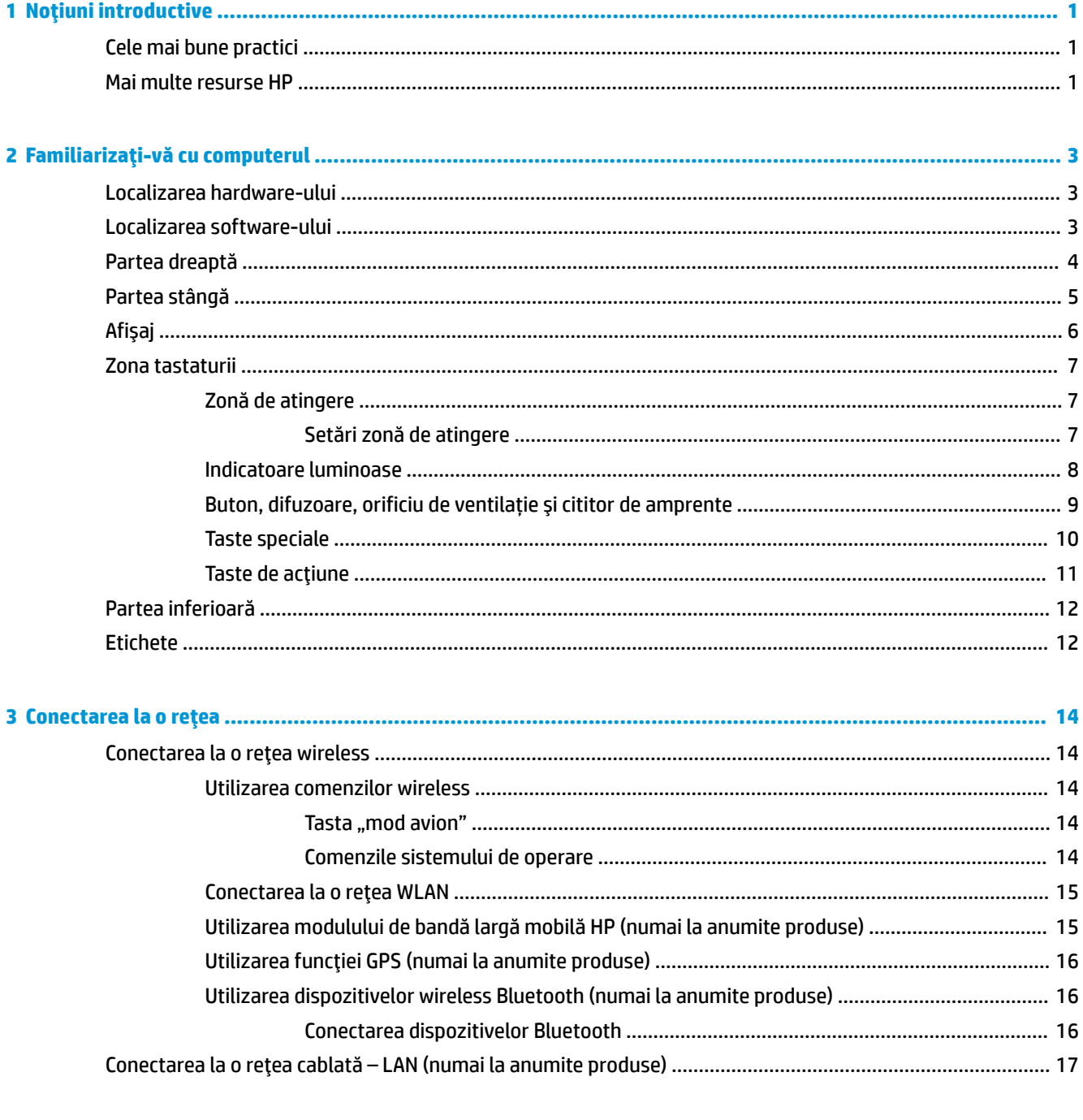

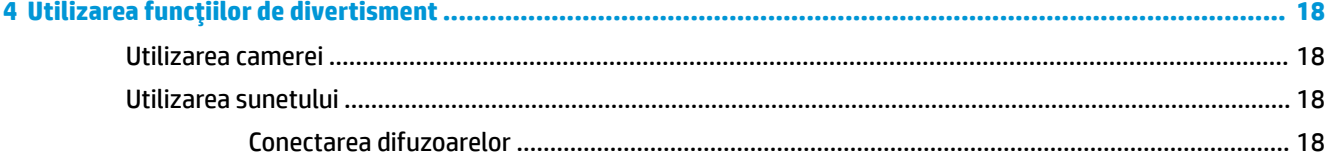

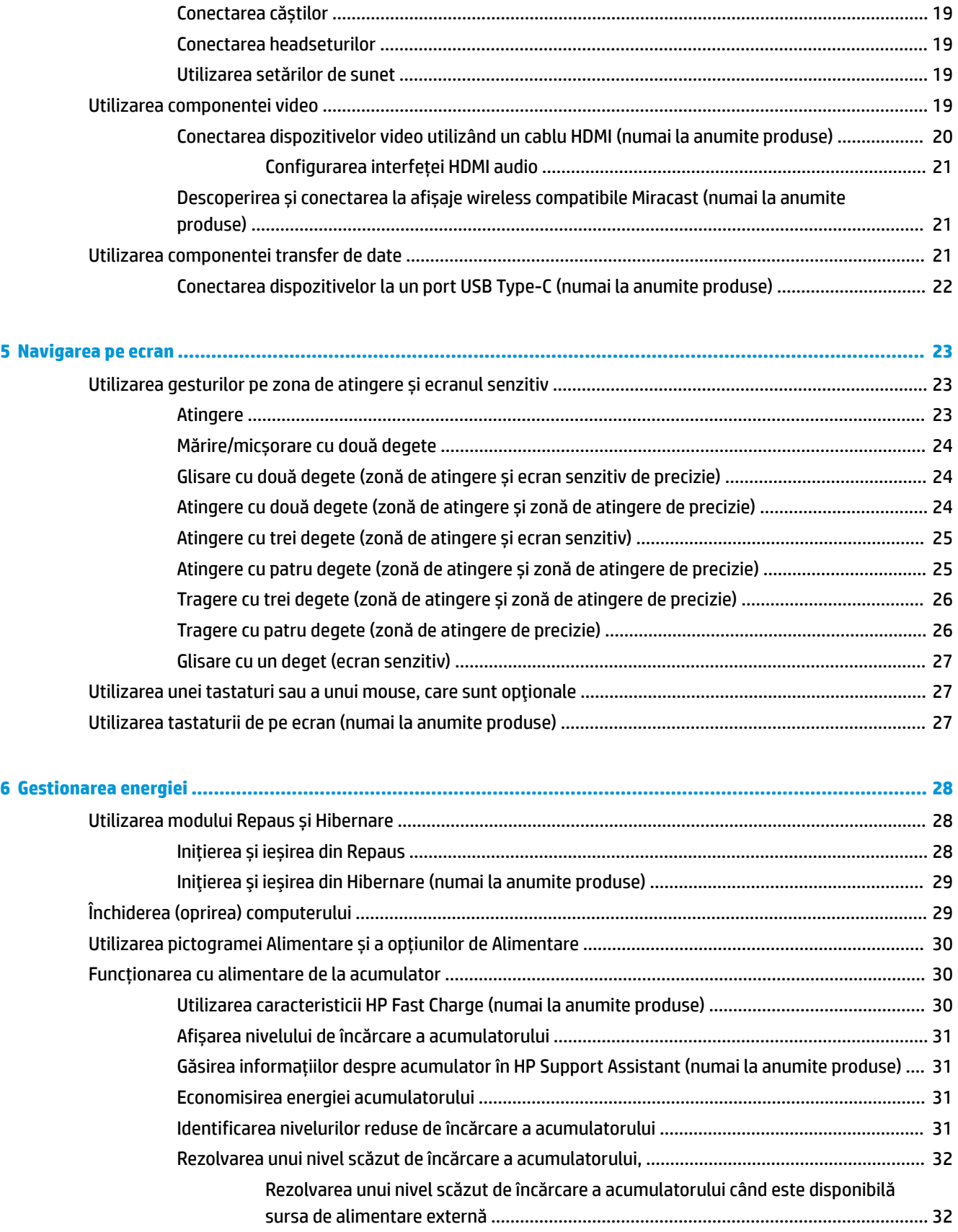

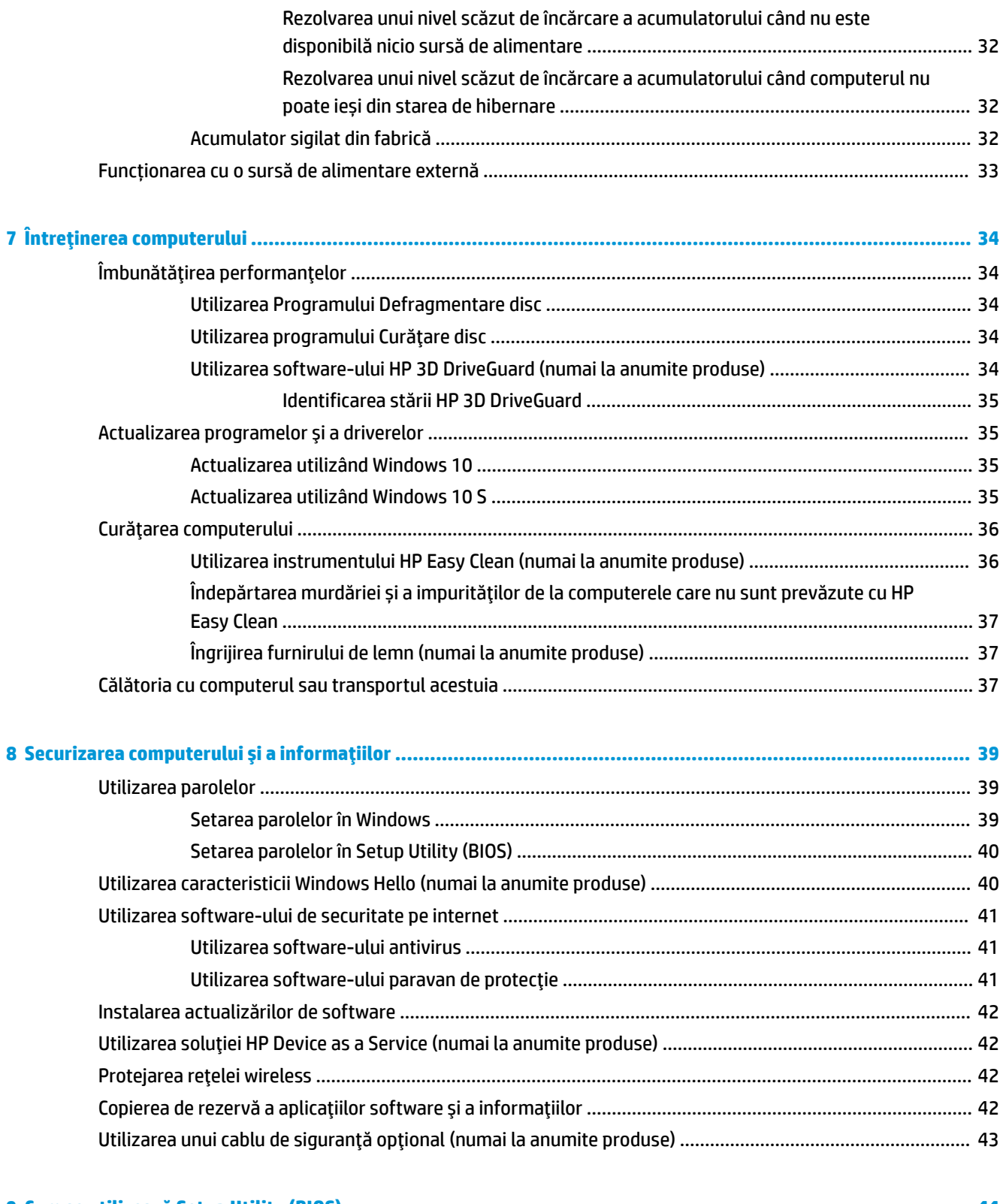

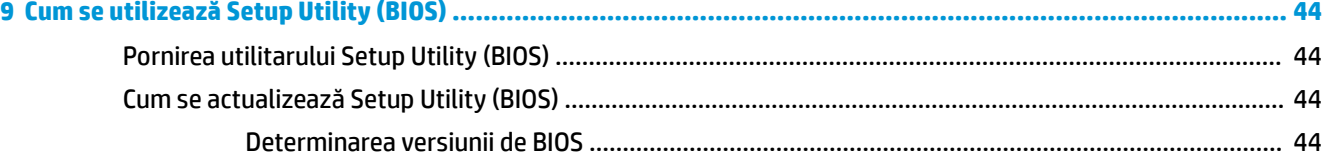

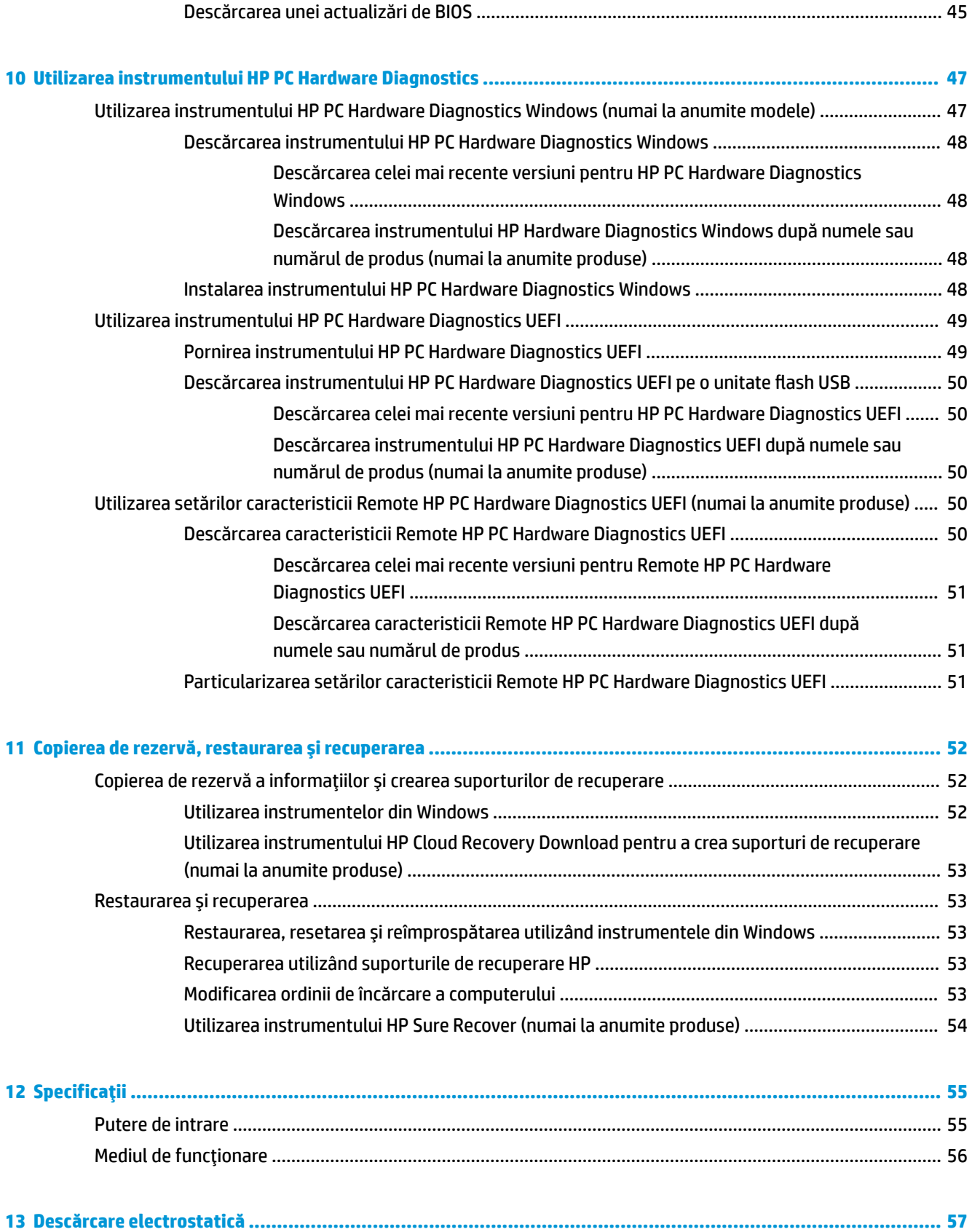

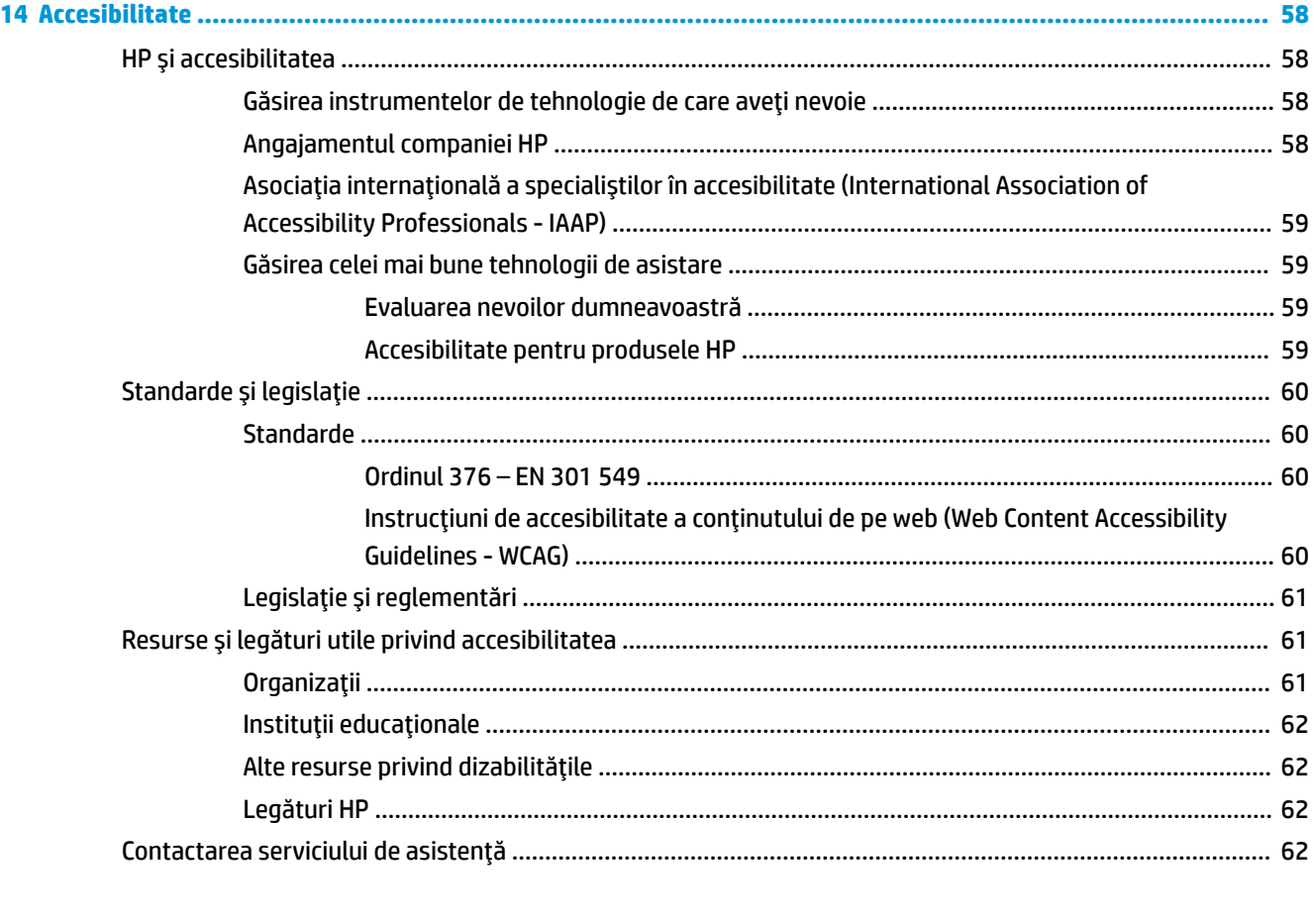

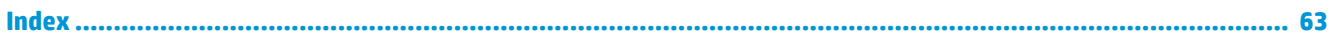

# <span id="page-12-0"></span>**1 Noţiuni introductive**

Acest computer este un instrument puternic, conceput pentru a îmbunătăţi lucrul şi divertismentul. Citiţi acest capitol pentru a afla despre cele mai bune practici după configurarea computerului, lucruri distractive pe care le puteţi face cu computerul şi unde să mergeţi pentru a găsi resurse HP suplimentare.

# **Cele mai bune practici**

După ce configuraţi şi înregistraţi computerul, vă recomandăm să efectuaţi următorii paşi pentru a beneficia la maximum de investiţia dvs. inteligentă:

- Copiați de rezervă unitatea de disc prin crearea suporturilor de recuperare. Consultați Copierea de [rezervă, restaurarea şi recuperarea, la pagina](#page-63-0) 52.
- Dacă nu aţi făcut deja acest lucru, conectaţi computerul la o reţea cablată sau wireless. Consultaţi detaliile din [Conectarea la o reţea , la pagina](#page-25-0) 14.
- Familiarizaţi-vă cu hardware-ul şi cu software-ul computerului. Pentru mai multe informaţii, consultaţi Familiarizați-vă cu computerul, la pagina 3 și Utilizarea funcțiilor de divertisment, la pagina 18.
- Actualizați sau cumpărați software antivirus. Consultați Utilizarea [software-ului](#page-52-0) antivirus, la pagina 41.
- **Accesaţi aplicaţia HP Support Assistant** pentru asistenţă online rapidă, deschideţi aplicaţia HP Support Assistant (numai la anumite produse). HP Support Assistant optimizează performanţele computerului şi rezolvă problemele utilizând cele mai recente actualizări de software, instrumente de diagnosticare și asistență ghidată. Tastați  $\text{support}$  în caseta de căutare din bara de activități, apoi selectati **HP Support Assistant**. Apoi selectati **Support** (Asistentă).

## **Mai multe resurse HP**

Pentru a localiza resursele care furnizează detalii despre produs, informații despre modul de utilizare și altele, utilizaţi acest tabel.

### **Tabelul 1-1 Informaţii suplimentare**

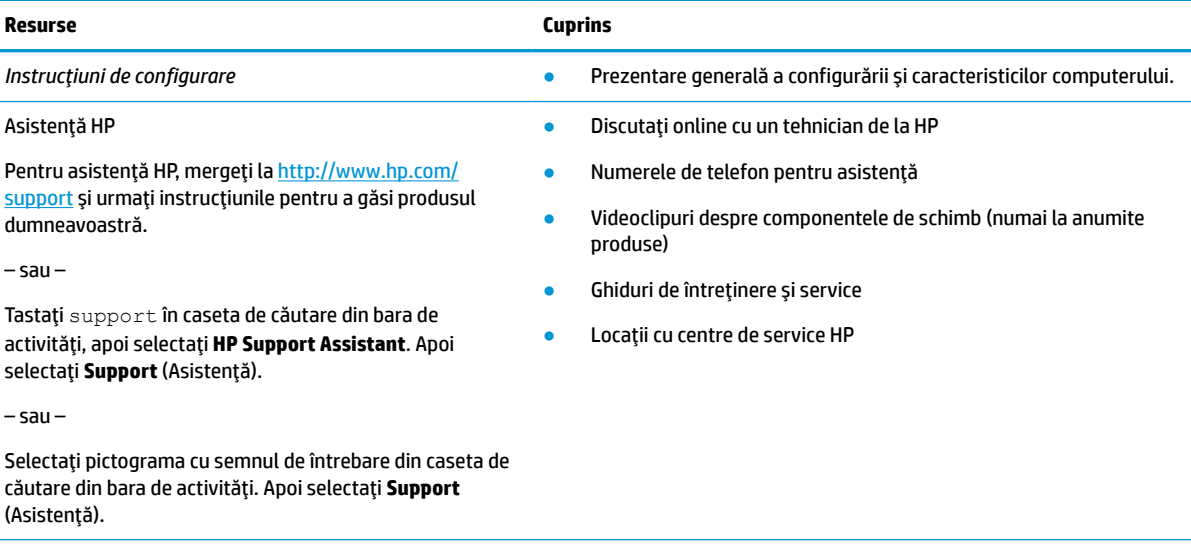

### **Tabelul 1-1 Informaţii suplimentare (Continuare)**

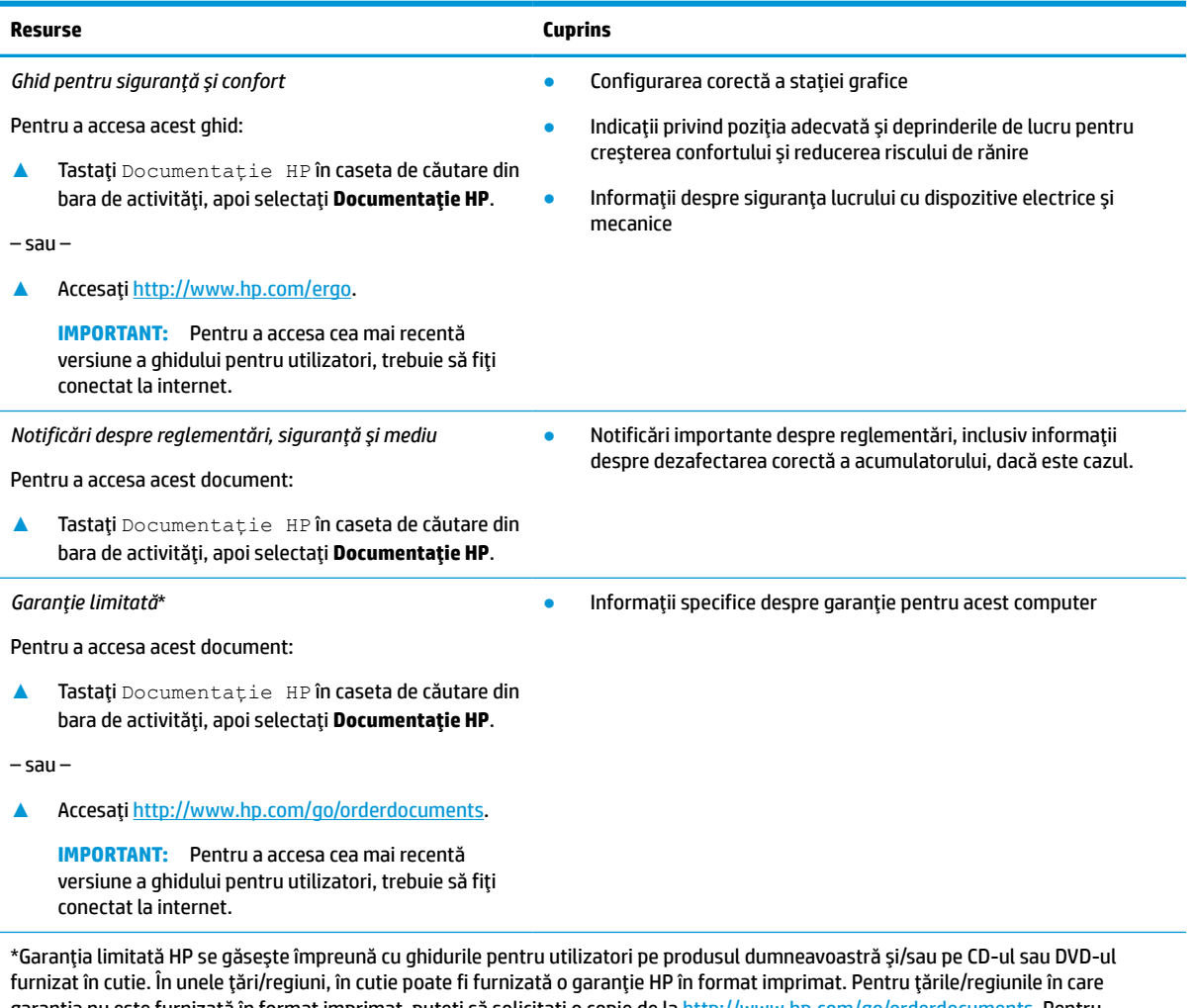

garanția nu este furnizată în format imprimat, puteți să solicitați o copie de la [http://www.hp.com/go/orderdocuments.](http://www.hp.com/go/orderdocuments) Pentru produsele cumpărate în Asia Pacific, puteţi scrie companiei HP la adresa POD, PO Box 161, Kitchener Road Post Office, Singapore 912006. Vă rugăm să includeţi numele produsului şi numele, numărul de telefon şi adresa dumneavoastră poştală.

# <span id="page-14-0"></span>**2 Familiarizaţi-vă cu computerul**

Computerul dvs. dispune de componente cu rating maxim. Acest capitol oferă detalii despre componentele dvs., unde sunt amplasate şi cum funcţionează acestea.

# **Localizarea hardware-ului**

Pentru a afla ce hardware este instalat pe computer:

**▲** Tastaţi manager dispozitive în caseta de căutare din bara de activităţi, apoi selectaţi aplicaţia **Manager dispozitive**.

O listă afişează toate dispozitivele instalate în computer.

Pentru informaţii despre componentele hardware ale sistemului şi despre numărul versiunii sistemului BIOS, apăsați fn+esc (numai la anumite produse).

# **Localizarea software-ului**

Software-ul poate să varieze în funcţie de produs.

Pentru a afla ce software este instalat în computer:

**▲** Faceţi clic dreapta pe butonul **Start**, apoi selectaţi **Aplicaţii şi caracteristici**.

# <span id="page-15-0"></span>**Partea dreaptă**

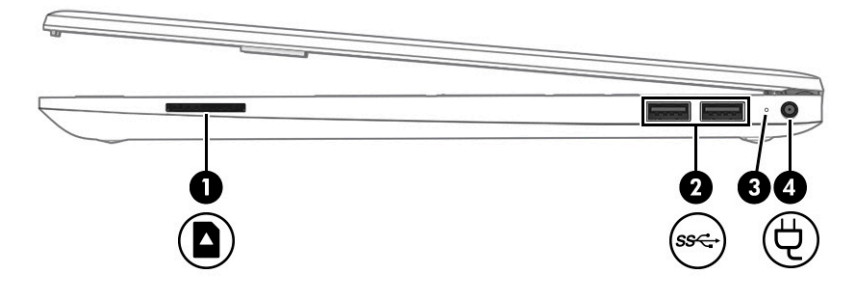

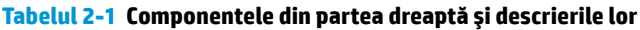

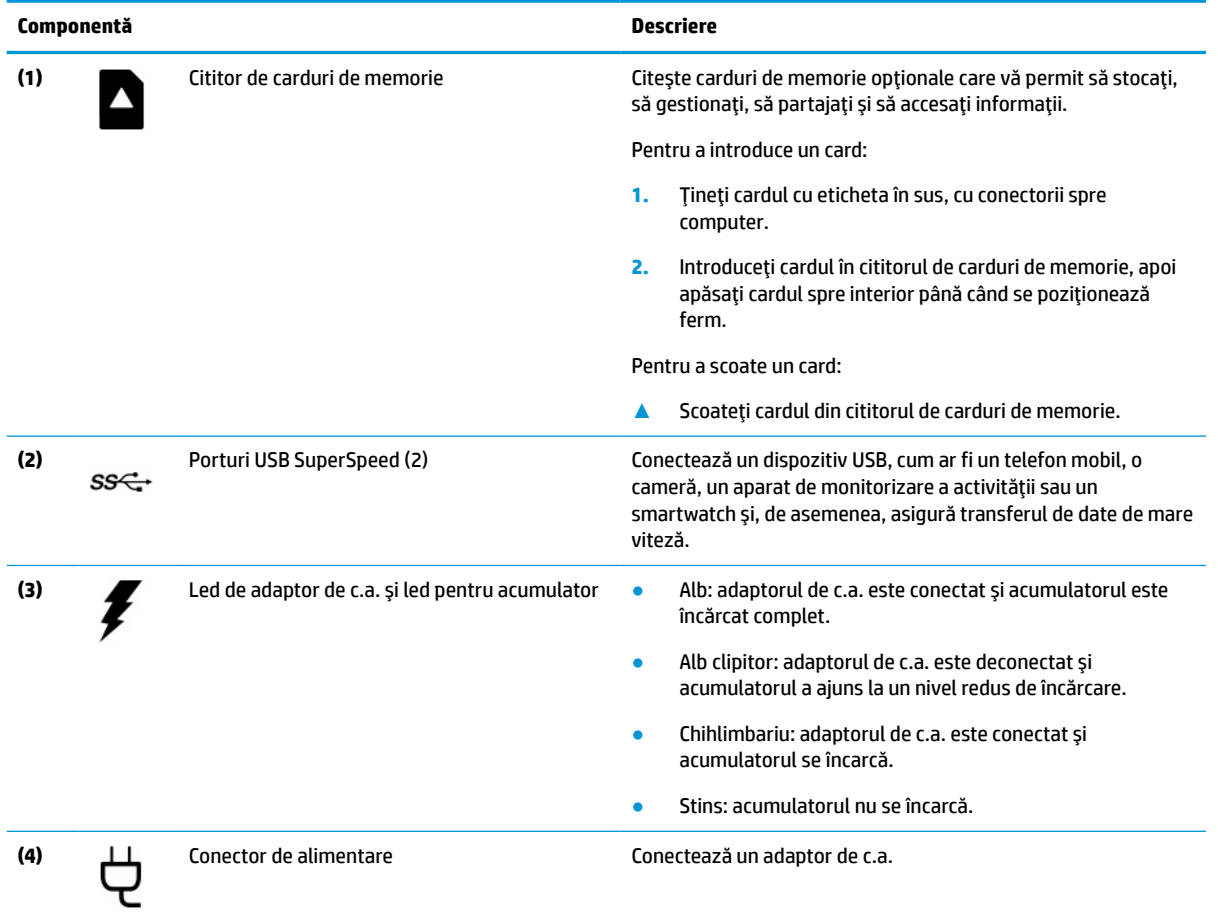

# <span id="page-16-0"></span>**Partea stângă**

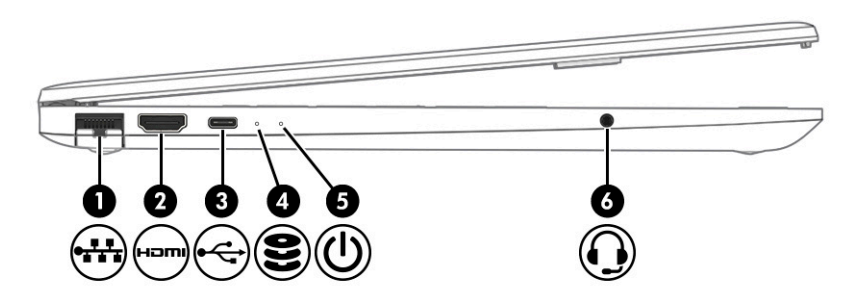

### **Tabelul 2-2 Componentele din partea stângă şi descrierile lor**

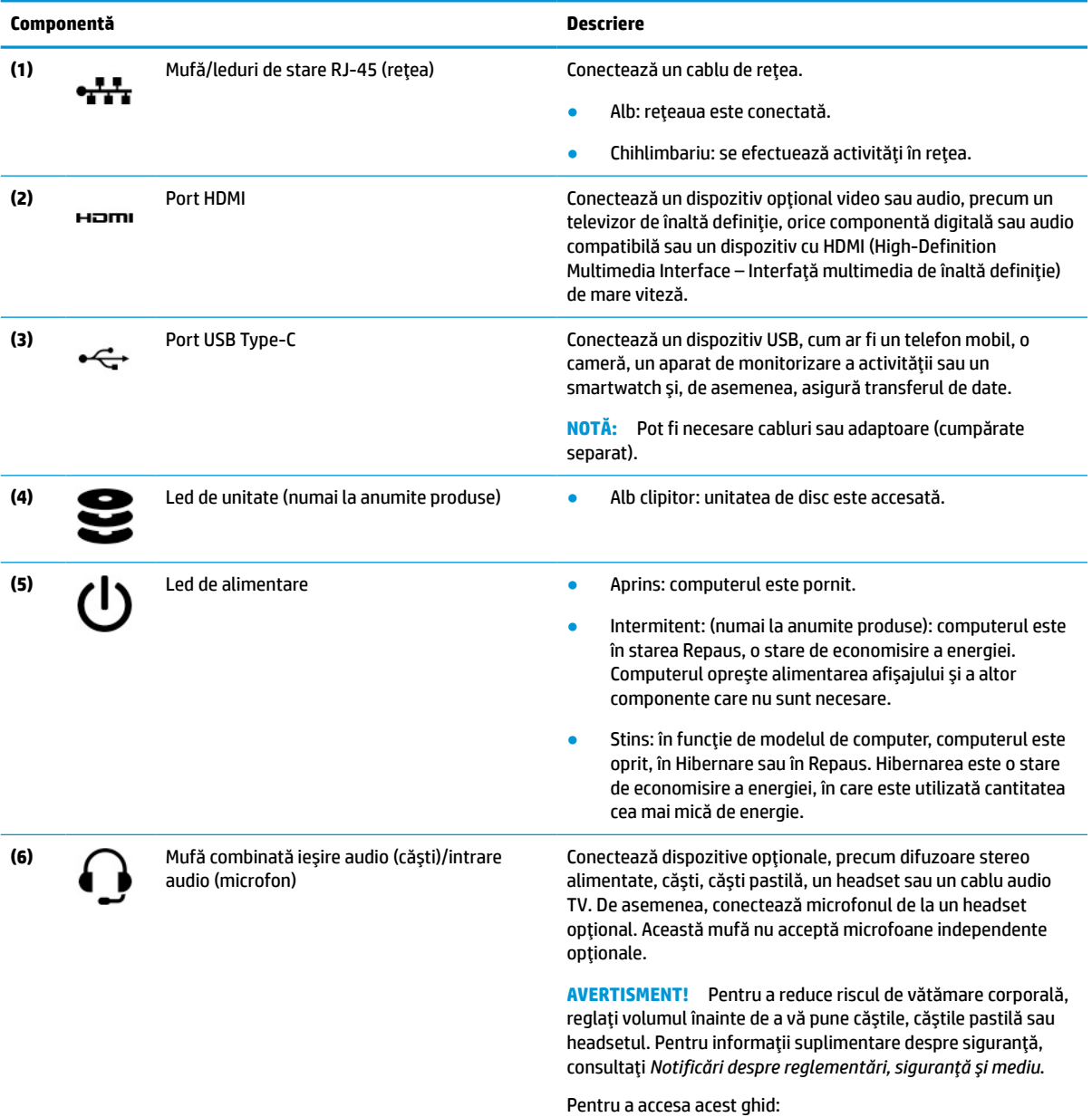

**▲** Tastaţi Documentaţie HP în caseta de căutare din bara de activităţi, apoi selectaţi **Documentaţie HP**.

<span id="page-17-0"></span>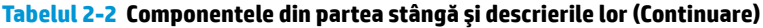

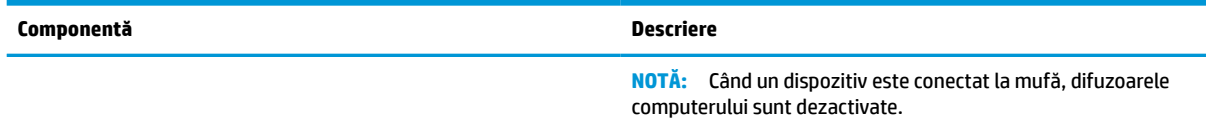

# **Afişaj**

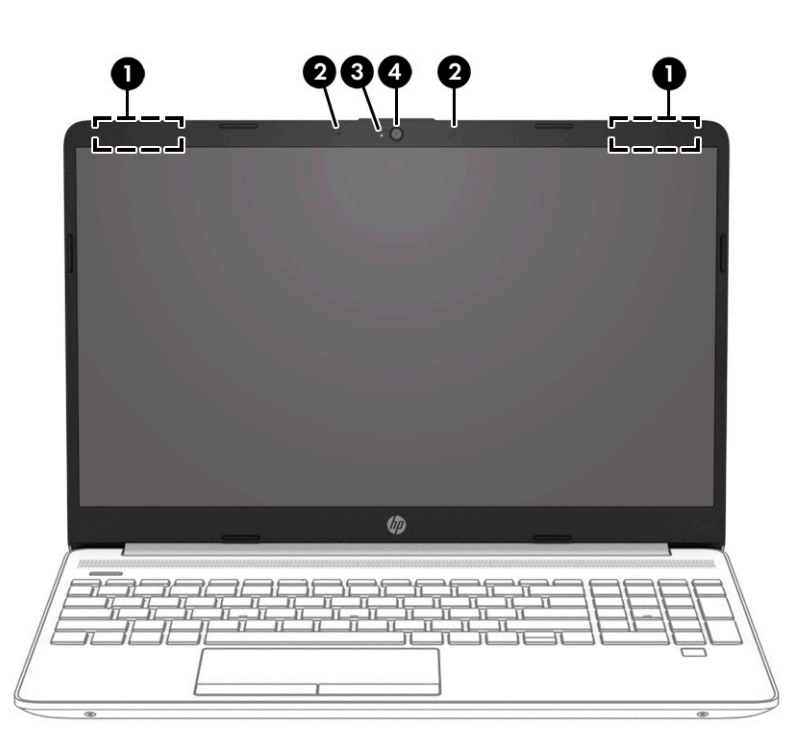

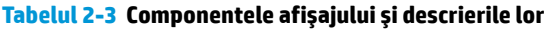

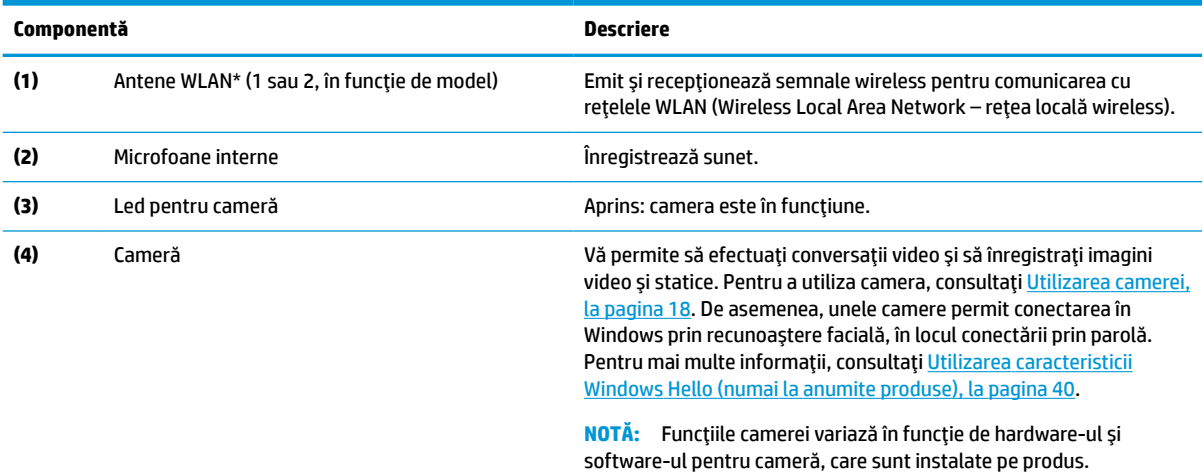

\*Antenele nu sunt vizibile din exteriorul computerului. Pentru a beneficia de transmisii optime, nu obstrucţionaţi zonele din imediata apropiere a antenelor.

Pentru notificări despre reglementări pentru comunicaţiile wireless, consultaţi secţiunea din *Notificări despre reglementări, siguranţă şi mediu* care se aplică în ţara sau regiunea dumneavoastră.

Pentru a accesa acest ghid:

### <span id="page-18-0"></span>**Tabelul 2-3 Componentele afişajului şi descrierile lor (Continuare)**

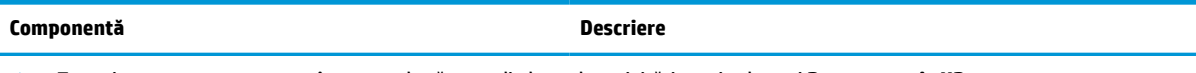

**▲** Tastaţi Documentaţie HP în caseta de căutare din bara de activităţi, apoi selectaţi **Documentaţie HP**.

# **Zona tastaturii**

**NOTĂ:** Tastaturile pot varia în funcție de limbă.

### **Zonă de atingere**

### **Setări zonă de atingere**

Pentru a regla setările şi gesturile aferente zonei de atingere sau pentru a dezactiva zona de atingere:

- **1.** Tastaţi setări suport tactil în caseta de căutare din bara de activităţi, apoi apăsaţi enter.
- **2.** Alegeţi o setare.

Pentru a activa zona de atingere:

- **1.** Tastaţi setări suport tactil în caseta de căutare din bara de activităţi, apoi apăsaţi enter.
- **2.** Utilizând un mouse extern, faceţi clic pe butonul **suport tactil**.

– sau –

**▲** Apăsaţi tasta Tab în mod repetat, până când indicatorul rămâne pe butonul **suport tactil**. Apoi apăsaţi bara de spaţiu pentru a selecta butonul.

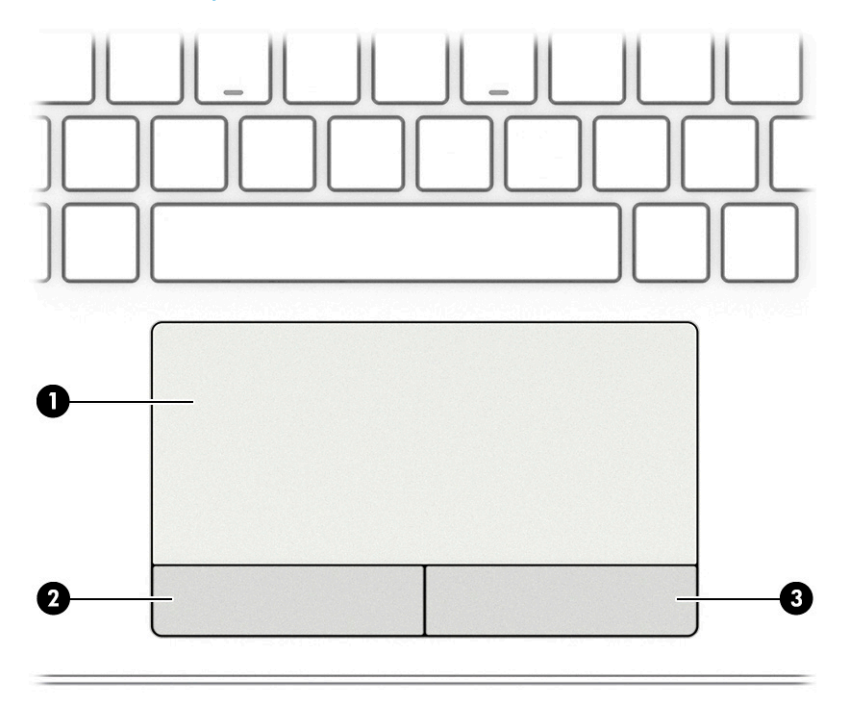

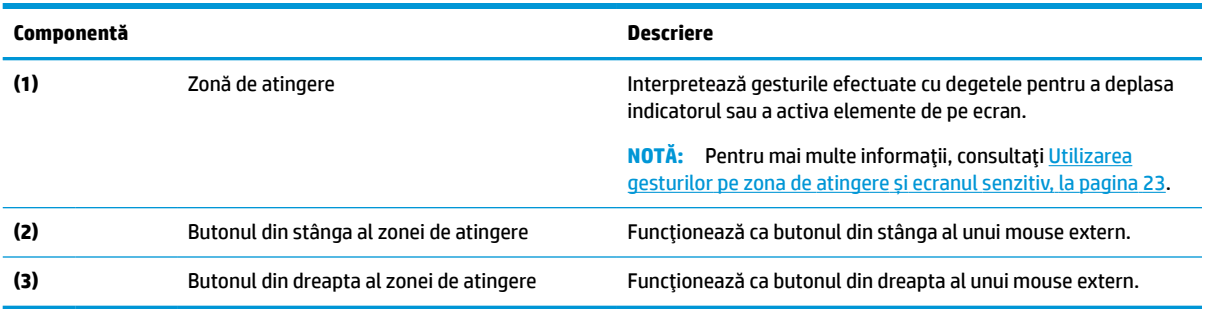

### <span id="page-19-0"></span>**Tabelul 2-4 Componentele zonei de atingere şi descrierile acestora**

## **Indicatoare luminoase**

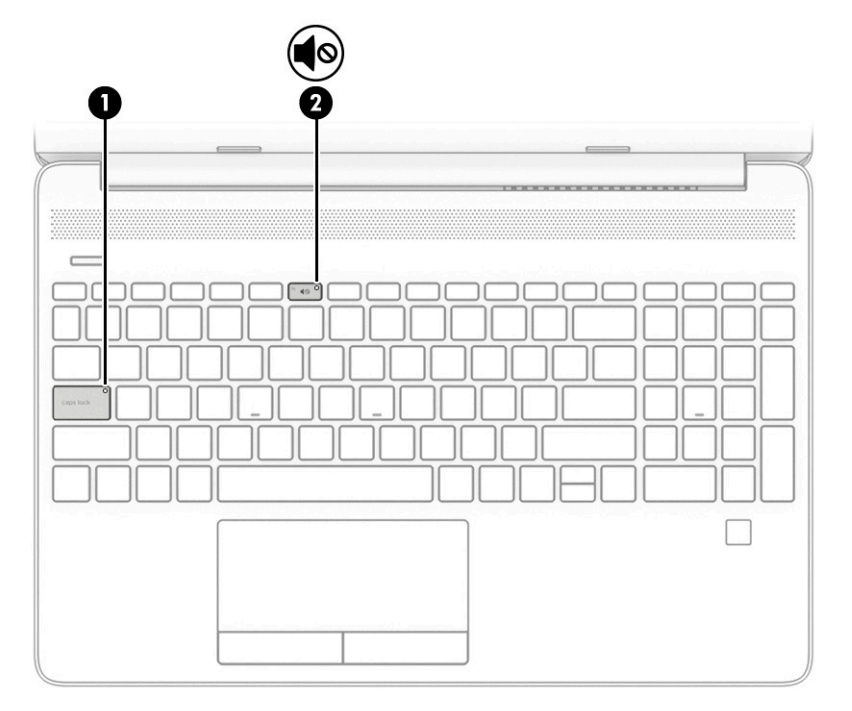

**Tabelul 2-5 Indicatoare luminoase şi descrierile lor**

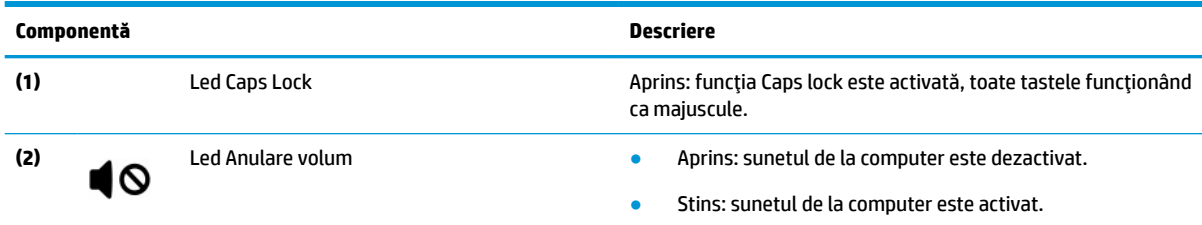

# <span id="page-20-0"></span>**Buton, difuzoare, orificiu de ventilație şi cititor de amprente**

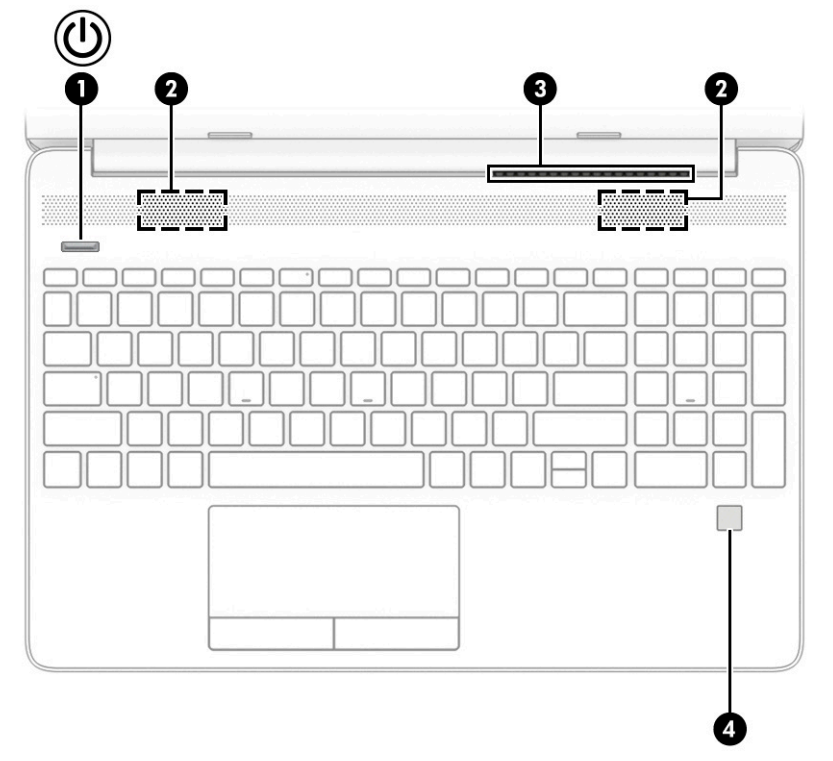

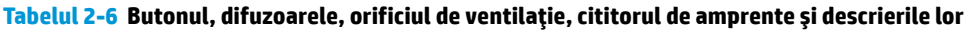

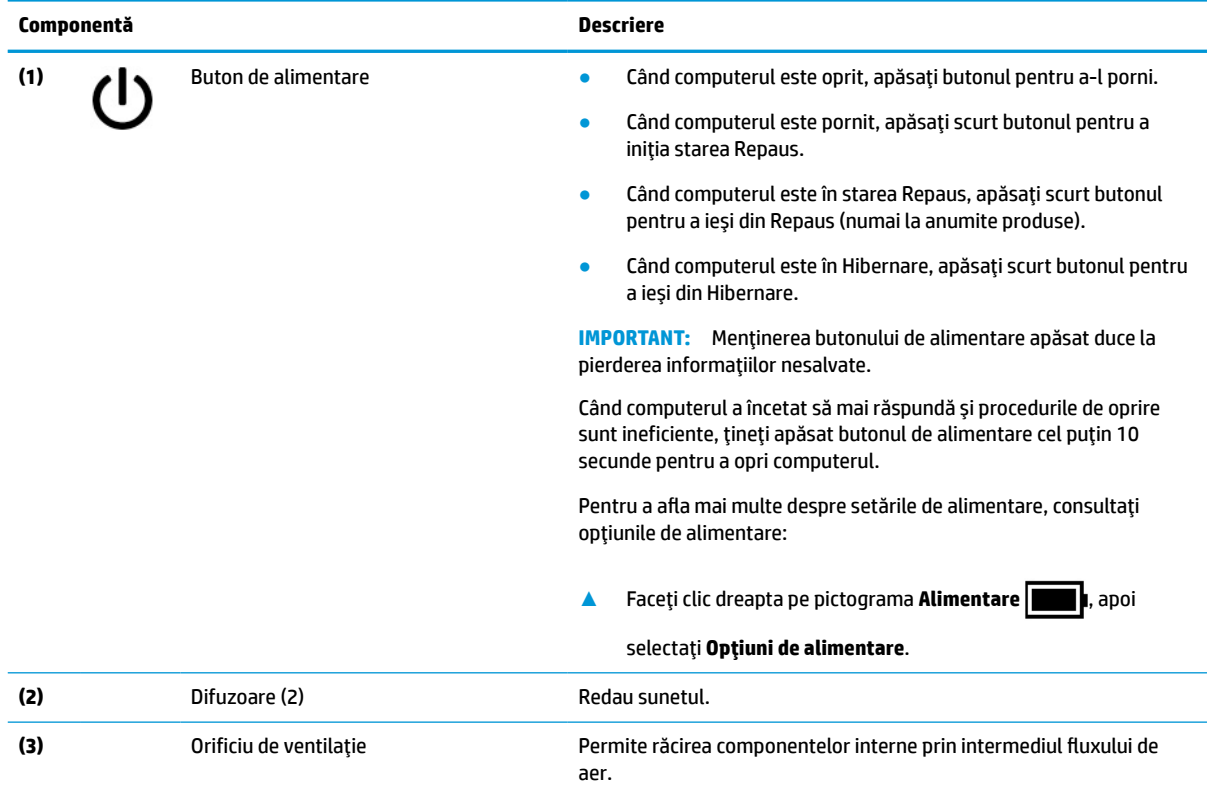

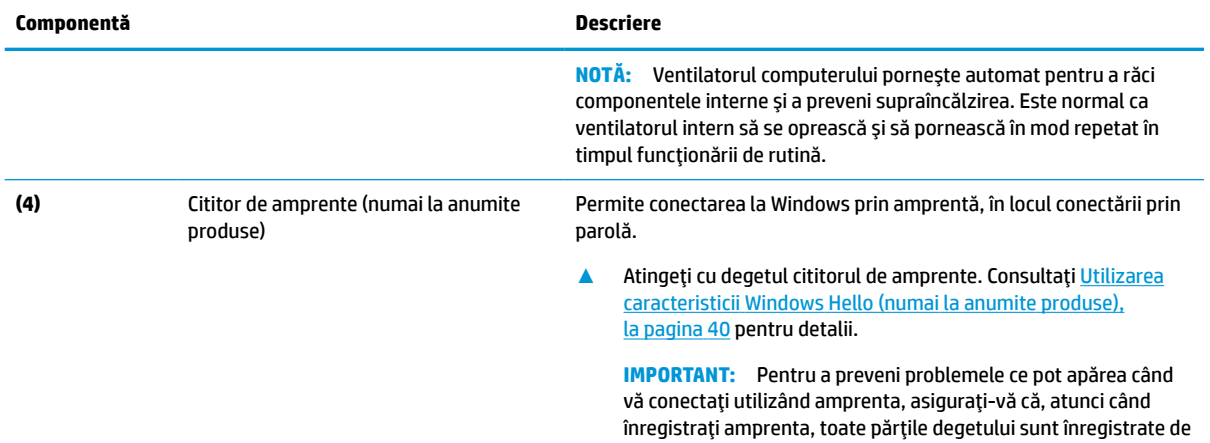

cititorul de amprente.

### <span id="page-21-0"></span>**Tabelul 2-6 Butonul, difuzoarele, orificiul de ventilaţie, cititorul de amprente şi descrierile lor (Continuare)**

## **Taste speciale**

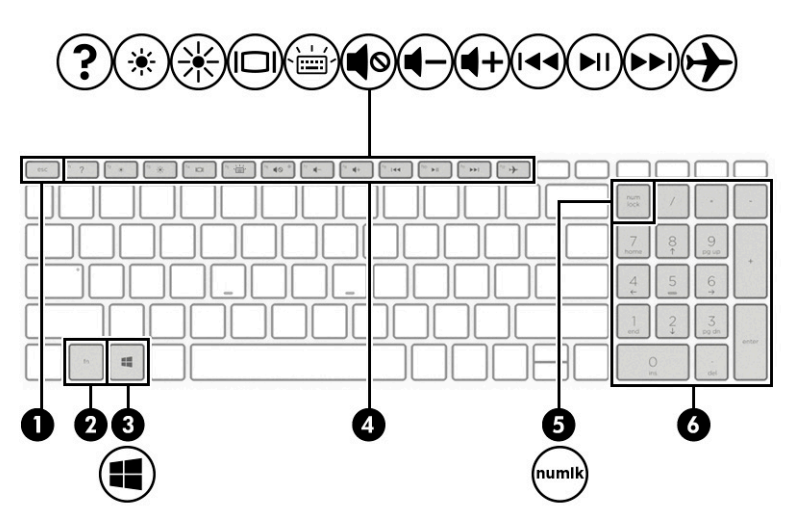

### **Tabelul 2-7 Tastele speciale şi descrierile lor**

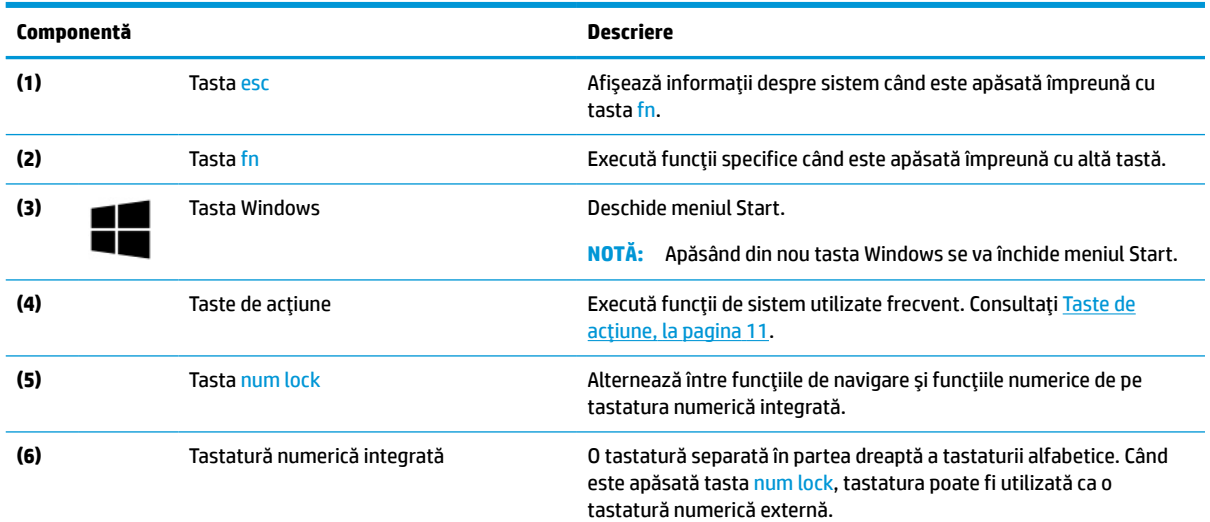

<span id="page-22-0"></span>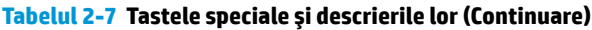

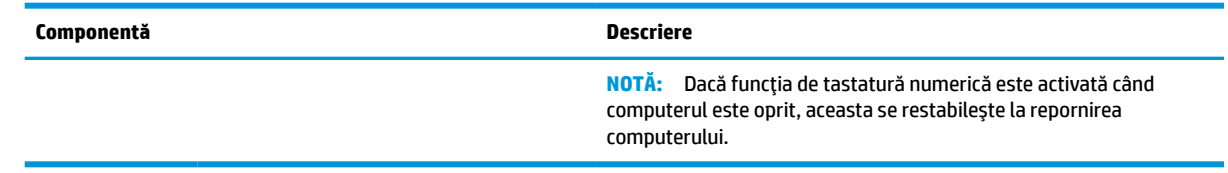

# **Taste de acţiune**

Tastele de acţiune execută funcţii ale sistemului utilizate frecvent, definite de simbolurile pictogramelor de pe tastele funcţionale de la f1 până la f12. Tastele de acţiune variază în funcţie de computer.

**▲** Pentru a utiliza o tastă de acţiune, ţineţi apăsată tasta.

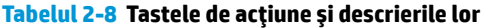

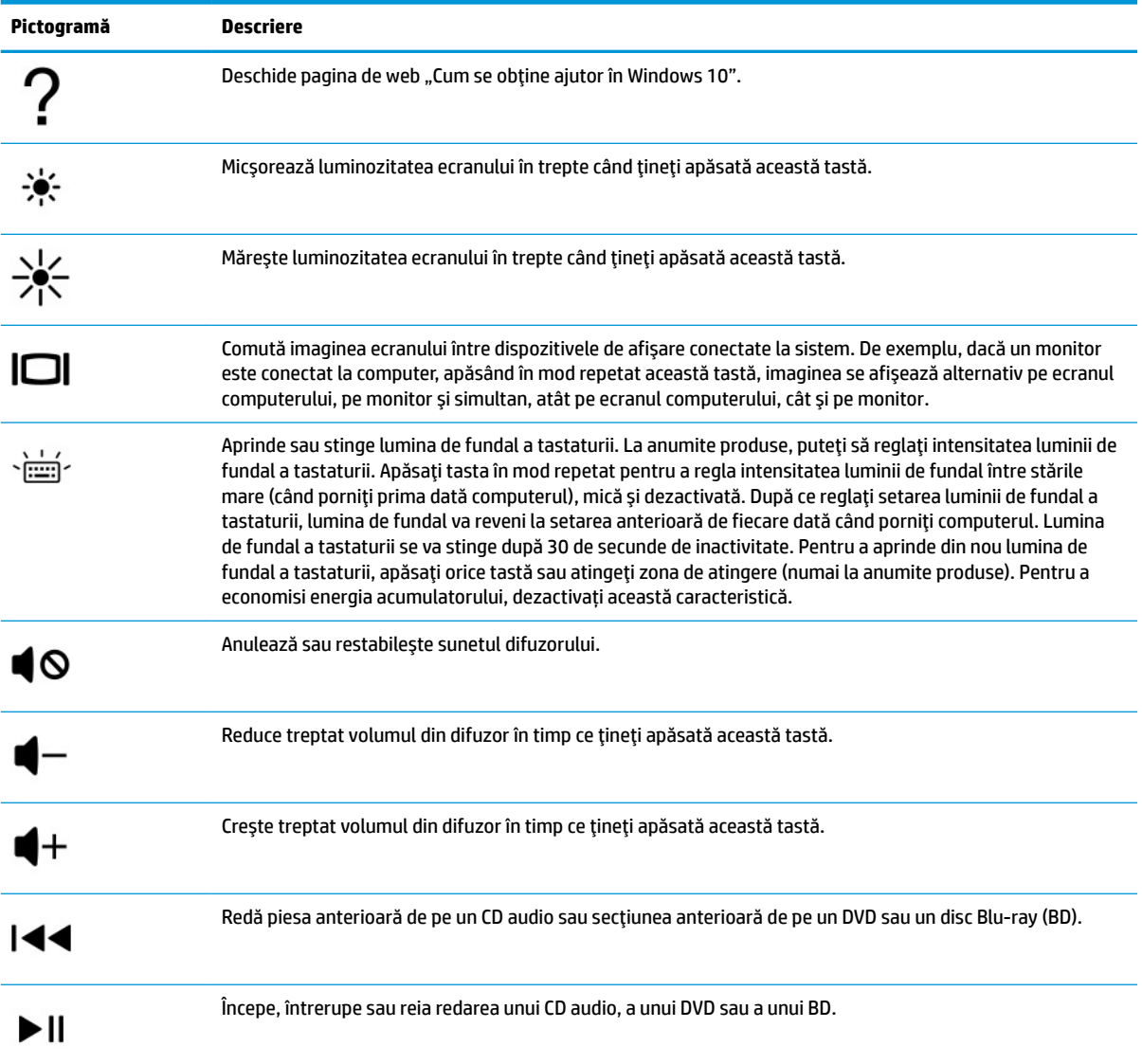

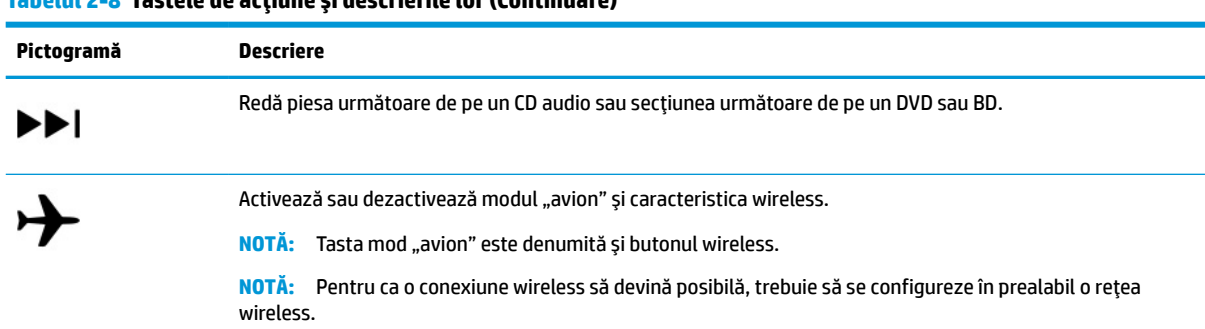

#### <span id="page-23-0"></span>**Tabelul 2-8 Tastele de acţiune şi descrierile lor (Continuare)**

# **Partea inferioară**

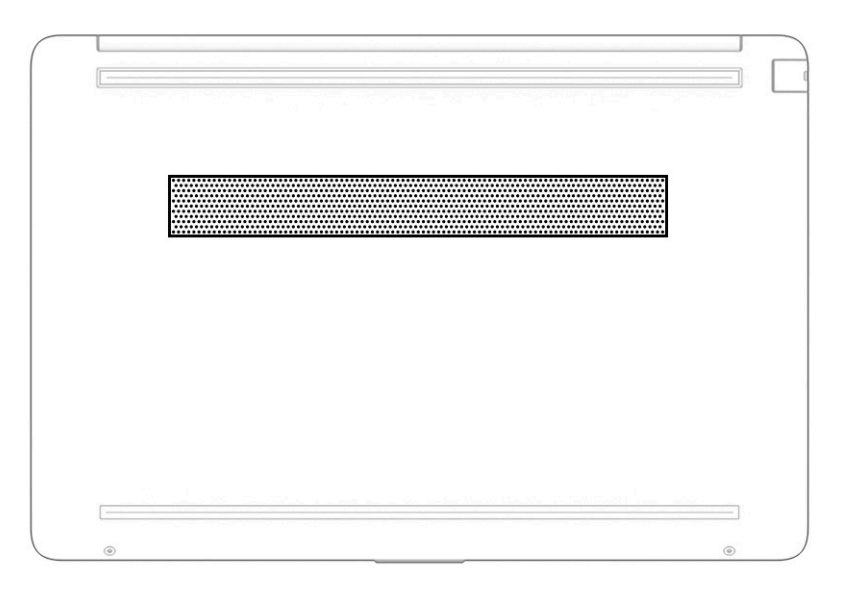

#### **Tabelul 2-9 Componentele din partea inferioară şi descrierile lor**

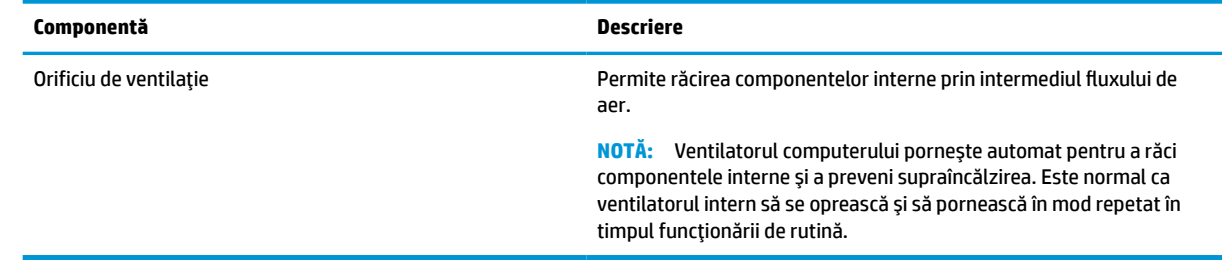

## **Etichete**

Etichetele ataşate la computer furnizează informaţii de care se poate să aveţi nevoie când depanaţi sistemul sau când călătoriţi în străinătate cu computerul. Etichetele pot fi din hârtie sau pot fi imprimate pe produs.

**IMPORTANT:** Verificați următoarele locuri pentru a identifica etichetele descrise în această secțiune: partea inferioară a computerului, interiorul docului pentru acumulator, sub capacul de service, partea din spate a afişajului sau partea inferioară a suportului pentru tabletă.

● Etichetă de service – Furnizează informaţii importante pentru identificarea computerului. Când contactaţi asistenţa, este posibil să vi se solicite numărul de serie, codul de produs sau numărul de model. Identificaţi aceste informaţii înainte de a contacta asistenţa.

Eticheta de service va semăna cu unul din exemplele de mai jos. Consultaţi ilustraţia care se potriveşte cel mai bine cu eticheta de service de pe computerul dvs.

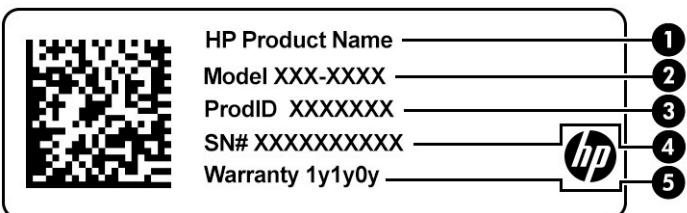

#### **Tabelul 2-10 Componentele etichetei de service**

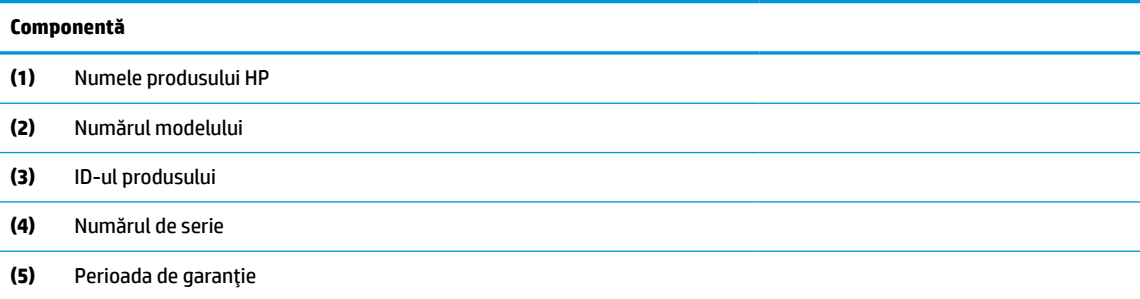

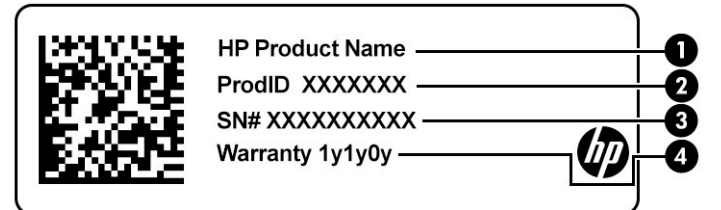

#### **Tabelul 2-11 Componentele etichetei de service**

#### **Componentă**

- **(1)** Numele produsului HP
- **(2)** ID-ul produsului
- **(3)** Numărul de serie
- **(4)** Perioada de garanţie
- Etichete de reglementare Furnizează informații despre reglementări privind computerul.
- Etichete de certificare wireless Furnizează informații despre dispozitive wireless optionale și marcajele de aprobare pentru ţările/regiunile în care dispozitivele au fost aprobate pentru utilizare.

# <span id="page-25-0"></span>**3 Conectarea la o reţea**

Puteţi să luaţi computerul cu dumneavoastră oriunde mergeţi. Dar chiar şi acasă, puteţi să exploraţi globul şi să accesaţi informaţii de pe milioane de site-uri web, utilizând computerul şi o conexiune de reţea cablată sau wireless. Acest capitol vă va ajuta să intraţi în legătură cu această lume.

# **Conectarea la o reţea wireless**

Computerul poate fi echipat cu unul sau mai multe din următoarele dispozitive wireless:

- Dispozitivul WLAN conectează computerul la rețele wireless locale (numite de obicei rețele Wi-Fi, rețele LAN wireless sau rețele WLAN) în birourile firmelor, la domiciliu și în locuri publice, cum ar fi aeroporturile, restaurantele, cafenelele, hotelurile şi universităţile. Dispozitivul WLAN din computerul dvs. comunică cu un router wireless sau cu un punct de acces wireless.
- Modul de bandă largă mobilă HP Vă oferă conectivitate wireless printr-o reţea zonală wireless (WWAN), pe o zonă mult mai mare. Operatorii de reţele mobile instalează staţii de bază (similare turnurilor de telefonie celulară) pe arii geografice extinse, asigurând acoperirea eficientă a întregului teritoriu al unei ţări/regiuni.
- Dispozitiv Bluetooth® Creează o rețea personală (PAN) pentru a vă conecta la alte dispozitive compatibile cu tehnologia Bluetooth, precum computere, telefoane, imprimante, căşti cu microfon, difuzoare şi camere. Într-o reţea PAN, fiecare dispozitiv comunică direct cu alte dispozitive, iar dispozitivele trebuie să fie relativ apropiate – în general la mai puţin de 10 m (aproximativ 33 ft) unul faţă de celălalt.

### **Utilizarea comenzilor wireless**

Puteţi controla dispozitivele wireless din computerul dvs. utilizând una sau mai multe dintre aceste caracteristici:

- Tasta mod "avion" (denumită și *buton wireless* sau *tastă wireless*)
- Comenzi ale sistemului de operare

### **Tasta ..mod avion"**

Computerul poate avea o tastă "mod avion", unul sau mai multe dispozitive wireless și unul sau două leduri wireless. Toate dispozitivele wireless de pe computerul dumneavoastră sunt activate din fabrică.

Ledul wireless indică starea generală de alimentare a dispozitivelor wireless, nu starea fiecărui dispozitiv în parte.

### **Comenzile sistemului de operare**

Opțiunea Centru rețea și partajare vă permite să configurați o conexiune sau o rețea, să vă conectați la o rețea şi să diagnosticaţi şi să reparaţi problemele de reţea.

Pentru a utiliza comenzile sistemului de operare:

**▲** Pe bara de activităţi, faceţi clic dreapta pe pictograma de stare a reţelei, apoi selectaţi **Open Network & Internet settings** (Deschidere setări reţea şi Internet).

 $-$  sau  $-$ 

**▲** Pe bara de activităţi, selectaţi pictograma de stare a reţelei, apoi selectaţi **Network & Internet settings** (Setări reţea şi Internet).

### <span id="page-26-0"></span>**Conectarea la o reţea WLAN**

**NOTĂ:** Când configuraţi accesul la internet la domiciliu, trebuie să vă creaţi un cont la un furnizor de servicii de internet (ISP). Pentru a achiziţiona servicii de internet şi un modem, contactaţi un furnizor ISP local. Furnizorul ISP vă va ajuta să configuraţi modemul, să instalaţi un cablu de reţea pentru a conecta routerul wireless la modem şi să testaţi serviciile de internet.

Pentru a vă conecta la o reţea WLAN, urmaţi aceşti paşi:

- **1.** Asiguraţi-vă că dispozitivul WLAN este pornit.
- **2.** Pe bara de activităţi, selectaţi pictograma de stare a reţelei, apoi conectaţi-vă la una dintre reţelele disponibile.

Dacă reţeaua WLAN este o reţea WLAN cu securitatea activată, vi se solicită să introduceţi un cod de securitate. Introduceţi codul, apoi selectaţi **Următorul** pentru a finaliza conexiunea.

**W NOTĂ:** Dacă nu sunt listate rețele WLAN, este posibil să nu fiți în aria de acoperire a unui ruter sau a unui punct de acces wireless.

**WAOTÁ:** Dacă nu vedeți rețeaua WLAN la care doriți să vă conectați:

**1.** Pe bara de activităţi, faceţi clic dreapta pe pictograma de stare a reţelei, apoi selectaţi **Open Network & Internet settings** (Deschidere setări reţea şi Internet).

 $-$  sau  $-$ 

Pe bara de activităţi, selectaţi pictograma de stare a reţelei, apoi selectaţi **Network & Internet settings** (Setări reţea şi Internet).

- **2.** În secţiunea **Modificaţi setările de reţea**, selectaţi **Centru reţea şi partajare**.
- **3.** Selectaţi **Configurare conexiune sau reţea nouă**.

Se afişează o listă de opţiuni care vă permit să căutaţi manual o reţea şi să vă conectaţi la aceasta sau să creaţi o nouă conexiune de reţea.

**3.** Pentru a finaliza conexiunea, urmați instrucțiunile de pe ecran.

După ce conexiunea este efectuată, faceţi clic dreapta pe pictograma de stare a reţelei, din extrema dreaptă a barei de activități, pentru a verifica numele și starea conexiunii.

**X NOTĂ:** Limitele funcționale (cât de departe se deplasează semnalul wireless) depind de implementarea reţelei WLAN, de producătorul ruterului şi de interferenţa de la alte dispozitive electronice sau de bariere structurale cum sunt pereții sau podelele.

### **Utilizarea modulului de bandă largă mobilă HP (numai la anumite produse)**

Computerul dvs. cu bandă largă mobilă HP are asistenţă integrată pentru serviciul de bandă largă mobilă. Atunci când este folosit cu reţeaua unui operator de telefonie mobilă, noul dvs. computer vă oferă libertatea de a vă conecta la internet, de a trimite e-mailuri sau de a vă conecta la reţeaua firmei, fără a fi nevoie de hotspoturi Wi-Fi.

Pentru a activa serviciul de bandă largă mobilă, este posibil să aveţi nevoie de numărul IMEI şi/sau MEID al modulului de bandă largă mobilă HP. Numărul poate fi imprimat pe o etichetă situată în partea inferioară a computerului, în interiorul docului pentru acumulator, sub capacul de service sau pe spatele afişajului.

 $-$  sau  $-$ 

- <span id="page-27-0"></span>1. Pe bara de activități, selectați pictograma de stare a rețelei.
- **2.** Selectaţi **Network & Internet settings** (Setări reţea şi Internet).
- **3.** În secţiunea **Network & Internet** (Reţea şi internet), selectaţi **Cellular** (Celulară), apoi **Advanced Options** (Opţiuni avansate).

Unii operatori de rețele mobile necesită utilizarea unei cartele SIM (modul de identificare a abonatului). O cartelă SIM conține informații de bază despre dumneavoastră, cum ar fi numărul de identificare personală (personal identification number - PIN), precum şi informaţii despre reţea. Unele computere includ o cartelă SIM care este preinstalată. În cazul în care cartela SIM nu este preinstalată, aceasta poate fi inclusă cu documentele cu informaţii despre Banda largă mobilă HP, livrate împreună cu computerul sau operatorul de reţea mobilă o poate furniza separat.

Pentru informaţii despre modulul de bandă largă mobilă HP şi despre modul de activare a serviciului cu un operator de reţea mobilă preferat, consultaţi informaţiile despre modulul de bandă largă mobilă HP livrate cu computerul.

### **Utilizarea funcţiei GPS (numai la anumite produse)**

Computerul dumneavoastră poate fi echipat cu un dispozitiv GPS (Global Positioning System). Sateliţii GPS furnizează informaţii privind locaţia, viteza şi direcţia către sistemele echipate cu GPS.

Pentru a activa GPS-ul, asiguraţi-vă că locaţia este activată în setarea Location (Locaţie).

**▲** Tastaţi locaţie în caseta de căutare din bara de activităţi şi selectaţi **Setări de confidenţialitate** pentru locație, apoi selectați o setare.

## **Utilizarea dispozitivelor wireless Bluetooth (numai la anumite produse)**

Un dispozitiv Bluetooth asigură comunicaţii wireless pe distanţe scurte, care înlocuiesc conexiunile fizice prin cablu care leagă în mod tradiţional dispozitive electronice precum următoarele:

- Computere (computer de birou, notebook)
- Telefoane (celulare, fără cablu, smartphone)
- Dispozitive de procesare a imaginii (imprimante, camere)
- Dispozitive audio (headset, difuzoare)
- **Mouse**
- Tastatură externă

### **Conectarea dispozitivelor Bluetooth**

Înainte de a putea utiliza un dispozitiv Bluetooth, trebuie să stabiliţi o conexiune Bluetooth.

- **1.** Tastaţi bluetooth în caseta de căutare din bara de activităţi, apoi selectaţi **Setări pentru Bluetooth şi alte dispozitive**.
- **2.** Activaţi caracteristica **Bluetooth**, dacă aceasta nu este deja activată.
- **3.** Selectaţi **Adăugaţi Bluetooth sau alt dispozitiv**, apoi, în caseta de dialog **Adăugare dispozitiv**, selectaţi **Bluetooth**.
- **4.** Selectaţi dispozitivul dumneavoastră din listă, apoi urmaţi instrucţiunile de pe ecran.
- <span id="page-28-0"></span>**MOTĂ:** Dacă dispozitivul necesită verificare, se afișează un cod de împerechere. Pe dispozitivul pe care îl adăugaţi, urmaţi instrucţiunile de pe ecran pentru a verifica dacă se potriveşte codul de pe dispozitiv cu codul de împerechere. Pentru mai multe informaţii, consultaţi documentaţia livrată împreună cu dispozitivul.
- **NOTĂ:** Dacă dispozitivul dumneavoastră nu apare în listă, asiguraţi-vă că funcţia Bluetooth este pornită pe dispozitiv. Unele dispozitive pot avea cerințe suplimentare; consultați documentația livrată împreună cu dispozitivul.

# **Conectarea la o reţea cablată – LAN (numai la anumite produse)**

Utilizaţi o conexiune LAN dacă doriţi să conectaţi computerul direct la un router de la domiciliu (în loc să lucraţi wireless) sau dacă doriţi să vă conectaţi la o reţea existentă de la birou.

În cazul în care computerul nu are niciun port RJ-45, conectarea la o reţea LAN necesită un cablu de reţea şi o mufă pentru reţea sau un dispozitiv de andocare opţional sau un produs de extensie.

Pentru a conecta cablul de reţea, urmaţi aceşti paşi:

- **1.** Introduceţi cablul de reţea în mufa de reţea **(1)** de la computer.
- **2.** Conectaţi celălalt capăt al cablului de reţea la priza de reţea de perete **(2)** sau la un ruter.
- **NOTĂ:** În cazul în care cablul de reţea conţine un circuit de eliminare a zgomotului **(3)**, care împiedică interferența de la recepția TV și radio, orientați spre computer capătul de cablu pe care se află circuitul.

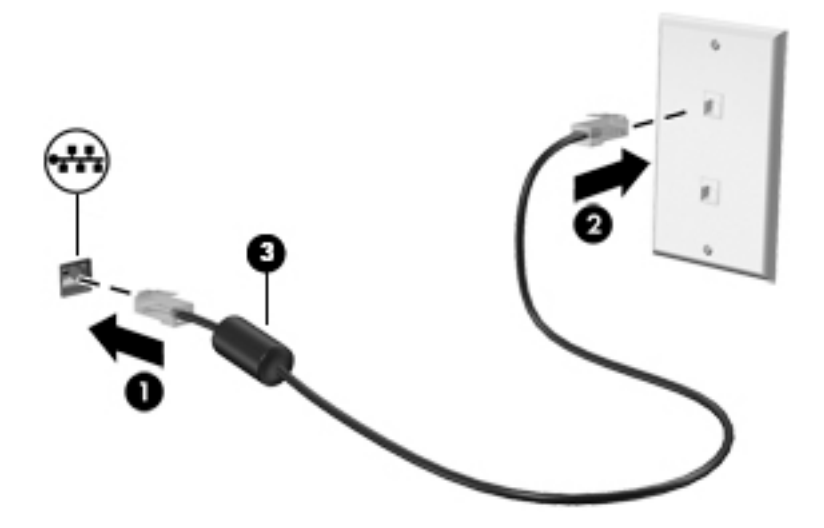

# <span id="page-29-0"></span>**4 Utilizarea funcţiilor de divertisment**

Utilizaţi computerul HP ca pe un centru de divertisment, ca să socializaţi prin intermediul camerei, să ascultați şi să gestionaţi muzica şi să descărcaţi şi să vizionaţi filme. Sau, pentru a face din computer un centru de divertisment şi mai puternic, conectaţi dispozitive externe, precum un monitor, un proiector, un televizor, difuzoare sau căşti.

## **Utilizarea camerei**

Computerul are una sau mai multe camere, cu care vă puteţi conecta cu alte persoane pentru a lucra sau a vă juca. Camerele pot fi situate în partea din faţă, în partea din spate sau pot fi de tip pop-up. Pentru identificarea camerelor disponibile la produsul dumneavoastră, consultați Familiarizați-vă cu computerul, [la pagina](#page-14-0) 3.

Majoritatea camerelor vă permit să efectuaţi conversaţii video şi să înregistraţi imagini video sau statice. De asemenea, unele modele oferă capabilitate HD (înaltă definiție), aplicații pentru jocuri sau software de recunoaștere a feței, precum Windows Hello. Consultați Utilizarea caracteristicii [Windows Hello \(numai la](#page-51-0) [anumite produse\), la pagina](#page-51-0) 40 pentru detalii despre utilizarea software-ului Windows Hello.

La anumite produse, puteţi să măriţi confidenţialitatea camerei şi prin oprirea acesteia. În mod implicit, camera este pornită. Pentru a opri camera, glisaţi comutatorul de confidenţialitate pentru cameră spre pictograma de lângă comutator. Pentru a porni din nou camera, glisaţi comutatorul îndepărtându-l de pictogramă.

Pentru a utiliza camera, tastaţi cameră în caseta de căutare din bara de activităţi, apoi selectaţi **Cameră** din lista de aplicaţii.

## **Utilizarea sunetului**

Puteți să descărcați și să ascultați muzică, să recepționați conținut audio (inclusiv radio) de pe web, să înregistraţi conţinut audio sau să mixaţi conţinut audio şi video pentru a crea materiale multimedia. De asemenea, puteţi să redaţi CD-uri cu muzică pe computer (la anumite produse) sau să ataşaţi o unitate optică externă pentru a reda CD-uri. Pentru a îmbunătăţi calitatea sunetului, ataşaţi dispozitive audio externe, precum difuzoare sau căşti.

### **Conectarea difuzoarelor**

Puteţi să ataşaţi difuzoare cu cablu la computer prin conectarea acestora la un port USB sau la mufa combinată de ieşire audio (căşti)/intrare audio (microfon) de la computer sau de la o staţie de andocare.

Pentru a conecta difuzoare wireless la computer, urmaţi instrucţiunile producătorului dispozitivului. Pentru a conecta difuzoare de înaltă definiție la computer, consultați Configurarea [interfeței HDMI audio,](#page-32-0) la pagina 21. Înainte de a conecta difuzoare, micşoraţi setarea volumului.

## <span id="page-30-0"></span>**Conectarea căștilor**

AVERTISMENT! Pentru a reduce riscul de vătămare corporală, micșorați setarea volumului înainte de a vă pune căștile, căștile pastilă sau headsetul. Pentru informații suplimentare despre siguranță, consultați *Notificări despre reglementări, siguranţă şi mediu*.

Pentru a accesa acest document:

**▲** Tastaţi Documentaţie HP în caseta de căutare din bara de activităţi, apoi selectaţi **Documentaţie HP**.

Puteţi să conectaţi căştile cu cablu la mufa de căşti sau la mufa combinată de ieşire audio (căşti)/intrare audio (microfon) de pe computer.

Pentru a conecta căști wireless la computer, urmați instrucțiunile producătorului dispozitivului.

### **Conectarea headseturilor**

AVERTISMENT! Pentru a reduce riscul de vătămare corporală, micșorați setarea volumului înainte de a vă pune căștile, căștile pastilă sau headsetul. Pentru informații suplimentare despre siguranță, consultați *Notificări despre reglementări, siguranţă şi mediu*.

Pentru a accesa acest document:

**▲** Tastaţi Documentaţie HP în caseta de căutare din bara de activităţi, apoi selectaţi **Documentaţie HP**.

Căștile combinate cu un microfon sunt denumite *headseturi*. Puteți să conectați headseturile cu cablu la mufa combinată de ieşire audio (căşti)/intrare audio (microfon) de la computer.

Pentru a conecta headseturile wireless la computer, urmaţi instrucţiunile producătorului de dispozitive.

### **Utilizarea setărilor de sunet**

Utilizaţi setările de sunet pentru a regla volumul sistemului, a modifica sunetele sistemului sau a gestiona dispozitivele audio.

Pentru a vizualiza sau a modifica setările de sunet:

**▲** Tastaţi control panel în caseta de căutare din bara de activităţi, selectaţi **Panou de control**, selectaţi **Hardware şi sunete**, apoi selectaţi **Sunet**.

Computerul poate include un sistem de sunet îmbunătăţit, precum Bang & Olufsen, B&O sau de la un alt furnizor. În consecinţă, computerul poate include caracteristici audio avansate, care pot fi controlate printr-un panou de control audio specific sistemului dumneavoastră de sunet.

Utilizaţi panoul de control audio pentru a vizualiza şi controla setările audio.

**▲** Tastaţi panou de control în caseta de căutare din bara de activităţi, selectaţi **Panou de control**, selectaţi **Hardware şi sunete**, apoi selectaţi panoul de control audio specific sistemului dumneavoastră.

## **Utilizarea componentei video**

Computerul dumneavoastră este un dispozitiv video puternic, care vă permite să vizualizaţi transmisii video de pe site-urile web preferate şi să descărcaţi videoclipuri şi filme pe care să le urmăriţi pe computer când nu sunteţi conectat la o reţea.

Pentru a îmbunătăţi calitatea imaginilor, utilizaţi unul dintre porturile video de la computer pentru a conecta un monitor extern, un proiector sau un televizor.

<span id="page-31-0"></span>**IMPORTANT:** Asigurați-vă că dispozitivul extern este conectat la portul corect de la computer, utilizând cablul corect. Urmaţi instrucţiunile producătorului dispozitivului.

Pentru informații despre utilizarea caracteristicilor portului USB Type-C, accesați <http://www.hp.com/support> şi urmaţi instrucţiunile pentru a găsi produsul dumneavoastră.

### **Conectarea dispozitivelor video utilizând un cablu HDMI (numai la anumite produse)**

**MOTĂ:** Pentru a conecta la computer un dispozitiv cu HDMI, aveți nevoie de un cablu HDMI, care se cumpără separat.

Pentru a vedea imaginea ecranului computerului pe un televizor sau monitor de înaltă definiţie, conectaţi dispozitivul de înaltă definiţie în conformitate cu următoarele instrucţiuni:

- **1.** Conectaţi un capăt al cablului HDMI la portul HDMI de la computer.
- **W** NOTĂ: Forma portului HDMI poate varia în funcție de produs.

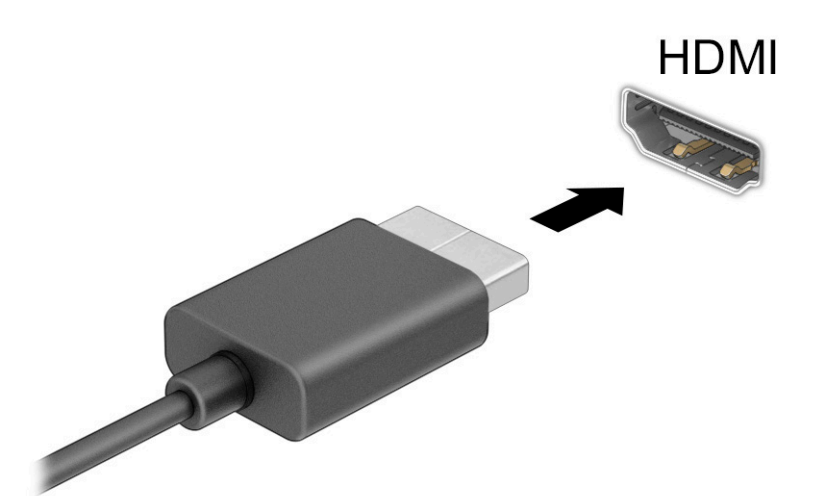

- **2.** Conectaţi celălalt capăt al cablului la televizorul sau monitorul de înaltă definiţie.
- **3.** Apăsaţi f4 pentru a parcurge patru stări de afişare:
	- **Numai pe ecranul PC-ului:** vizualizaţi imaginea ecranului numai pe computer.
	- **Duplicat:** vizualizaţi imaginea ecranului simultan, atât pe computer, cât şi pe dispozitivul extern.
	- **Extindere:** vizualizați imaginea ecranului extinsă pe computer și pe dispozitivul extern.
	- **Numai pe al doilea ecran:** vizualizaţi imaginea ecranului numai pe dispozitivul extern.

De fiecare dată când apăsați f4, starea de afișare se modifică.

**NOTĂ:** Pentru rezultate optime, în special dacă alegeţi opţiunea **Extindere**, măriţi rezoluţia ecranului dispozitivului extern, după cum urmează. Selectaţi butonul **Start**, selectaţi pictograma **Setări** , apoi selectaţi **Sistem**. Sub **Afișaj**, selectaţi rezoluţia corespunzătoare, apoi selectaţi **Se păstrează modificările**.

### <span id="page-32-0"></span>**Configurarea interfeței HDMI audio**

HDMI este singura interfaţă video care acceptă conţinut video şi audio de înaltă definiţie. După ce conectaţi la computer un TV cu HDMI, puteţi să porniţi componenta audio HDMI urmând aceşti paşi:

- **1.** Faceţi clic dreapta pe pictograma **Difuzoare** din zona de notificare, aflată în extrema dreaptă a barei de activităţi, apoi selectaţi **Dispozitive de redare**.
- **2.** Pe fila **Redare**, selectaţi numele dispozitivului de ieşire digitală.
- **3.** Selectaţi **Stabilire ca implicit**, apoi selectaţi **OK**.

Pentru a reda transmisia audio în difuzoarele computerului:

- **1.** Faceţi clic dreapta pe pictograma **Difuzoare** din zona de notificare, aflată în extrema dreaptă a barei de activităţi, apoi selectaţi **Dispozitive de redare**.
- **2.** Din fila **Redare**, faceţi clic pe **Difuzoare**.
- **3.** Selectaţi **Stabilire ca implicit**, apoi selectaţi **OK**.

### **Descoperirea și conectarea la afișaje wireless compatibile Miracast(numai la anumite produse)**

Pentru descoperirea şi conectarea la afişaje wireless compatibile Miracast® fără a părăsi aplicaţiile actuale, urmaţi paşii de mai jos.

Pentru a deschide Miracast:

**▲** Tastaţi proiectare în caseta de căutare din bara de activităţi, apoi selectaţi **Proiectare pe un al doilea ecran**. Selectaţi **Conectaţi-vă la un afișaj wireless**, apoi urmaţi instrucţiunile de pe ecran.

## **Utilizarea componentei transfer de date**

Computerul dumneavoastră este un dispozitiv puternic de divertisment, care vă permite să transferaţi fotografii, materiale video şi filme de pe dispozitivele USB pentru a le vizualiza pe computer.

Pentru a vă bucura de o vizualizare mai comodă, utilizaţi unul din porturile USB Type-C de pe computer pentru a conecta un dispozitiv USB, precum un telefon mobil, o cameră, un aparat de monitorizare a activităţii sau un smartwatch şi transferaţi fişierele către computer.

**IMPORTANT:** Asigurați-vă că dispozitivul extern este conectat la portul corect de la computer, utilizând cablul corect. Urmați instrucțiunile producătorului dispozitivului.

Pentru informații despre utilizarea caracteristicilor portului USB Type-C, accesați <http://www.hp.com/support> şi urmaţi instrucţiunile pentru a găsi produsul dumneavoastră.

## <span id="page-33-0"></span>**Conectarea dispozitivelor la un port USB Type-C (numai la anumite produse)**

- **WOTĂ:** Pentru a conecta un dispozitiv cu USB Type-C la computer, aveți nevoie de un cablu USB Type-C, care trebuie cumpărat separat.
	- **1.** Conectaţi un capăt al cablului USB Type-C la portul USB Type-C de la computer.

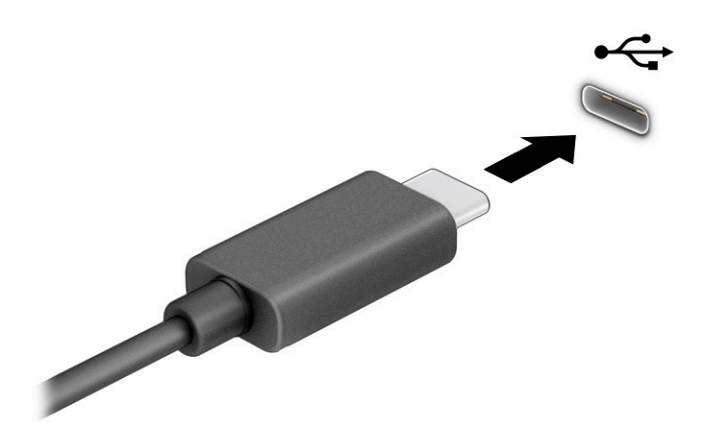

**2.** Conectaţi celălalt capăt al cablului la dispozitivul extern.

# <span id="page-34-0"></span>**5 Navigarea pe ecran**

În funcţie de modelul computerului, puteţi să navigaţi pe ecranul computerului utilizând una sau mai multe din următoarele metode:

- Prin gesturi de atingere direct pe ecranul computerului.
- **Prin gesturi de atingere pe zona de atingere.**
- Cu un mouse sau o tastatură, care sunt opţionale (cumpărate separat).
- Cu o tastatură de pe ecran.
- Prin utilizarea unei pârghii indicatoare.

# **Utilizarea gesturilor pe zona de atingere și ecranul senzitiv**

Zona de atingere vă permite să navigaţi pe ecranul computerului şi să controlaţi cursorul utilizând gesturi simple de atingere. De asemenea, puteţi utiliza butoanele din stânga şi din dreapta ale zonei de atingere ca pe butoanele corespunzătoare ale unui mouse extern. Pentru a naviga pe un ecran tactil (numai la anumite produse), atingeţi ecranul direct utilizând gesturile descrise în acest capitol.

Pentru a personaliza gesturi și a vizualiza materiale video referitoare la acestea, tastați panou de control în caseta de căutare din bara de activităţi, selectaţi **Panou de control**, apoi selectaţi **Hardware şi sunete**. Sub **Dispozitive şi imprimante**, selectaţi **Mouse**.

Unele produse includ o zonă de atingere de precizie, care oferă o funcționalitate îmbunătățită a gesturilor. Pentru a determina dacă aveţi o zonă de atingere de precizie şi pentru a găsi informaţii suplimentare, selectaţi **Start**, selectaţi **Setări**, selectaţi **Dispozitive**, apoi selectaţi **suport tactil**.

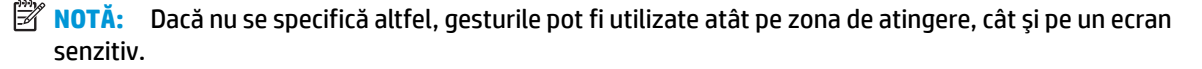

### **Atingere**

Indicaţi un element de pe ecran, apoi atingeţi cu un deget suprafaţa zonei de atingere sau atingeţi ecranul pentru a selecta acest element. Atingeţi de două ori un element pentru a-l deschide.

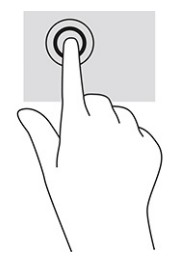

## <span id="page-35-0"></span>**Mărire/micșorare cu două degete**

Utilizaţi gestul de mărire/micşorare cu două degete pentru a mări sau a micşora imaginile sau textul.

- Micşoraţi punând două degete depărtate pe zona de atingere sau pe ecranul senzitiv, apoi apropiindu-le.
- Măriţi punând două degete apropiate pe zona de atingere sau pe ecranul senzitiv, apoi depărtându-le.

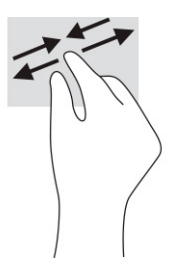

### **Glisare cu două degete (zonă de atingere și ecran senzitiv de precizie)**

Puneţi două degete uşor depărtate pe suprafaţa zonei de atingere, apoi glisaţi-le în sus, în jos, la stânga sau la dreapta pentru a vă deplasa în sus, în jos sau în părțile laterale ale unei pagini sau imagini.

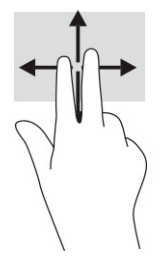

## **Atingere cu două degete (zonă de atingere și zonă de atingere de precizie)**

Atingeţi zona de atingere cu două degete pentru a deschide meniul de opţiuni pentru obiectul selectat.

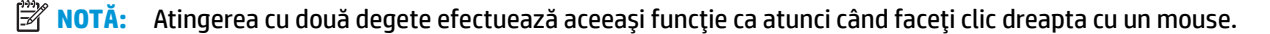

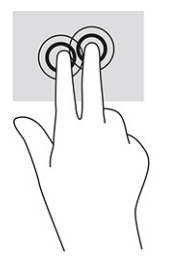
### **Atingere cu trei degete (zonă de atingere și ecran senzitiv)**

În mod implicit, atingerea cu trei degete deschide o casetă de căutare din bara de activități. Atingeți suprafața zonei de atingere cu trei degete pentru a efectua gestul.

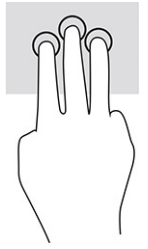

Pentru a modifica funcţia acestui gest pe o zonă de atingere de precizie, selectaţi **Start**, selectaţi **Setări**, selectaţi **Dispozitive**, apoi selectaţi **suport tactil**. Sub **Gesturi cu trei degete**, în caseta **Atingeri**, selectaţi o setare pentru gesturi.

### **Atingere cu patru degete (zonă de atingere și zonă de atingere de precizie)**

În mod implicit, gestul de atingere cu patru degete deschide Centrul de acţiune. Atingeţi cu patru degete suprafaţa zonei de atingere pentru a efectua gestul.

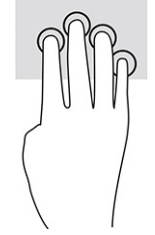

Pentru a modifica funcţia acestui gest pe o zonă de atingere de precizie, selectaţi **Start**, selectaţi **Setări**, selectaţi **Dispozitive**, apoi selectaţi **suport tactil**. Sub **Gesturi cu patru degete**, în caseta **Atingeri**, selectaţi o setare pentru gesturi.

### **Tragere cu trei degete (zonă de atingere și zonă de atingere de precizie)**

În mod implicit, gestul de tragere cu trei degete comută între aplicaţiile deschise şi desktop.

- Trageţi cu 3 degete dinspre dvs. pentru a vedea toate ferestrele deschise.
- Trageţi cu 3 degete spre dvs. pentru a afişa desktopul.
- Trageţi cu 3 degete spre stânga sau spre dreapta pentru a comuta între ferestrele deschise.

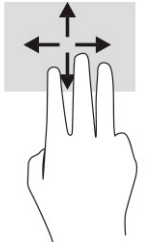

Pentru a modifica funcţia acestui gest pe o zonă de atingere de precizie, selectaţi **Start**, selectaţi **Setări**, selectaţi **Dispozitive**, apoi selectaţi **suport tactil**. Sub **Gesturi cu trei degete**, în caseta **Trageri cu degetul**, selectați o setare pentru gesturi.

### **Tragere cu patru degete (zonă de atingere de precizie)**

În mod implicit, gestul de tragere cu patru degete comută între desktopurile deschise.

- Trageţi cu 4 degete dinspre dumneavoastră pentru a vedea toate ferestrele deschise.
- Trageţi cu 4 degete spre dumneavoastră pentru a afişa desktopul.
- Trageţi cu 4 degete spre stânga sau spre dreapta pentru a comuta între desktopuri.

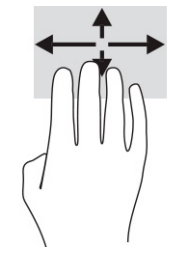

Pentru a modifica funcţia acestui gest, selectaţi **Start**, selectaţi **Setări**, selectaţi **Dispozitive**, apoi selectaţi **suport tactil**. Sub **Gesturi cu patru degete**, în caseta **Trageri cu degetul**, selectaţi o setare pentru gesturi.

### **Glisare cu un deget (ecran senzitiv)**

Utilizaţi gestul de glisare cu un deget pentru a roti panoramic sau a derula listele şi paginile sau pentru a deplasa un obiect.

- Pentru a derula pe ecran, glisați ușor un deget pe ecran în direcția dorită de deplasare.
- Pentru a muta un obiect, țineți apăsat cu degetul un obiect, apoi glisați degetul pentru a muta obiectul.

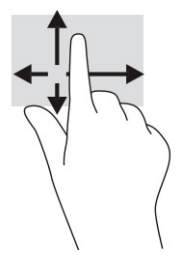

# **Utilizarea uneitastaturi sau a unui mouse, care sunt opţionale**

O tastatură sau un mouse (opţionale) vă permit să tastaţi, să selectaţi elemente, să derulaţi şi să efectuaţi aceleaşi funcţii ca atunci când utilizaţi gesturile de atingere. De asemenea, tastatura vă permite să utilizaţi taste de acţiune şi taste de acces rapid pentru a efectua anumite funcţii.

# **Utilizarea tastaturii de pe ecran (numai la anumite produse)**

- **1.** Pentru a afişa o tastatură pe ecran, atingeţi pictograma de tastatură din zona de notificare, în extrema dreaptă a barei de activităţi.
- **2.** Începeţi să tastaţi.
- **MOTĂ:** Cuvintele sugerate pot fi afişate deasupra tastaturii de pe ecran. Atingeți un cuvânt pentru a-l selecta.
- **NOTĂ:** Tastele de acţiune şi tastele de acces rapid nu sunt afişate şi nu funcţionează pe tastatura de pe ecran.

# **6 Gestionarea energiei**

Computerul poate să funcţioneze cu alimentare de la acumulator sau de la sursa de alimentare externă. Când computerul funcţionează cu alimentare de la acumulator şi sursa de alimentare externă nu este disponibilă pentru a încărca acumulatorul, este important să monitorizaţi şi să conservaţi energia acumulatorului.

Este posibil ca unele caracteristici de management al energiei descrise în acest capitol să nu fie disponibile pe computerul dumneavoastră.

# **Utilizarea modului Repaus și Hibernare**

**IMPORTANT:** Atunci când computerul se află în starea de Repaus, există mai multe vulnerabilități binecunoscute. Pentru a preveni accesarea datelor de pe computer, chiar şi a datelor criptate, de către un utilizator neautorizat, HP vă recomandă să iniţiaţi modul de Hibernare în locul modului de Repaus de fiecare dată când nu vă aflaţi în posesia fizică a computerului. Această practică este deosebit de importantă atunci când călătoriţi cu computerul.

**IMPORTANT:** Pentru a reduce riscul posibil de degradare a materialelor audio şi video, de pierdere a funcţionalităţii de redare audio sau video sau de pierdere a informaţiilor, nu iniţiaţi starea Repaus în timp ce se citeşte sau se scrie pe un disc sau pe un card media extern.

Windows are două stări pentru economisirea energiei, Repaus şi Hibernare.

- Repaus Starea Repaus este inițiată automat după o perioadă de inactivitate. Lucrările dumneavoastră sunt salvate în memorie, permiţându-vă să le reluaţi foarte rapid. De asemenea, puteţi iniţia manual starea Repaus. Pentru mai multe informații, consultați Inițierea și ieșirea din Repaus, la pagina 28.
- Hibernare Starea Hibernare este inițiată automat dacă acumulatorul a ajuns la un nivel critic sau computerul a fost în starea Repaus pentru un timp îndelungat. În starea Hibernare, lucrările dumneavoastră sunt salvate într-un fişier de hibernare şi computerul se opreşte. De asemenea, puteţi iniția manual starea [Hibernare](#page-40-0). Pentru mai multe informații, consultați Inițierea și ieșirea din Hibernare [\(numai la anumite produse\), la pagina](#page-40-0) 29.

#### **Inițierea și ieșirea din Repaus**

Puteţi iniţia starea Repaus în oricare din următoarele moduri:

- Selectaţi butonul **Start**, selectaţi pictograma **Alimentare**, apoi selectaţi **Repaus**.
- Închideți afișajul (numai la anumite produse).
- Apăsați comanda rapidă pentru Repaus (numai la anumite produse); de exemplu, fn+f1 sau fn+f12.
- Apăsați scurt butonul de alimentare (numai la anumite produse).

Puteţi ieşi din starea Repaus în oricare din următoarele moduri:

- Apăsați scurt butonul de alimentare.
- În cazul în care computerul este închis, ridicați afișajul (numai la anumite produse).
- Apăsaţi o tastă de pe tastatură (numai la anumite produse).
- Atingeti zona de atingere (numai la anumite produse).

Când computerul iese din starea Repaus, lucrările dumneavoastră revin pe ecran.

<span id="page-40-0"></span>**MOTĂ:** Dacă ați setat o parolă care să fie solicitată la ieșirea din starea de Repaus, trebuie să introduceți parola Windows înainte ca lucrările dumneavoastră să revină pe ecran.

### **Iniţierea şi ieşirea din Hibernare (numai la anumite produse)**

Puteți să activați starea de Hibernare inițiată de utilizator și să modificați alte setări și timpi de întrerupere pentru alimentare utilizând Opţiuni de alimentare.

- **1.** Faceţi clic dreapta pe pictograma **Alimentare** , apoi selectaţi **Opţiuni de alimentare**.
- **2.** În panoul din partea stângă, selectaţi **Alegerea acţiunii butoanelor de alimentare** (formularea poate să difere în funcţie de produs).
- **3.** În funcţie de produs, puteţi să activaţi starea de Hibernare în cazul alimentării de la acumulator sau de la sursa externă, în oricare din următoarele moduri:
	- **Butonul de alimentare** La secţiunea **Setările butoanelor de alimentare şi de repaus şi ale capacului** (formularea poate să difere în funcţie de produs), selectaţi **La apăsarea butonului de alimentare**, apoi selectaţi **Hibernare**.
	- **Butonul Repaus** (numai la anumite produse) La secţiunea **Setările butoanelor de alimentare şi de repaus şi ale capacului** (formularea poate să difere în funcţie de produs), selectaţi **La apăsarea butonului de repaus**, apoi selectaţi **Hibernare**.
	- **Capacul** (numai la anumite produse) La secţiunea **Setările butoanelor de alimentare şi de repaus şi ale capacului** (formularea poate să difere în funcţie de produs), selectaţi **La închiderea capacului**, apoi selectaţi **Hibernare**.
	- **Meniul Alimentare** Selectaţi **Modificare setări care sunt indisponibile în prezent**, apoi, la **Setări închidere**, selectaţi caseta **Hibernare**.

Meniul Alimentare poate fi accesat selectând butonul **Start**.

- **4.** Selectaţi **Salvare modificări**.
- **▲** Pentru a iniţia starea Hibernare, utilizaţi metoda pe care aţi activat-o la pasul 3.
- **▲** Pentru a ieşi din Hibernare, apăsaţi scurt butonul de alimentare.
- **NOTĂ:** Dacă aţi setat o parolă care să fie solicitată la ieşirea din starea de Hibernare, trebuie să introduceţi parola Windows înainte ca lucrările dumneavoastră să revină pe ecran.

# **Închiderea (oprirea) computerului**

**IMPORTANT:** Informațiile nesalvate se pierd când computerul se închide. Asigurați-vă că ați salvat lucrările înainte de a închide computerul.

Comanda Închidere închide toate programele deschise, inclusiv sistemul de operare, apoi opreşte afişajul şi computerul.

Închideţi computerul atunci când acesta nu va fi utilizat şi va fi deconectat de la alimentarea externă pentru un timp îndelungat.

Procedura recomandată este să utilizaţi comanda Închidere din Windows.

**MOTĂ:** În cazul în care computerul este în starea Repaus sau Hibernare, trebuie mai întâi să ieșiți din Repaus sau Hibernare apăsând scurt butonul de alimentare.

- <span id="page-41-0"></span>**1.** Salvaţi lucrările şi închideţi toate programele deschise.
- **2.** Selectaţi butonul **Start**, selectaţi pictograma **Alimentare**, apoi selectaţi **Închidere**.

Când computerul nu răspunde şi nu reuşiţi să utilizaţi procedurile anterioare de închidere, încercaţi următoarele proceduri de urgenţă, în ordinea furnizată:

- Apăsaţi ctrl+alt+delete, selectaţi pictograma **Alimentare**, apoi selectaţi **Închidere**.
- Ţineţi apăsat butonul de alimentare cel puţin 10 secunde.
- În cazul în care computerul dumneavoastră este prevăzut cu un acumulator înlocuibil de către utilizator (numai la anumite produse), deconectaţi computerul de la sursa de alimentare externă, apoi scoateţi acumulatorul.

# **Utilizarea pictogramei Alimentare și a opțiunilor de Alimentare**

Pictograma Alimentare **sur l**es află pe bara de activități din Windows. Pictograma Alimentare vă permite să

accesaţi rapid setările de alimentare şi să vizualizaţi nivelul de încărcare al acumulatorului.

- Pentru a vizualiza procentajul nivelului de încărcare al acumulatorului, puneţi indicatorul mouse-ului pe pictograma **Alimentare** .
- **Pentru a utiliza Optiunile de alimentare, faceti clic dreapta pe pictograma <b>Alimentare , apoi**, apoi

#### selectaţi **Opţiuni de alimentare**.

Diferitele pictograme de Alimentare indică dacă computerul este alimentat de la acumulator sau de la o sursă de alimentare externă. Punând indicatorul mouse-ului deasupra pictogramei, se afişează un mesaj dacă acumulatorul a ajuns la un nivel scăzut sau critic de încărcare.

## **Funcționarea cu alimentare de la acumulator**

AVERTISMENT! Pentru a reduce posibilele probleme de siguranță, utilizați numai bateria livrată împreună cu computerul, o baterie de schimb furnizată de HP sau o baterie compatibilă achiziţionată de la HP.

Când un acumulator încărcat este în computer şi computerul nu este conectat la o sursă de alimentare externă, computerul funcţionează utilizând energia acumulatorului. Când computerul este oprit şi deconectat de la sursa de alimentare externă, acumulatorul din computer se descarcă lent. Computerul afişează un mesaj când acumulatorul ajunge la un nivel scăzut sau critic de încărcare.

Durata de viaţă a acumulatorului variază în funcţie de setările de gestionare a energiei, de programele executate pe computer, de luminozitatea ecranului, de dispozitivele externe conectate la computer, precum şi de alţi factori.

**X NOTĂ:** Anumite computere pot să comute între controlerele grafice pentru a economisi energia acumulatorului.

### **Utilizarea caracteristicii HP Fast Charge (numai la anumite produse)**

Caracteristica HP Fast Charge vă permite să încărcaţi rapid acumulatorul computerului. Timpul de încărcare poate varia cu ±10%. Când nivelul de încărcare al acumulatorului este între 0 şi 50%, acumulatorul se va încărca la 50% din capacitatea maximă în maximum 30-45 de minute, în funcţie de modelul de computer.

Pentru a utiliza HP Fast Charge, închideți computerul, apoi conectați adaptorul de c.a. la computer și la sursa de alimentare externă.

### **Afișarea nivelului de încărcare a acumulatorului**

Pentru a vizualiza procentajul nivelului de încărcare al acumulatorului, puneţi indicatorul mouse-ului pe

pictograma **Alimentare** .

### **Găsirea informațiilor despre acumulator în HP Support Assistant(numai la anumite produse)**

Pentru a accesa secțiunea cu informații despre acumulator:

**1.** Tastaţi support în caseta de căutare din bara de activităţi, apoi selectaţi aplicaţia **HP Support Assistant**.

– sau –

Selectați pictograma cu semnul de întrebare din bara de activități.

**2.** Selectaţi **Troubleshooting and fixes** (Depanare şi reparare), apoi, în secţiunea **Diagnostics** (Diagnostice), selectaţi **Verificare acumulator HP**. Dacă Verificare acumulator HP indică faptul că acumulatorul trebuie înlocuit, contactaţi serviciul de asistenţă.

HP Support Assistant oferă următoarele instrumente şi informaţii despre acumulator:

- Verificare acumulator HP
- Informații despre tipurile de acumulatoare, specificații, cicluri de viață și capacități

### **Economisirea energiei acumulatorului**

Pentru a economisi energia acumulatorului şi a maximiza durata de viaţă a acumulatorului:

- Reduceți luminozitatea afișajului.
- Opriți dispozitivele wireless când nu le utilizați.
- Deconectaţi dispozitivele externe neutilizate care nu sunt conectate la o sursă de alimentare externă, precum o unitate de disc externă conectată la un port USB.
- Opriți, dezactivați sau scoateți orice carduri media externe pe care nu le utilizați.
- Înainte de a întrerupe lucrul, iniţiaţi starea Repaus sau închideţi computerul.

### **Identificarea nivelurilor reduse de încărcare a acumulatorului**

Atunci când un acumulator, care este singura sursă de alimentare pentru computer, ajunge la un nivel scăzut sau critic de încărcare al acumulatorului, are loc următorul comportament:

● Indicatorul LED pentru acumulator (numai la anumite produse) indică un nivel scăzut sau critic de încărcare.

 $-$  sau  $-$ 

Pictograma Alimentare **de la afișează o notificare de nivel scăzut sau critic de încărcare al** acumulatorului.

**E** NOTÄ: Pentru informații suplimentare despre pictograma Alimentare, consultați Utilizarea [pictogramei](#page-41-0) Alimentare [și a opțiunilor de Alimentare,](#page-41-0) la pagina 30.

Când nivelul de încărcare este critic, computerul se comportă după cum urmează:

- Dacă starea Hibernare este dezactivată și computerul este pornit sau în starea Repaus, computerul rămâne scurtă vreme în starea Repaus, apoi se opreşte şi pierde toate informaţiile nesalvate.
- Dacă starea Hibernare este activată şi computerul este pornit sau în starea Repaus, computerul iniţiază starea Hibernare.

### **Rezolvarea unui nivel scăzut de încărcare a acumulatorului,**

#### **Rezolvarea unui nivel scăzut de încărcare a acumulatorului când este disponibilă sursa de alimentare externă**

Conectaţi unul din următoarele dispozitive la computer şi la sursa de alimentare externă:

- Adaptor de c.a.
- Dispozitiv de andocare opţional sau produs de extensie
- Adaptor de alimentare opţional achiziţionat ca accesoriu de la HP

#### **Rezolvarea unui nivel scăzut de încărcare a acumulatorului când nu este disponibilă nicio sursă de alimentare**

Salvați lucrările și opriți computerul.

#### **Rezolvarea unui nivel scăzut de încărcare a acumulatorului când computerul nu poate ieși din starea de hibernare**

- **1.** Conectaţi adaptorul de c.a. la computer şi la sursa de alimentare externă.
- **2.** Ieşiţi din Hibernare apăsând butonul de alimentare.

### **Acumulator sigilat din fabrică**

Pentru a monitoriza starea acumulatorului sau dacă acumulatorul nu mai poate fi încărcat, executaţi Verificare acumulator HP din aplicaţia HP Support Assistant (numai la anumite produse).

**1.** Tastaţi support în caseta de căutare din bara de activităţi, apoi selectaţi aplicaţia **HP Support Assistant**.

 $-$  sau  $-$ 

Selectaţi pictograma cu semnul de întrebare din bara de activităţi.

**2.** Selectaţi **Troubleshooting and fixes** (Depanare şi reparare), apoi, în secţiunea **Diagnostics** (Diagnostice), selectaţi **Verificare acumulator HP**. Dacă Verificare acumulator HP indică faptul că acumulatorul trebuie înlocuit, contactaţi serviciul de asistenţă.

Acumulatorul/acumulatoarele din acest produs nu pot fi uşor înlocuite de utilizatori. Scoaterea sau înlocuirea acumulatorului poate afecta acoperirea garanției. Dacă un acumulator nu mai poate fi încărcat, contactați serviciul de asistență.

# **Funcționarea cu o sursă de alimentare externă**

Pentru informaţii despre conectarea la sursa de alimentare externă, consultaţi afişul *Instrucţiuni de configurare*, furnizat în cutia computerului.

Computerul nu utilizează alimentarea de la acumulator când este conectat la sursa de alimentare externă cu un adaptor de c.a. aprobat sau cu un dispozitiv de andocare ori produs de extensie (opţional).

**AVERTISMENT!** Pentru a reduce posibilele probleme de siguranţă, utilizaţi numai adaptorul de c.a. livrat împreună cu computerul, un adaptor de c.a. de schimb furnizat de HP sau un adaptor de c.a. compatibil achiziţionat de la HP.

AVERTISMENT! Nu încărcați acumulatorul computerului în timp ce sunteți la bordul avionului.

Conectaţi computerul la sursa de alimentare externă în oricare din următoarele situaţii:

- Când încărcaţi sau calibraţi un acumulator
- Când instalați sau actualizați software-ul de sistem
- Când actualizați BIOS-ul de sistem
- Când scrieți informații pe un disc (numai la anumite produse)
- Când executați Program Defragmentare disc pe computere cu unități de disc interne
- Când efectuați o copiere de rezervă sau o recuperare

Când conectaţi computerul la sursa de alimentare externă:

- Acumulatorul începe să se încarce.
- **Pictograma Alimentare istema își modifică aspectul.**

Când deconectaţi sursa de alimentare externă:

- Computerul comută pe alimentarea de la acumulator.
- Pictograma Alimentare  $\Box$  își modifică aspectul.

# **7 Întreţinerea computerului**

Prin efectuarea întreţinerii regulate, se menţine computerul în starea optimă. Acest capitol explică modul de utilizare a instrumentelor precum Program Defragmentare disc şi Curăţare disc. De asemenea, oferă instrucţiuni pentru actualizarea programelor şi driverelor, paşi pentru curăţarea computerului şi sfaturi pentru călătoria cu computerul (sau transportul acestuia).

# **Îmbunătăţirea performanţelor**

Prin efectuarea operaţiilor de întreţinere regulată utilizând instrumente precum Program Defragmentare disc şi Curăţare disc, puteţi să îmbunătăţiţi drastic performanţele computerului.

### **Utilizarea Programului Defragmentare disc**

HP recomandă utilizarea Programului Defragmentare disc pentru a defragmenta unitatea de disc cel puțin o dată pe lună.

**W NOTĂ:** Pe unitățile robuste nu este necesar să executați Program Defragmentare disc.

Pentru a executa Program Defragmentare disc:

- **1.** Conectaţi computerul la alimentarea cu c.a.
- **2.** Tastaţi defragment în caseta de căutare din bara de activităţi, apoi selectaţi **Optimizare şi defragmentare unităţi**.
- **3.** Urmaţi instrucţiunile de pe ecran.

Pentru informații suplimentare, accesați Ajutorul pentru software-ul Defragmentare disc.

### **Utilizarea programului Curăţare disc**

Utilizaţi Curăţare disc pentru a căuta pe unitatea de disc fişierele care nu sunt necesare, pe care puteţi să le ştergeţi în siguranţă, pentru a elibera spaţiu pe disc şi a ajuta computerul să ruleze mai eficient.

Pentru a executa programul Curăţare disc:

- **1.** Tastați disc în caseta de căutare din bara de activități, apoi selectați Curățare disc.
- **2.** Urmați instrucțiunile de pe ecran.

### **Utilizarea software-ului HP 3D DriveGuard (numai la anumite produse)**

HP 3D DriveGuard protejează o unitate de disc prin parcarea unităţii şi blocarea solicitărilor de date în oricare dintre condiţiile următoare:

- Scăpați computerul.
- Deplasaţi computerul cu afişajul închis în timp ce computerul funcţionează cu alimentare de la acumulator.

La scurt timp după unul dintre aceste evenimente, HP 3D DriveGuard readuce unitatea de disc la funcţionarea normală.

- **X** NOTĂ: Numai unitățile de disc interne sunt protejate de HP 3D DriveGuard. O unitate de disc instalată într-un dispozitiv de andocare opţional sau conectată la un port USB nu este protejată de HP 3D DriveGuard.
- **EX NOTĂ:** HP 3D DriveGuard nu este necesar pentru unitățile SSD, deoarece acestea nu au componente mobile.

#### **Identificarea stării HP 3D DriveGuard**

Culoarea ledului de unitate de pe computer se modifică pentru a arăta dacă unitatea dintr-un doc pentru unitate de disc principală sau unitatea dintr-un doc pentru unitate de disc secundară (numai la anumite produse) ori ambele sunt parcate.

# **Actualizarea programelor şi a driverelor**

HP vă recomandă să vă actualizaţi programele şi driverele în mod regulat. Actualizările pot rezolva probleme şi pot aduce în computer noi caracteristici şi opţiuni. De exemplu, componentele grafice mai vechi pot să nu funcționeze bine cu cel mai recent software de jocuri. Fără cel mai recent driver, nu obțineți tot ce este mai bun de la echipamentul dumneavoastră.

Pentru a actualiza programele şi driverele, alegeţi una din următoarele metode:

- Actualizarea utilizând Windows 10, la pagina 35
- Actualizarea utilizând Windows 10 S, la pagina 35

#### **Actualizarea utilizând Windows 10**

Pentru a actualiza programele şi driverele:

**1.** Tastaţi support în caseta de căutare din bara de activităţi, apoi selectaţi aplicaţia **HP Support Assistant**.

 $-$  sau $-$ 

Selectaţi pictograma cu semnul de întrebare din bara de activităţi.

- **2.** Selectaţi **My notebook** (Notebookul meu), selectaţi fila **Actualizări**, apoi selectaţi **Check for updates and messages** (Căutare actualizări şi mesaje).
- **3.** Urmaţi instrucţiunile de pe ecran.

#### **Actualizarea utilizând Windows 10 S**

Pentru a actualiza programele:

- **1.** Selectaţi **Start**, apoi selectaţi **Microsoft Store**.
- **2.** Selectaţi fotografia de profil a contului dumneavoastră, de lângă caseta de căutare, apoi selectaţi **Downloads and updates** (Descărcări şi actualizări).
- **3.** Pe pagina **Downloads and updates** (Descărcări şi actualizări), faceţi selecţia pentru actualizări şi urmaţi instructiunile de pe ecran.

Pentru a actualiza driverele:

- **1.** Tastaţi setări windows update în caseta de căutare din bara de activităţi, apoi selectaţi **Setări Windows Update**.
- **2.** Selectaţi **Căutaţi actualizări**.

**X NOTĂ:** În cazul în care Windows nu găsește un nou driver, accesați site-ul web al producătorului dispozitivului şi urmaţi instrucţiunile.

### **Curăţarea computerului**

Curăţând computerul în mod regulat, îndepărtaţi murdăria, impurităţile şi bacteriile dăunătoare. Utilizaţi informaţiile următoare pentru a curăţa majoritatea suprafeţelor computerului. Pentru computere cu furnir de lemn, consultaţi Îngrijirea [furnirului de lemn \(numai la anumite produse\), la pagina](#page-48-0) 37.

### **Utilizarea instrumentului HP Easy Clean (numai la anumite produse)**

HP Easy Clean vă ajută să evitaţi intrările accidentale în timp ce curăţaţi suprafeţele computerului cu şerveţele antimicrobiene. Acest software dezactivează dispozitive precum tastatura, ecranul senzitiv şi zona de atingere pentru o perioadă de timp prestabilită, astfel încât să puteţi curăţa toate suprafeţele computerului.

- **1.** Porniţi HP Easy Clean în unul din următoarele moduri:
	- Selectaţi meniul **Start**, apoi selectaţi **HP Easy Clean**.

– sau –

● Selectaţi pictograma **HP Easy Clean** din bara de activităţi.

 $-$  sau  $-$ 

- Selectaţi **Start**, apoi selectaţi dala **HP Easy Clean**.
- **2.** Acum, când dispozitivele dumneavoastră sunt dezactivate pentru o scurtă perioadă de timp, utilizaţi şerveţele antimicrobiene pentru a dezinfecta în siguranţă toate suprafeţele expuse ale computerului, inclusiv tastatura, ecranul, zona de atingere și carcasa. Respectați instrucțiunile producătorului pentru utilizarea şerveţelelor.
	- **IMPORTANT:** În cazul în care nu aveți certitudinea că un produs de curățat este sigur pentru computer, verificaţi conţinutul produsului pentru a vă asigura că în produs nu sunt incluse ingrediente precum acestea:
		- **Alcool**
		- **Acetonă**
		- Clorură de amoniu
		- Clorură de metilen
		- **Hidrocarburi**
		- Orice materiale pe bază de petrol, precum benzen sau diluant
	- **EX NOTĂ:** Tineți computerul deschis, lăsându-l să se usuce complet.
- **3.** Când suprafeţele sunt uscate:
	- **a.** Conectați sursa de c.a.
	- **b.** Conectați toate dispozitivele externe alimentate.
	- **c.** Porniţi computerul.

### <span id="page-48-0"></span>**Îndepărtarea murdăriei și a impurităţilor de la computerele care nu sunt prevăzute cu HP Easy Clean**

Dacă HP Easy Clean nu este preinstalat pe computer, parcurgeţi aceşti paşi:

- **1.** Opriti computerul pentru a preveni socurile electrice sau deteriorarea componentelor.
	- **a.** Deconectaţi sursa de c.a.
	- **b.** Deconectați toate dispozitivele externe alimentate.
- **2.** Ştergeţi exteriorul computerului cu o lavetă moale, umezită cu apă, pentru a îndepărta murdăria, după cum este necesar.
	- Laveta trebuie să fie din microfibre uscate sau din piele de căprioară (material antistatic fără ulei) sau dintr-un material antistatic.
	- Laveta trebuie să fie umedă, nu udă. Prelingerea apei în orificiile de ventilaţie sau în alte locuri de infiltrare poate cauza deteriorări.
	- Nu utilizaţi materiale fibroase, precum prosoapele de hârtie, care pot să zgârie computerul. Cu timpul, murdăria și agenții de curățare pot să rămână în zgârieturi.
- **3.** Înainte de a utiliza computerul sau de a efectua o curăţare suplimentară cu şerveţele antimicrobiene, lăsați unitatea să se usuce.
- **4.** Când aţi terminat curăţarea şi suprafaţa este uscată:
	- **a.** Conectați sursa de c.a.
	- **b.** Conectați toate dispozitivele externe alimentate.
	- **c.** Porniţi computerul.

### **Îngrijirea furnirului de lemn (numai la anumite produse)**

Produsul dumneavoastră poate avea furnir de lemn de înaltă calitate. La fel ca în cazul tuturor produselor cu lemn natural, îngrijirea şi manevrarea corespunzătoare sunt importante pentru a asigura cele mai bune rezultate pe durata de viață a produsului. Datorită naturii lemnului natural, este posibil să vedeți variații unice ale modelului de fibre sau variaţii subtile de culoare, care sunt normale.

- Curăţaţi lemnul cu o cârpă antistatică uscată din microfibre sau cu o piele de căprioară.
- Evitați produsele de curățare care conțin substanțe precum amoniac, clor, acetonă, terebentină sau alte alcooluri minerale.
- Nu expuneți lemnul la soare sau la umezeală pe perioade mari de timp.
- În cazul în care lemnul se udă, uscați-l prin tamponare cu o cârpă absorbantă, fără scame.
- Evitați contactul cu substanțele care pot colora sau decolora lemnul.
- Evitați contactul cu obiectele ascuțite sau cu suprafețele aspre, care pot zgâria lemnul.

## **Călătoria cu computerul sau transportul acestuia**

Dacă trebuie să călătoriţi cu computerul sau să-l transportaţi, urmaţi aceste sfaturi pentru a menţine siguranța echipamentului.

Pregătiți computerul pentru călătorie sau transport:

- Copiaţi de rezervă informaţiile pe o unitate externă.
- Scoateţi toate discurile şi toate cardurile media externe, precum cardurile de memorie.
- Opriţi, apoi deconectaţi toate dispozitivele externe.
- Opriţi computerul.
- Faceți o copie de rezervă a informațiilor. Păstrați copia de rezervă separat de computer.
- Când călătoriţi cu avionul, transportaţi computerul ca bagaj de mână; nu îl transportaţi cu restul bagajelor.
- **IMPORTANT:** Evitați expunerea unei unități la câmpuri magnetice. Printre dispozitivele de securitate cu câmpuri magnetice se numără dispozitivele din pasajele de trecere din aeroporturi şi baghetele de securitate. Benzile transportoare şi dispozitivele de securitate similare din aeroporturi, care verifică bagajele de mână, utilizează raze X în loc de magnetism şi nu deteriorează unităţile.
- Dacă aveţi intenţia să utilizaţi computerul în timpul unui zbor, ascultaţi anunţul din timpul zborului prin care vi se spune când puteţi să utilizaţi computerul. Utilizarea computerului în timpul zborului este la discreţia liniei aeriene.
- Dacă transportați un computer sau o unitate, utilizați un ambalaj potrivit pentru protecție și etichetați pachetul cu indicația "FRAGIL".
- Utilizarea dispozitivelor wireless poate să fie restricţionată în unele medii. Asemenea restricţii se pot aplica la bordul avioanelor, în spitale, în apropiere de explozibili şi în locuri periculoase. Dacă nu cunoaşteţi bine reglementările în vigoare pentru utilizarea unui dispozitiv wireless din computer, cereţi autorizația de utilizare a computerului înainte de a-l porni.
- Când efectuați o călătorie internațională, urmați aceste sugestii:
	- Verificaţi reglementările vamale privind computerele pentru fiecare ţară/regiune din itinerarul dumneavoastră.
	- Verificaţi cerinţele privind cablul de alimentare şi adaptorul pentru fiecare locaţie în care intenționați să utilizați computerul. Tensiunea, frecvența și configurațiile conexiunilor variază.

**AVERTISMENT!** Pentru a reduce riscul de şoc electric, incendiu sau deteriorare a echipamentului, nu încercaţi să utilizaţi computerul alimentat de la un convertizor de tensiune care este comercializat pentru aparate casnice.

# **8 Securizarea computerului şi a informaţiilor**

Securitatea computerului este esenţială pentru protejarea confidenţialităţii, a integrităţii şi a disponibilităţii informaţiilor. Soluţiile de securitate standard furnizate de sistemul de operare Windows, de aplicaţiile HP, de utilitarul Setup Utility (BIOS) şi de alte software-uri de la terţi vă pot proteja computerul împotriva unei varietăţi de pericole, prezentate de viruşi, viermi şi alte tipuri de coduri rău intenţionate.

**NOTĂ:** Este posibil ca unele caracteristici de securitate listate în acest capitol să nu fie disponibile pe computerul dumneavoastră.

### **Utilizarea parolelor**

O parolă este un grup de caractere pe care le alegeţi pentru a securiza informaţiile de pe computer şi pentru a proteja tranzacţiile online. Puteţi să setaţi mai multe tipuri de parole. De exemplu, când aţi configurat computerul pentru prima dată, vi s-a solicitat să creați o parolă de utilizator pentru a-l securiza. Puteți să setați parole suplimentare în Windows sau în HP Setup Utility (BIOS), care este preinstalat pe computer.

Poate fi util să utilizaţi aceeaşi parolă pentru o caracteristică din Setup Utility (BIOS) şi pentru o caracteristică de securitate din Windows.

Pentru a crea şi a salva parolele, utilizaţi următoarele sfaturi:

- Pentru a reduce riscul de blocare a computerului, înregistrați fiecare parolă și depozitați-o într-un loc sigur din afara computerului. Nu păstrați parolele într-un fișier de pe computer.
- La crearea parolelor, respectați cerințele stabilite de program.
- Schimbați-vă parolele cel puțin din trei în trei luni.
- O parolă ideală este lungă şi conţine litere, semne de punctuaţie, simboluri şi numere.
- Înainte să trimiteţi computerul la service, copiaţi de rezervă fişierele, ştergeţi fişierele confidenţiale, apoi eliminaţi toate setările de parole.

Pentru informaţii suplimentare despre parolele Windows, precum parolele pentru economizoarele de ecran:

**▲** Tastaţi support în caseta de căutare din bara de activităţi, apoi selectaţi aplicaţia **HP Support Assistant**.

 $-$  sau $-$ 

Selectaţi pictograma cu semnul de întrebare din bara de activităţi.

#### **Setarea parolelor în Windows**

#### **Tabelul 8-1 Tipuri de parole Windows şifuncţiile acestora**

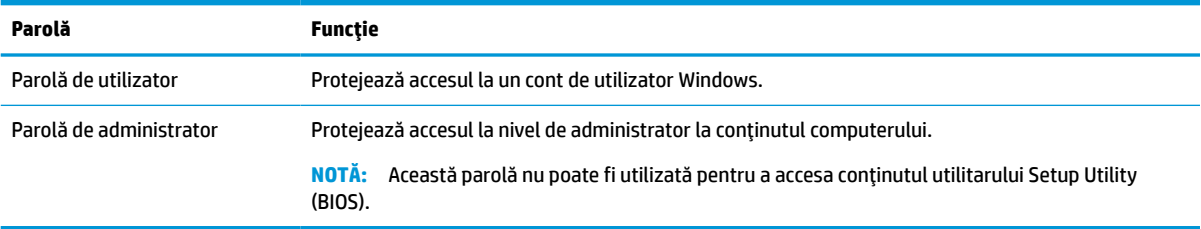

### **Setarea parolelor în Setup Utility (BIOS)**

#### **Tabelul 8-2 Tipuri de parole BIOS şifuncţiile acestora**

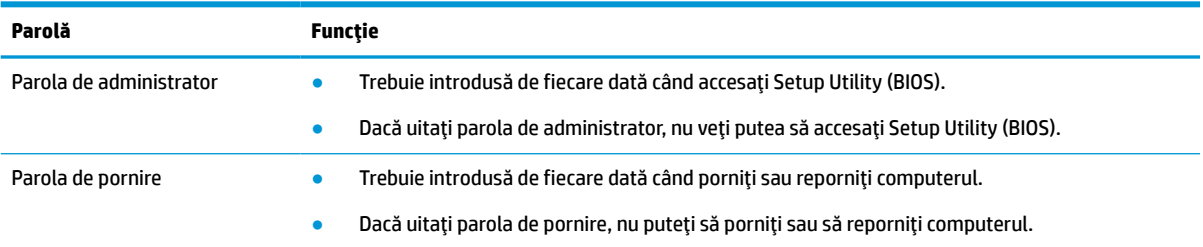

Pentru a seta, a modifica sau a şterge o parolă de administrator sau de pornire din Setup Utility (BIOS):

**IMPORTANT:** Aveți foarte mare grijă când efectuați modificări în Setup Utility (BIOS). Erorile pot afecta funcţionarea corespunzătoare a computerului.

- **1.** Porniţi Setup Utility (BIOS):
	- Computere sau tablete cu tastaturi:
		- Porniți sau reporniți computerul, apăsați rapid pe esc, apoi apăsați pe f10.
	- Tablete fără tastaturi:
		- **1.** Porniţi sau reporniţi tableta, apoi apăsaţi rapid şi ţineţi apăsat butonul de creştere a volumului.
			- $-$  sau  $-$

Porniți sau reporniți tableta, apoi apăsați rapid și țineți apăsat butonul de reducere a volumului.

– sau –

Porniţi sau reporniţi tableta, apoi apăsaţi rapid şi ţineţi apăsat butonul Windows.

- **2.** Atingeţi **f10**.
- **2.** Selectaţi **Security** (Securitate), apoi urmaţi instrucţiunile de pe ecran.

Pentru a salva modificările, selectaţi **Exit** (Ieşire), selectaţi **Save Changes and Exit** (Salvare modificări şi ieşire), apoi selectaţi **Yes** (Da).

 $\boxdot^2$  NOTĂ: Dacă utilizați tastele cu săgeți pentru a evidenția alegerea, trebuie apoi să apăsați enter.

Modificările au efect după repornirea computerului.

### **Utilizarea caracteristicii Windows Hello (numai la anumite produse)**

La produsele echipate cu cititor de amprente sau cu cameră cu infraroşu, Windows Hello vă permite să înregistraţi amprenta, ID-ul facial şi să configuraţi un PIN. După înscriere, puteţi să utilizaţi cititorul de amprente, ID-ul facial sau codul PIN pentru a vă conecta la Windows.

Pentru a configura Windows Hello:

- **1.** Selectaţi butonul **Start**, selectaţi **Setări**, selectaţi **Conturi**, apoi selectaţi **Opţiuni de conectare**.
- **2.** Pentru a adăuga o parolă, selectaţi **Password** (Parolă), apoi selectaţi **Add** (Adăugare).
- **3.** Sub **Windows Hello Fingerprint** (Amprentă Windows Hello) sau **Windows Hello Face** (Chip Windows Hello), selectaţi **Set up** (Configurare).
- **4.** Selectaţi **Începeţi**, apoi urmaţi instrucţiunile de pe ecran pentru a vă înregistra amprenta sau ID-ul facial şi a configura un PIN.
- **IMPORTANT:** Pentru a preveni problemele ce pot apărea când vă conectați utilizând amprenta, asigurați-vă că, atunci când înregistrați amprenta, toate părțile degetului sunt înregistrate de cititorul de amprente.
- **NOTĂ:** PIN-ul nu este limitat în privinţa lungimii. Setarea implicită este numai pentru numere. Pentru a include caractere alfabetice sau speciale, selectaţi caseta pentru **includere litere şi simboluri**.

### **Utilizarea software-ului de securitate pe internet**

Când utilizaţi computerul pentru a accesa mesajele de e-mail, o reţea sau internetul, vă expuneţi computerul la viruşi informatici, spyware şi alte ameninţări online. Pentru a contribui la protecţia computerului dvs., software-ul de securitate pe internet, care include caracteristici antivirus şi de firewall, poate fi preinstalat pe computer în versiunea de încercare. Pentru a asigura protecţia continuă împotriva viruşilor descoperiţi recent şi a altor riscuri de securitate, software-ul de securitate trebuie să fie actualizat. HP vă recomandă cu insistenţă să faceţi upgrade la versiunea de încercare a software-ului de securitate sau să cumpăraţi software-ul dorit pentru a vă proteja complet computerul.

#### **Utilizarea software-ului antivirus**

Viruşii informatici pot să dezactiveze programe, utilitare sau sistemul de operare sau să cauzeze funcţionarea anormală a acestora. Software-ul antivirus poate să detecteze majoritatea viruşilor, să îi distrugă şi, în majoritatea cazurilor, să remedieze orice probleme provocate de aceştia.

Pentru a asigura o protecţie continuă împotriva viruşilor nou-descoperiţi, software-ul antivirus trebuie să fie actualizat la zi.

Pe computerul dvs. poate fi preinstalat un program antivirus. HP vă recomandă cu insistenţă să utilizaţi programul antivirus dorit pentru a vă proteja complet computerul.

Pentru mai multe informații despre virușii de computer, tastați support în caseta de căutare din bara de activităţi, apoi selectaţi aplicaţia **HP Support Assistant**.

 $-$  sau  $-$ 

Selectaţi pictograma cu semnul de întrebare din bara de activităţi.

#### **Utilizarea software-ului paravan de protecţie**

Firewallurile sunt proiectate pentru a preveni accesul neautorizat la un sistem sau la o reţea. Firewallul poate fi un software pe care îl instalaţi pe computer, în reţea sau în ambele locuri sau poate fi o combinaţie de componente hardware şi software.

Există două tipuri de paravane de protecţie de luat în consideraţie:

- Paravane de protecție bazate pe gazdă Software care protejează numai computerul pe care este instalat.
- Paravane de protecție bazate pe rețea Instalate între modemul DSL sau de cablu și rețeaua de domiciliu pentru a proteja toate computerele din reţea.

Când un paravan de protecţie este instalat pe un sistem, toate datele trimise către şi de la sistem sunt monitorizate şi comparate cu un set de criterii de securitate definite de utilizator. Toate datele care nu îndeplinesc aceste criterii sunt blocate.

## **Instalarea actualizărilor de software**

Software-ul HP, Windows şi de la terţi instalat pe computerul dumneavoastră trebuie să fie actualizate în mod regulat pentru a corecta problemele de securitate şi a îmbunătăţi performanţa software-ului.

**IMPORTANT:** Microsoft trimite alerte cu privire la actualizările de Windows, care pot include actualizări de securitate. Pentru a proteja computerul împotriva breşelor de securitate şi a viruşilor de computer, instalaţi toate actualizările de la Microsoft imediat după ce primiţi o alertă.

Puteţi să instalaţi aceste actualizări automat.

Pentru a vizualiza sau a modifica setările:

- **1.** Selectaţi butonul **Start**, selectaţi **Setări**, apoi selectaţi **Actualizare şi securitate**.
- **2.** Selectaţi **Windows Update**, apoi urmaţi instrucţiunile de pe ecran.
- **3.** Pentru a programa o oră pentru instalarea actualizărilor, selectaţi **Opţiuni complexe**, apoi urmaţi instrucţiunile de pe ecran.

### **Utilizarea soluţiei HP Device as a Service (numai la anumite produse)**

HP DaaS este o soluţie IT bazată pe cloud, care le permite firmelor să-şi gestioneze şi să-şi protejeze în mod eficient activele. HP DaaS contribuie la protejarea dispozitivelor împotriva malware-ului şi altor atacuri, monitorizează integritatea dispozitivelor şi vă ajută să reduceţi timpul petrecut cu rezolvarea problemelor legate de dispozitive şi de securitate. Puteţi descărca şi instala rapid software-ul, care este foarte rentabil ca preţ în comparaţie cu soluţiile interne tradiţionale. Pentru mai multe informaţii, accesaţi [https://www.hptouchpointmanager.com/.](https://www.hptouchpointmanager.com/)

## **Protejarea reţelei wireless**

Când configurați o rețea WLAN sau accesați o rețea WLAN existentă, activați întotdeauna caracteristicile de securitate pentru a vă proteja reţeaua împotriva accesului neautorizat. Este posibil ca unele reţele WLAN din zone publice (hotspoturi) precum cafenele şi aeroporturi să nu asigure niciun nivel de securitate.

# **Copierea de rezervă a aplicaţiilor software şi a informaţiilor**

Copiaţi de rezervă cu regularitate aplicaţiile software şi informaţiile pentru a le proteja împotriva pierderii sau deteriorării permanente ca urmare a unui atac cu viruși sau a unei defecțiuni de software sau de hardware.

## **Utilizarea unui cablu de siguranţă opţional (numai la anumite produse)**

Un cablu de siguranţă (achiziţionat separat) este conceput ca factor de intimidare, dar nu poate împiedica manevrarea incorectă sau furtul computerului. Pentru a conecta un cablu de siguranţă la computer, urmaţi instrucţiunile producătorului dispozitivului.

# <span id="page-55-0"></span>**9 Cum se utilizează Setup Utility (BIOS)**

Setup Utility sau Basic Input/Output System (BIOS) controlează comunicaţiile dintre toate dispozitivele de intrare şi de ieşire ale sistemului (precum unităţi de disc, afişaj, tastatură, mouse şi imprimantă). Utilitarul Setup Utility (BIOS) include setări pentru tipurile de dispozitive instalate, secvenţa de pornire a computerului şi volumul de memorie de sistem şi extinsă.

**WOTĂ:** Pentru a porni Setup Utility pe computerele convertibile, computerul trebuie să fie în mod notebook şi trebuie să utilizaţi tastatura ataşată la notebook.

## **Pornirea utilitarului Setup Utility (BIOS)**

- **IMPORTANT:** Aveți foarte mare grijă când efectuați modificări în Setup Utility (BIOS). Erorile pot afecta funcţionarea corespunzătoare a computerului.
	- **▲** Porniţi sau reporniţi computerul şi apăsaţi rapid pe f10.

– sau –

Porniți sau reporniți computerul, apăsați rapid pe esc, apoi apăsați pe f10 când se afișează meniul Start.

## **Cum se actualizează Setup Utility (BIOS)**

Versiunile de Setup Utility (BIOS) actualizate pot fi disponibile pe site-ul web HP.

Majoritatea actualizărilor de BIOS de pe site-ul web HP sunt împachetate în fişiere comprimate denumite pachete *SoftPaq*.

Unele pachete de descărcare conțin un fișier numit Readme.txt, care conține informații despre instalarea și depanarea fişierului.

#### **Determinarea versiunii de BIOS**

Pentru a decide dacă este necesar să actualizaţi Setup Utility (BIOS), mai întâi determinaţi versiunea de BIOS de pe computer.

Pentru a afişa informaţii despre versiunea de BIOS (cunoscute şi ca *data ROM-ului* şi *BIOS de sistem*), utilizaţi una din aceste opţiuni:

- **HP Support Assistant** 
	- **1.** Tastaţi support în caseta de căutare din bara de activităţi, apoi selectaţi aplicaţia **HP Support Assistant**.

– sau –

Selectaţi pictograma cu semnul de întrebare din bara de activităţi.

- **2.** Selectaţi **My notebook** (Notebookul meu), apoi selectaţi **Specifications** (Specificaţii).
- Setup Utility (BIOS)
- **1.** Porniți Setup Utility (BIOS) (consultați Pornirea [utilitarului Setup Utility \(BIOS\), la pagina](#page-55-0) 44).
- **2.** Selectaţi **Main** (Principal), apoi notaţi versiunea de BIOS.
- **3.** Selectaţi **Exit** (Ieşire), selectaţi una din opţiuni, apoi urmaţi instrucţiunile de pe ecran.
- În Windows, apăsați ctrl+alt+s.

Pentru a verifica dacă există versiuni ulterioare ale BIOS-ului, consultaţi Descărcarea unei actualizări de BIOS, la pagina 45.

### **Descărcarea unei actualizări de BIOS**

**IMPORTANT:** Pentru a reduce riscul de deteriorare a computerului sau de instalare nereușită, descărcați și instalaţi o actualizare de BIOS numai atunci când computerul este conectat la o sursă de alimentare externă fiabilă, utilizând un adaptor de c.a. Nu descărcați și nu instalați o actualizare de BIOS când computerul funcționează alimentat de la acumulator, este andocat într-un dispozitiv de andocare opțional sau conectat la o sursă de alimentare opţională. În timpul descărcării şi instalării, urmaţi aceste instrucţiuni:

- Nu deconectați alimentarea de la computer scoțând cablul de alimentare din priza de c.a.
- Nu opriţi computerul şi nu iniţiaţi starea de Repaus.
- Nu introduceţi, nu scoateţi, nu conectaţi şi nu deconectaţi niciun dispozitiv, cablu sau cordon.

**NOTĂ:** Dacă computerul dvs. este conectat la o reţea, consultaţi administratorul de reţea înainte de instalarea oricăror actualizări de software, în special actualizările BIOS-ului de sistem.

**1.** Tastaţi support în caseta de căutare din bara de activităţi, apoi selectaţi aplicaţia **HP Support Assistant**.

– sau –

Selectaţi pictograma cu semnul de întrebare din bara de activităţi.

- **2.** Selectaţi **Actualizări**, apoi selectaţi **Check for updates and messages** (Verificaţi actualizările şi mesajele).
- **3.** Urmați instrucțiunile de pe ecran.
- **4.** În zona de descărcare, urmaţi aceşti paşi:
	- **a.** Identificaţi actualizarea de BIOS cea mai recentă şi comparaţi-o cu versiunea de BIOS instalată în momentul respectiv pe computer. Dacă actualizarea este mai recentă decât versiunea dumneavoastră de BIOS, notați data, numele sau alt identificator. Aceste informații vă pot fi necesare pentru a localiza ulterior actualizarea, după ce a fost descărcată pe unitatea de disc.
	- **b.** Urmați instrucțiunile de pe ecran pentru a descărca selecția pe unitatea de disc.

Notaţi calea pentru locaţia de pe unitatea de disc în care va fi descărcată actualizarea de BIOS. Va trebui să accesaţi această cale când sunteţi gata să instalaţi actualizarea.

Procedurile de instalare a BIOS-ului variază. Urmați toate instrucțiunile care apar pe ecran după ce descărcarea este finalizată. Dacă nu apar instrucţiuni, urmaţi aceşti paşi:

- **1.** Tastaţi explorer în caseta de căutare din bara de activităţi, apoi selectaţi **Explorer**.
- **2.** Selectaţi denumirea unităţii de disc. Denumirea unităţii de disc este în general Local Disk (C:).
- **3.** Utilizând calea de pe unitatea de disc pe care aţi notat-o în prealabil, deschideţi folderul care conţine actualizarea.

**4.** Faceţi dublu clic pe fişierul care are o extensie .exe (de exemplu, *numefişier*.exe).

Instalarea BIOS-ului începe.

**5.** Finalizaţi instalarea urmând instrucţiunile de pe ecran.

**NOTĂ:** După ce un mesaj de pe ecran raportează o instalare reușită, puteți șterge fișierul descărcat de pe unitatea de disc.

# **10 Utilizarea instrumentului HP PC Hardware Diagnostics**

### **Utilizarea instrumentului HP PC Hardware Diagnostics Windows (numai la anumite modele)**

HP PC Hardware Diagnostics Windows este un utilitar bazat pe Windows, care vă permite să executaţi teste de diagnosticare pentru a determina dacă hardware-ul computerului funcţionează corespunzător. Instrumentul se execută în cadrul sistemului de operare Windows pentru a diagnostica defecţiunile de hardware.

Dacă instrumentul HP PC Hardware Diagnostics Windows nu este instalat pe computer, trebuie mai întâi să îl descărcați și să îl instalați. Pentru a descărca HP PC Hardware Diagnostics Windows, consultați [Descărcarea](#page-59-0) [instrumentului HP PC Hardware Diagnostics](#page-59-0) Windows, la pagina 48.

După ce instrumentul HP PC Hardware Diagnostics Windows este instalat, urmați acești pași pentru a-l accesa din Ajutor şi asistenţă HP sau din HP Support Assistant.

- **1.** Pentru a accesa HP PC Hardware Diagnostics Windows din Ajutor şi asistenţă HP:
	- **a.** Selectaţi butonul **Start**, apoi selectaţi **Ajutor şi asistenţă HP**.
	- **b.** Selectaţi **HP PC Hardware Diagnostics Windows**.

– sau –

Pentru a accesa HP PC Hardware Diagnostics Windows din HP Support Assistant:

**a.** Tastaţi support în caseta de căutare din bara de activităţi, apoi selectaţi aplicaţia **HP Support Assistant**.

 $-$  sau  $-$ 

Selectaţi pictograma cu semnul de întrebare din bara de activităţi.

- **b.** Selectaţi **Troubleshooting and fixes** (Depanare şi reparare).
- **c.** Selectaţi **Diagnostics** (Diagnostice), apoi selectaţi **HP PC Hardware Diagnostics Windows**.
- **2.** Când se deschide instrumentul, selectaţi tipul de test de diagnosticare pe care doriţi să-l executaţi, apoi urmaţi instrucţiunile de pe ecran.

**<sup>2</sup> NOTĂ:** Pentru a opri un test de diagnosticare, selectați **Anulare**.

Când HP PC Hardware Diagnostics Windows detectează o defecţiune care necesită înlocuirea hardware-ului, se generează un cod de identificare a defecţiunii, din 24 de cifre. Ecranul afişează una dintre următoarele opţiuni:

- Se afişează legătura la codul de identificare a defecţiunii. Selectaţi legătura şi urmaţi instrucţiunile de pe ecran.
- Se afișează instrucțiunile pentru apelarea serviciului de asistență. Urmați acele instrucțiuni.

### <span id="page-59-0"></span>**Descărcarea instrumentului HP PC Hardware Diagnostics Windows**

- **Instructiunile de descărcare pentru HP PC Hardware Diagnostics Windows sunt furnizate numai în limba** engleză.
- Pentru a descărca acest instrument, trebuie să utilizați un computer cu sistem de operare Windows, deoarece sunt furnizate numai fişiere .exe.

#### **Descărcarea celei mai recente versiuni pentru HP PC Hardware Diagnostics Windows**

Pentru a descărca HP PC Hardware Diagnostics Windows, urmați acești pași:

- **1.** Accesaţi [http://www.hp.com/go/techcenter/pcdiags.](http://www.hp.com/go/techcenter/pcdiags) Se afişează pagina principală pentru HP PC Diagnostics.
- **2.** Selectați **Download HP Diagnostics Windows** (Descărcare HP Diagnostics Windows), apoi selectați o locație în computerul dvs. sau o unitate flash USB.

Instrumentul se descarcă în locația selectată.

 $-$  sau  $-$ 

Puteţi să utilizaţi paşii următori pentru a descărca HP PC Hardware Diagnostics Windows din Microsoft Store:

- **1.** Selectați aplicația Microsoft de pe desktop sau introduceți Microsoft Store în caseta de căutare din bara de activități.
- **2.** Introduceţi HP PC Hardware Diagnostics Windows în caseta de căutare din **Microsoft Store**.
- **3.** Urmaţi instrucţiunile de pe ecran.

Instrumentul se descarcă în locația selectată.

#### **Descărcarea instrumentului HP Hardware Diagnostics Windows după numele sau numărul de produs (numai la anumite produse)**

**WOTĂ:** La anumite produse, poate fi necesar să descărcați software-ul pe o unitate flash USB, utilizând numele sau numărul de produs.

Pentru a descărca HP PC Hardware Diagnostics Windows după numele sau numărul de produs, urmaţi aceşti paşi:

- **1.** Accesaţi [http://www.hp.com/support.](http://www.hp.com/support)
- **2.** Selectaţi **Get software and drivers** (Obţinere software şi drivere), selectaţi tipul de produs, apoi introduceţi numele sau numărul de produs în caseta de căutare care este afişată.
- **3.** În secţiunea **Diagnostics** (Diagnostice), selectaţi **Download** (Descărcare), apoi urmaţi instrucţiunile de pe ecran pentru a selecta versiunea de diagnosticare specifică pentru Windows, care urmează să fie descărcată pe computerul dumneavoastră sau pe unitatea flash USB.

Instrumentul se descarçă în locația selectată.

#### **Instalarea instrumentului HP PC Hardware Diagnostics Windows**

Pentru a instala HP PC Hardware Diagnostics Windows, urmaţi aceşti paşi:

**▲** Navigaţi la folderul de pe computer sau la unitatea flash USB pe care a fost descărcat fişierul .exe, faceţi dublu clic pe fişierul .exe, apoi urmaţi instrucţiunile de pe ecran.

# **Utilizarea instrumentului HP PC Hardware Diagnostics UEFI**

**MOTĂ:** Pentru computere cu sistem de operare Windows 10 S, trebuie să utilizați un computer cu Windows și o unitate flash USB pentru a descărca şi a crea mediul de asistenţă HP UEFI, deoarece sunt furnizate numai fișiere .exe. Pentru mai multe informații, consultați [Descărcarea instrumentului HP PC Hardware Diagnostics](#page-61-0) UEFI pe o unitate [flash USB, la pagina](#page-61-0) 50.

HP PC Hardware Diagnostics UEFI (Unified Extensible Firmware Interface – Interfaţă de firmware unificată şi extensibilă) vă permite să executați teste de diagnosticare, pentru a determina dacă hardware-ul computerului funcţionează corespunzător. Instrumentul funcţionează în afara sistemului de operare, astfel încât poate să izoleze defecţiunile de hardware de problemele care sunt cauzate de sistemul de operare sau de alte componente software.

Dacă PC-ul dumneavoastră nu pornește în Windows, puteți să utilizați HP PC Hardware Diagnostics UEFI pentru a diagnostica problemele legate de hardware.

Când HP PC Hardware Diagnostics UEFI detectează o defecţiune care necesită înlocuirea hardware-ului, se generează un cod de identificare a defecțiunii, din 24 de cifre. Pentru asistență la rezolvarea problemei:

**▲** Selectați **Contactaţi HP**, acceptaţi exonerarea de răspundere a companiei HP privind confidenţialitatea, apoi utilizați un dispozitiv mobil pentru a scana codul de identificare a defecţiunii, care apare pe ecranul următor. Se afișează pagina Asistență pentru clienți HP – Centrul de service, cu ID-ul defecțiunii și numărul de produs completate automat. Urmaţi instrucţiunile de pe ecran.

– sau –

Contactaţi serviciul de asistenţă şi furnizaţi codul de identificare a defecţiunii.

- **WOTĂ:** Pentru a porni diagnosticarea pe un computer convertibil, computerul trebuie să fie în mod notebook şi trebuie să utilizaţi tastatura ataşată.
- **WAOTĂ:** Dacă trebuie să opriți un test de diagnosticare, apăsați esc.

#### **Pornirea instrumentului HP PC Hardware Diagnostics UEFI**

Pentru a porni HP PC Hardware Diagnostics UEFI, urmaţi aceşti paşi:

- **1.** Porniţi sau reporniţi computerul şi apăsaţi rapid esc.
- **2.** Apăsaţi f2.

Sistemul BIOS caută instrumentele de diagnosticare în trei locuri, în următoarea ordine:

- **a.** Unitatea flash USB conectată
	- **MOTĂ:** Pentru a descărca instrumentul HP PC Hardware Diagnostics UEFI pe o unitate flash USB, consultaţi Descărcarea celei [mai recente versiuni pentru HP PC Hardware Diagnostics UEFI,](#page-61-0)  [la pagina](#page-61-0) 50.
- **b.** Unitatea de disc
- **c.** BIOS
- **3.** Când se deschide instrumentul de diagnosticare, selectaţi o limbă, selectaţi tipul de test de diagnosticare pe care doriţi să-l executaţi, apoi urmaţi instrucţiunile de pe ecran.

### <span id="page-61-0"></span>**Descărcarea instrumentului HP PC Hardware Diagnostics UEFI pe o unitate flash USB**

Descărcarea instrumentului HP PC Hardware Diagnostics UEFI pe o unitate flash USB poate fi utilă în următoarele situaţii:

- Instrumentul HP PC Hardware Diagnostics UEFI nu este inclus în imaginea de preinstalare.
- Instrumentul HP PC Hardware Diagnostics UEFI nu este inclus în partiția de instrumente HP.
- Unitatea de disc este defectă.

#### **Descărcarea celei mai recente versiuni pentru HP PC Hardware Diagnostics UEFI**

Pentru a descărca cea mai recentă versiune pentru HP PC Hardware Diagnostics UEFI pe o unitate flash USB:

- **1.** Accesaţi [http://www.hp.com/go/techcenter/pcdiags.](http://www.hp.com/go/techcenter/pcdiags) Se afişează pagina principală pentru HP PC Diagnostics.
- **2.** Selectaţi **Download HP Diagnostics UEFI** (Descărcare HP Diagnostics UEFI), apoi selectaţi **Run**  (Executare).

#### **Descărcarea instrumentului HP PC Hardware Diagnostics UEFI după numele sau numărul de produs (numai la anumite produse)**

**NOTĂ:** La anumite produse, poate fi necesar să descărcaţi software-ul pe o unitate flash USB, utilizând numele sau numărul de produs.

Pentru a descărca HP PC Hardware Diagnostics UEFI după numele sau numărul de produs (numai la anumite produse) pe o unitate flash USB:

- **1.** Accesaţi [http://www.hp.com/support.](http://www.hp.com/support)
- 2. Introduceți numele sau numărul de produs, selectați computerul, apoi selectați sistemul de operare.
- **3.** În secţiunea **Diagnostics** (Diagnostice), urmaţi instrucţiunile de pe ecran pentru a selecta şi a descărca versiunea de UEFI Diagnostics specifică pentru computerul dumneavoastră.

### **Utilizarea setărilor caracteristicii Remote HP PC Hardware Diagnostics UEFI (numai la anumite produse)**

Remote HP PC Hardware Diagnostics UEFI este o caracteristică firmware (de BIOS) care descarcă HP PC Hardware Diagnostics UEFI pe computerul dumneavoastră. Apoi, aceasta poate să execute diagnosticări pe computerul dumneavoastră şi poate încărca rezultatele pe un server preconfigurat. Pentru mai multe informaţii despre Remote HP PC Hardware Diagnostics UEFI, accesaţi [http://www.hp.com/go/techcenter/](http://www.hp.com/go/techcenter/pcdiags) [pcdiags](http://www.hp.com/go/techcenter/pcdiags), apoi selectaţi **Find out more** (Aflaţi mai multe).

#### **Descărcarea caracteristicii Remote HP PC Hardware Diagnostics UEFI**

**MOTĂ:** Caracteristica HP Remote PC Hardware Diagnostics UEFI este, de asemenea, disponibilă ca SoftPaq, care se poate descărca pe un server.

**WOTĂ:** Instrucțiunile de descărcare pentru HP PC Hardware Diagnostics UEFI sunt furnizate numai în limba engleză şi trebuie să utilizaţi un computer cu Windows pentru a descărca şi crea mediul de asistenţă HP UEFI, deoarece sunt furnizate numai fişiere .exe.

#### **Descărcarea celei mai recente versiuni pentru Remote HP PC Hardware Diagnostics UEFI**

Pentru a descărca cea mai recentă versiune pentru Remote HP PC Hardware Diagnostics UEFI, urmaţi aceşti paşi:

- **1.** Accesaţi <http://www.hp.com/go/techcenter/pcdiags>. Se afişează pagina principală pentru HP PC Diagnostics.
- **2.** Selectaţi **Download Remote Diagnostics** (Descărcare Remote Diagnostics), apoi selectaţi **Run**  (Executare).

#### **Descărcarea caracteristicii Remote HP PC Hardware Diagnostics UEFI după numele sau numărul de produs**

**NOTĂ:** La anumite produse, poate fi necesar să descărcaţi software-ul utilizând numele sau numărul de produs.

Pentru a descărca Remote HP PC Hardware Diagnostics UEFI după numele sau numărul de produs, urmaţi aceşti paşi:

- **1.** Accesaţi [http://www.hp.com/support.](http://www.hp.com/support)
- **2.** Selectaţi **Get software and drivers** (Obţinere software şi drivere), selectaţi tipul de produs, introduceţi numele sau numărul de produs în caseta de căutare care este afişată, selectaţi computerul, apoi selectaţi sistemul de operare.
- **3.** În secţiunea **Diagnostics** (Diagnostice), urmaţi instrucţiunile de pe ecran pentru a selecta şi a descărca versiunea de **Remote UEFI** (UEFI la distanță) pentru produs.

### **Particularizarea setărilor caracteristicii Remote HP PC Hardware Diagnostics UEFI**

Utilizând setarea Remote HP PC Hardware Diagnostics în Computer Setup (BIOS), puteţi efectua următoarele particularizări:

- Stabiliți o programare pentru executarea nesupravegheată a diagnosticării. De asemenea, puteți să porniţi imediat diagnosticarea în mod interactiv, selectând **Execute Remote HP PC Hardware Diagnostics** (Executare Remote HP PC Hardware Diagnostics).
- Stabiliţi locaţia pentru descărcarea instrumentelor de diagnosticare. Această caracteristică oferă acces la instrumentele de pe site-ul web HP sau de pe un server care a fost preconfigurat pentru utilizare. Computerul nu necesită un suport de stocare local tradiţional (cum ar fi o unitate de disc sau o unitate flash USB) pentru a executa diagnosticarea de la distanţă.
- Stabiliți o locație pentru stocarea rezultatelor testelor. De asemenea, puteți să setați numele de utilizator şi parola utilizate pentru încărcări.
- Afișați informațiile de stare legate de diagnosticarea executată anterior.

Pentru a particulariza setările caracteristicii Remote HP PC Hardware Diagnostics UEFI, urmaţi aceşti paşi:

- **1.** Porniţi sau reporniţi computerul şi, când apare sigla HP, apăsaţi f10 pentru a intra în Computer Setup.
- **2.** Selectaţi **Advanced** (Avansat), apoi selectaţi **Settings** (Setări).
- **3.** Realizaţi selecţiile personalizate.
- **4.** Selectaţi **Main** (Principal), apoi **Save Changes and Exit** (Salvare modificări şi ieşire) pentru a salva setările.

Modificările au efect după repornirea computerului.

# <span id="page-63-0"></span>**11 Copierea de rezervă, restaurarea şi recuperarea**

Acest capitol furnizează informaţii despre următoarele procese, care sunt proceduri standard pentru majoritatea produselor:

- **Copierea de rezervă a informaţiilor personale** Puteţi să utilizaţi instrumentele din Windows pentru a copia de rezervă informațiile personale (consultați Utilizarea instrumentelor din Windows, la pagina 52).
- **Crearea unui punct de restaurare** Puteţi să utilizaţi instrumentele din Windows pentru a crea un punct de restaurare (consultați Utilizarea instrumentelor din Windows, la pagina 52).
- **Crearea suporturilor de recuperare** (numai la anumite produse) Puteţi să utilizaţi instrumentul HP Cloud Recovery Download (numai la anumite produse) pentru a crea suporturi de recuperare (consultaţi Utilizarea [instrumentului HP Cloud Recovery Download pentru a crea suporturi de recuperare \(numai la](#page-64-0)  [anumite produse\), la pagina](#page-64-0) 53).
- **Restaurarea şi recuperarea** Windows oferă mai multe opţiuni pentru restaurarea din copiile de rezervă, reîmprospătarea computerului și resetarea computerului la starea inițială (consultați Utilizarea instrumentelor din Windows, la pagina 52).
- **IMPORTANT:** Dacă veți efectua procedurile de recuperare pe o tabletă, acumulatorul tabletei trebuie să fie cel puţin 70% încărcat înainte de a începe procesul de recuperare.

**IMPORTANT:** Pentru o tabletă cu tastatură detaşabilă, conectaţi tableta la suportul tastaturii înainte de a începe orice proces de recuperare.

## **Copierea de rezervă a informaţiilor şi crearea suporturilor de recuperare**

### **Utilizarea instrumentelor din Windows**

**IMPORTANT:** Windows este singura opțiune care vă permite să copiați de rezervă informațiile personale. Programaţi copieri de rezervă regulate pentru a evita pierderea informaţiilor.

Puteţi să utilizaţi instrumentele din Windows pentru a copia de rezervă informaţiile personale şi pentru a crea puncte de restaurare a sistemului şi suporturi de recuperare.

**X** NOTĂ: În cazul în care capacitatea de stocare a computerului este de 32 GB sau mai mică, opțiunea Restaurare sistem de la Microsoft este dezactivată în mod implicit.

Pentru mai multe informații și pentru pașii necesari, consultați aplicația Obținere ajutor.

- **1.** Selectaţi butonul **Start**, apoi selectaţi aplicaţia **Obţinere ajutor**.
- **2.** Introduceți activitatea pe care doriți să o efectuați.
- **MOTĂ:** Pentru a accesa aplicația Obținere ajutor, trebuie să fiți conectat la Internet.

### <span id="page-64-0"></span>**Utilizarea instrumentului HP Cloud Recovery Download pentru a crea suporturi de recuperare (numai la anumite produse)**

Puteţi să utilizaţi instrumentul HP Cloud Recovery Download pentru a crea suporturi de recuperare HP pe o unitate flash USB bootabilă.

Pentru detalii:

- Accesati [http://www.hp.com/support,](http://www.hp.com/support) căutați HP Cloud Recovery, apoi selectați rezultatul care se potriveşte cu tipul de computer pe care îl aveţi.
- **NOTĂ:** Dacă nu puteţi să creaţi singur suporturi de recuperare, contactaţi serviciul de asistenţă pentru a obține discuri de recuperare. Mergeți la <http://www.hp.com/support>, selectați țara/regiunea, apoi urmați instrucţiunile de pe ecran.

## **Restaurarea şi recuperarea**

### **Restaurarea, resetarea şi reîmprospătarea utilizând instrumentele din Windows**

Windows oferă câteva opţiuni pentru restaurarea, resetarea şi reîmprospătarea computerului. Pentru detalii, consultaţi Utilizarea [instrumentelor](#page-63-0) din Windows, la pagina 52.

### **Recuperarea utilizând suporturile de recuperare HP**

Suportul de recuperare HP este utilizat pentru a recupera sistemul de operare original şi programele software care au fost instalate din fabrică. La anumite produse, acesta poate fi creat pe o unitate flash USB de încărcare, utilizând instrumentul HP Cloud Recovery Download. Pentru detalii, consultați Utilizarea instrumentului HP Cloud Recovery Download pentru a crea suporturi de recuperare (numai la anumite produse), la pagina 53.

**NOTĂ:** Dacă nu puteţi să creaţi singur suporturi de recuperare, contactaţi serviciul de asistenţă pentru a obține discuri de recuperare. Mergeți la <http://www.hp.com/support>, selectați țara/regiunea, apoi urmați instrucţiunile de pe ecran.

Pentru a recupera sistemul:

**▲** Introduceţi suportul de recuperare HP, apoi reporniţi computerul.

### **Modificarea ordinii de încărcare a computerului**

În cazul în care computerul nu reporneşte utilizând suportul de recuperare HP, puteţi să modificaţi ordinea de încărcare a computerului. Aceasta este ordinea dispozitivelor listate în BIOS, unde computerul caută informaţii pentru pornire. Puteţi schimba elementul de încărcare selectat într-o unitate optică sau o unitate flash USB, în funcţie de locul suportului de recuperare HP.

Pentru a schimba ordinea de încărcare:

**IMPORTANT:** În cazul unei tablete cu tastatură detașabilă, conectați tableta la suportul tastaturii, înainte de a începe aceşti paşi.

- **1.** Introduceţi suportul de recuperare HP.
- **2.** Accesaţi meniul de **Pornire** a sistemului.

Pentru computere sau tablete cu tastaturi ataşate:

**▲** Porniţi sau reporniţi computerul sau tableta, apăsaţi rapid esc, apoi apăsaţi f9, pentru a accesa opţiunile de încărcare.

Pentru tablete fără tastaturi:

**▲** Porniţi sau reporniţi tableta, apăsaţi rapid şi ţineţi apăsat butonul de creştere a volumului, apoi selectaţi **f9**.

 $-$  sau  $-$ 

Porniți sau reporniți tableta, apăsați rapid și țineți apăsat butonul de reducere a volumului, apoi selectaţi **f9**.

**3.** Selectaţi unitatea optică sau unitatea flash USB de pe care doriţi să încărcaţi, apoi urmaţi instrucţiunile de pe ecran.

### **Utilizarea instrumentului HP Sure Recover (numai la anumite produse)**

Anumite modele de computere sunt configurate cu HP Sure Recover, o soluţie de recuperare a sistemelor de operare de pe PC-uri, încorporată în hardware şi în firmware. HP Sure Recover poate restaura complet imaginea sistemului de operare de pe un computer HP, fără a fi necesar software-ul de recuperare instalat.

Utilizând HP Sure Recover, un administrator sau un utilizator poate să restaureze sistemul şi să instaleze:

- Cea mai recentă versiune a sistemului de operare
- Drivere de dispozitive specifice platformei
- Aplicaţii software, în cazul unei imagini particularizate

Pentru a accesa cea mai recentă documentație pentru HP Sure Recover, accesați [http://www.hp.com/support.](http://www.hp.com/support) Selectaţi **Find your product** (Găsiţi produsul dumneavoastră), apoi urmaţi instrucţiunile de pe ecran.

# **12 Specificaţii**

## **Putere de intrare**

Informaţiile despre alimentare din această secţiune pot fi utile atunci când intenţionaţi să călătoriţi în străinătate cu computerul.

Computerul funcţionează cu curent continuu, care poate fi furnizat de o sursă de alimentare de curent alternativ (c.a.) sau de curent continuu (c.c.). Sursa de alimentare de c.a. trebuie să aibă tensiunea nominală de 100 V–240 V, 50 Hz–60 Hz. Deşi computerul poate fi alimentat de la o sursă de alimentare de c.c. independentă, acesta trebuie să fie alimentat numai de la un adaptor de c.a. sau de la o sursă de alimentare de c.c. care sunt furnizate şi aprobate de HP pentru utilizare cu acest computer.

Computerul poate funcționa cu curent continuu în cadrul uneia sau mai multor specificații următoare. Tensiunea şi curentul de funcţionare variază în funcţie de platformă. Tensiunea şi curentul de funcţionare ale computerului pot fi găsite pe eticheta de reglementare.

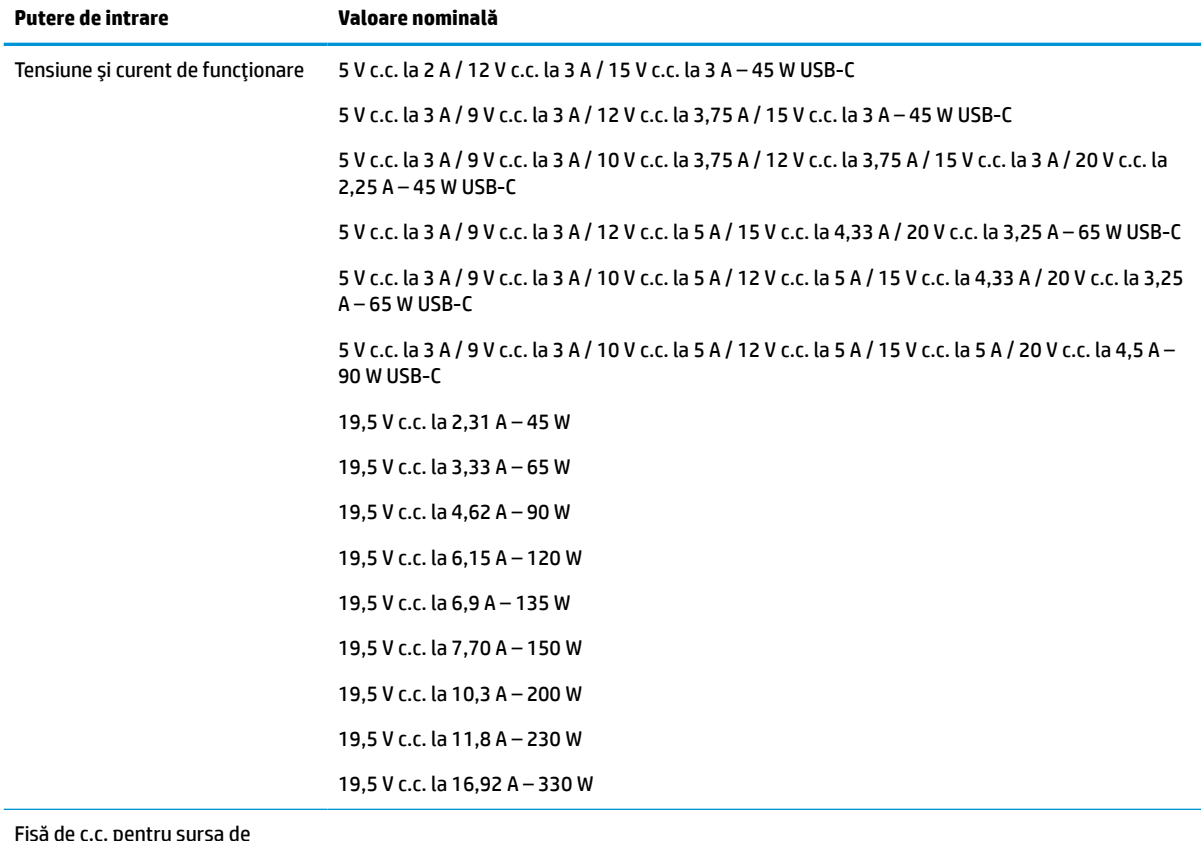

#### **Tabelul 12-1 Specificaţii privind alimentarea de c.c.**

Fişă de c.c. pentru sursa de alimentare HP externă (numai la anumite produse)

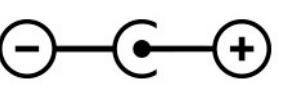

**NOTĂ:** Acest produs este proiectat pentru sistemele energetice IT din Norvegia, cu tensiune de linie care nu depăşeşte 240 V rms.

# **Mediul de funcţionare**

#### **Tabelul 12-2 Specificaţii privind mediul de funcţionare**

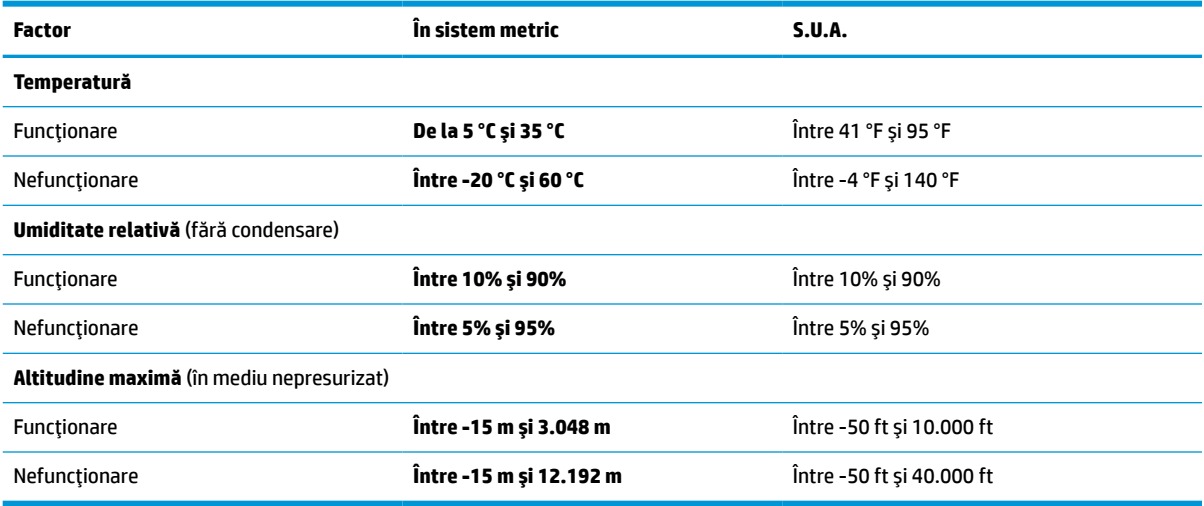

# **13 Descărcare electrostatică**

Descărcarea electrostatică este eliberarea electricităţii statice când două obiecte intră în contact – de exemplu, şocul pe care îl primiţi când treceţi peste covor şi atingeţi o clanţă de uşă, metalică.

O descărcare de electricitate statică din degete sau din alte conductoare electrostatice poate să deterioreze componentele electronice.

**IMPORTANT:** Pentru a preveni deteriorarea computerului, defectarea unei unități sau pierderea de informaţii, respectaţi aceste măsuri de precauţie:

- Dacă instrucţiunile de scoatere sau de instalare vă îndrumă să deconectaţi computerul, asiguraţi-vă mai întâi că acesta este împământat corect.
- Păstraţi componentele în ambalajul lor de protecţie împotriva energiei electrostatice până când sunteţi pregătit să le instalaţi.
- Evitaţi atingerea pinilor, conductorilor sau circuitelor. Manipulaţi componentele electronice cât mai puţin posibil.
- Utilizați instrumente non-magnetice.
- Înainte de a manevra componente, descărcaţi-vă de electricitatea statică atingând o suprafaţă metalică nevopsită.
- Când scoateți o componentă, puneți-o într-un ambalaj antistatic.

# **14 Accesibilitate**

# **HP şi accesibilitatea**

Deoarece compania HP lucrează pentru a îmbina diversitatea, includerea şi munca/viaţa în structura companiei, acest lucru este reflectat în tot ceea ce face HP. Compania HP se străduieşte să creeze un mediu cuprinzător, concentrat asupra conectării oamenilor la puterea tehnologiei, în întreaga lume.

### **Găsirea instrumentelor de tehnologie de care aveţi nevoie**

Tehnologia poate dezlănțui potențialul dumneavoastră uman. Tehnologia de asistare elimină barierele și vă ajută să creaţi independenţă la domiciliu, la birou şi în comunitate. Tehnologia de asistare ajută la creşterea, menținerea și îmbunătățirea capabilităților funcționale ale tehnologiei electronice și informaționale. Pentru mai multe informații, consultați Găsirea celei [mai bune tehnologii de asistare,](#page-70-0) la pagina 59.

### **Angajamentul companiei HP**

Compania HP s-a angajat să furnizeze produse şi servicii care sunt accesibile pentru persoanele cu dizabilităţi. Acest angajament stă la baza diversităţii obiectivelor companiei şi contribuie la asigurarea faptului că beneficiile tehnologiei sunt disponibile pentru toţi.

Ţelul companiei HP privind accesibilitatea este de a proiecta, a produce şi a comercializa produse şi servicii care pot fi utilizate efectiv de către oricine, inclusiv de către persoanele cu dizabilităţi, fie ca atare, fie prin intermediul unor dispozitive de asistare.

Pentru a atinge ţelul respectiv, această Politică de accesibilitate stabileşte şapte obiective cheie care ghidează acțiunile companiei HP. Se asteaptă ca toți managerii și angajații de la HP să susțină aceste obiecțive și implementarea acestora, în conformitate cu funcțiile și responsabilitățile lor:

- Creşterea gradului de conştientizare a problemelor de accesibilitate în cadrul companiei HP şi asigurarea instruirii necesare angajaţilor pentru a proiecta, a produce, a comercializa şi a livra produse şi servicii accesibile.
- Dezvoltarea liniilor directoare privind accesibilitatea pentru produse şi servicii şi responsabilizarea grupurilor de dezvoltare a produselor pentru implementarea acestor linii directoare acolo unde este fezabil din punct de vedere competitiv, tehnic și economic.
- Implicarea persoanelor cu dizabilităţi în dezvoltarea liniilor directoare privind accesibilitatea şi în proiectarea şi testarea produselor şi serviciilor.
- Documentarea caracteristicilor de asistare şi disponibilizarea în mod public a informaţiilor despre produsele şi serviciile HP, într-o formă accesibilă.
- Stabilirea relațiilor cu principalii furnizori de tehnologie și soluții de asistare.
- Sprijinirea activităților interne și externe de cercetare și dezvoltare care îmbunătățesc tehnologia de asistare relevantă pentru produsele şi serviciile HP.
- Susținerea și aducerea contribuției la standardele industriale și recomandările pentru accesibilitate.

### <span id="page-70-0"></span>**Asociaţia internaţională a specialiştilor în accesibilitate (International Association of Accessibility Professionals - IAAP)**

IAAP este o asociaţie non-profit concentrată asupra promovării profesiunii dedicate accesibilităţii prin intermediul reţelelor, educaţiei şi certificării. Obiectivul este de a-i ajuta pe specialiştii în accesibilitate să-şi dezvolte şi să-şi perfecţioneze carierele, precum şi să faciliteze integrarea de către organizaţii a caracteristicilor de accesibilitate în produsele şi infrastructura lor.

Ca membră fondatoare, compania HP s-a alăturat pentru a participa, împreună cu alte organizaţii, la promovarea domeniului accesibilităţii. Acest angajament susţine ţelul companiei HP de a proiecta, produce şi comercializa produse şi servicii cu caracteristici de accesibilitate, care pot fi utilizate efectiv de către persoanele cu dizabilităţi.

Asociaţia IAAP va învigora profesiile prin conectarea la nivel global a persoanelor individuale, a studenţilor şi a organizaţiilor pentru a învăţa unii de la alţii. Dacă sunteţi interesat să aflaţi mai multe, accesaţi <http://www.accessibilityassociation.org> pentru a vă alătura comunităţii online, a vă înregistra pentru buletine informative şi a afla despre opţiunile de apartenenţă.

### **Găsirea celei mai bune tehnologii de asistare**

Oricine, inclusiv persoanele cu dizabilităţi sau cu limitări legate de vârstă trebuie să aibă posibilitatea de a comunica, de a se exprima şi de a se conecta cu lumea utilizând tehnologia. Compania HP este dedicată creșterii conștientizării accesibilității pe plan intern și în rândul clienților și partenerilor săi. Indiferent dacă este vorba despre fonturi mari, care sunt simplu de citit, despre recunoaşterea vocii, care vă permite să vă odihniţi mâinile sau despre orice altă tehnologie de asistare care vă ajută într-o situaţie specială, varietatea de tehnologii de asistare face produsele HP mai simplu de utilizat. Cum alegeţi?

#### **Evaluarea nevoilor dumneavoastră**

Tehnologia poate dezlănțui potențialul dumneavoastră. Tehnologia de asistare elimină barierele și vă ajută să creaţi independenţă la domiciliu, la birou şi în comunitate. Tehnologia de asistare (TA) ajută la creşterea, mentinerea și îmbunătățirea capabilităților funcționale ale tehnologiei electronice și informaționale.

Puteţi să alegeţi din multe produse cu tehnologie de asistare. Evaluarea dumneavoastră din punct de vedere al nevoilor de accesibilitate vă poate permite să evaluaţi câteva produse, să răspundeţi la întrebări şi să facilitaţi alegerea celei mai bune soluţii pentru situaţia dumneavoastră. Veţi vedea că specialiştii calificaţi să efectueze evaluări ale nevoilor de accesibilitate vin din multe domenii, unii fiind licențiați și autorizați în fizioterapie, în terapie ocupaţională, în patologia vorbirii/limbii şi în alte domenii de expertiză. Alte persoane, care nu sunt autorizate sau licențiate, pot să furnizeze, de asemenea, informații pentru evaluare. Va fi necesar să vă interesaţi în legătură cu experienţa şi domeniul de expertiză al persoanei respective, precum şi despre tariful cerut, pentru a determina dacă aceasta este corespunzătoare pentru nevoile dumneavoastră.

#### **Accesibilitate pentru produsele HP**

Următoarele legături furnizează informaţii despre caracteristicile de accesibilitate şi tehnologia de asistare, dacă este cazul, incluse în diferite produse HP. Aceste resurse vă vor ajuta să selectaţi caracteristicile şi produsele specifice cu tehnologie de asistare care corespund cel mai bine situaţiei dumneavoastră.

- [HP Elite x3 Opţiuni de accesibilitate](http://support.hp.com/us-en/document/c05227029) (Windows 10 Mobile)
- PC-uri HP Opțiuni de accesibilitate pentru Windows 7
- [PC-uri HP Opţiuni de accesibilitate pentru Windows 8](http://support.hp.com/us-en/document/c03672465)
- PC-uri HP Optiuni de accesibilitate pentru Windows 10
- Tablete HP Slate 7 Activarea [caracteristicilor de accesibilitate pe tableta HP \(Android 4.1/Jelly Bean\)](http://support.hp.com/us-en/document/c03678316)
- PC-uri HP SlateBook Activarea [caracteristicilor de accesibilitate](http://support.hp.com/us-en/document/c03790408) (Android 4.3, 4.2/Jelly Bean)
- PC-uri HP Chromebook Activarea [caracteristicilor de accesibilitate pe HP Chromebook sau Chromebox](https://support.google.com/chromebook/answer/177893?hl=en&ref_topic=9016892) [\(Chrome OS\)](https://support.google.com/chromebook/answer/177893?hl=en&ref_topic=9016892)
- [Cumpărături HP periferice pentru produsele HP](http://store.hp.com/us/en/ContentView?eSpotName=Accessories&storeId=10151&langId=-1&catalogId=10051)

Dacă aveţi nevoie de asistenţă suplimentară referitoare la caracteristicile de accesibilitate ale produsului dumneavoastră HP, consultați Contactarea serviciului de asistență, la pagina 62.

Legături suplimentare către partenerii şi furnizorii externi care pot oferi asistenţă suplimentară:

- [Informaţii de accesibilitate pentru produsele Microsoft](http://www.microsoft.com/enable) (Windows 7, Windows 8, Windows 10, Microsoft [Office\)](http://www.microsoft.com/enable)
- [Informaţii de accesibilitate pentru produsele Google \(Android, Chrome, Google Apps\)](https://www.google.com/accessibility/)
- [Tehnologii de asistare sortate după tipul de dizabilitate](http://www8.hp.com/us/en/hp-information/accessibility-aging/at-product-impairment.html)
- Asociația industriei tehnologiilor de asistare [\(Assistive Technology Industry Association ATIA\)](http://www.atia.org/)

# **Standarde şi legislaţie**

#### **Standarde**

Secţiunea 508 a standardelor FAR (Federal Acquisition Regulation) a fost creată de Consiliul de acces din SUA (US Access Board) pentru a reglementa accesul la tehnologia de informaţii şi de comunicaţii (TIC) pentru persoanele cu dizabilităţi fizice, senzoriale sau cognitive. Standardele conţin criterii tehnice specifice pentru diverse tipuri de tehnologii, precum şi cerinţe de performanţă care se concentrează asupra capacităţilor funcţionale ale produselor vizate. Criteriile specifice acoperă aplicaţiile software şi sistemele de operare, informaţiile bazate pe web şi aplicaţiile, computerele, produsele de telecomunicaţii, video şi multimedia, precum şi produsele închise autonome.

#### **Ordinul 376 – EN 301 549**

Standardul EN 301 549 a fost creat de Uniunea Europeană în cadrul Ordinului 376 ca bază pentru un set de instrumente online pentru achiziţiile publice de produse TIC. Standardul specifică cerinţele de accesibilitate funcţională aplicabile pentru produsele şi serviciile TIC, împreună cu o descriere a procedurilor de testare şi a metodologiei de evaluare pentru fiecare cerinţă de accesibilitate.

#### **Instrucţiuni de accesibilitate a conţinutului de pe web (Web Content Accessibility Guidelines - WCAG)**

Recomandările privind accesibilitatea conţinutului web (Web Content Accessibility Guidelines - WCAG) din cadrul Iniţiativei de accesibilitate web (Web Accessibility Initiative - WAI) a W3C îi ajută pe proiectanţii şi dezvoltatorii web să creeze site-uri care corespund mai bine cerinţelor persoanelor cu dizabilităţi sau cu limitări legate de vârstă. Recomandările WCAG promovează accesibilitatea la nivelul întregii game de conţinut web (text, imagini, audio şi video) şi de aplicaţii web. Recomandările WCAG pot fi testate cu precizie, sunt simplu de înţeles şi de utilizat şi oferă dezvoltatorilor web flexibilitate pentru a inova. De asemenea, au fost aprobate recomandările WCAG 2.0, ca [ISO/IEC 40500:2012.](http://www.iso.org/iso/iso_catalogue/catalogue_tc/catalogue_detail.htm?csnumber=58625/)

Recomandările WCAG vizează în special barierele întâmpinate la accesarea conţinutului web de către persoanele cu dizabilități vizuale, auditive, fizice, cognitive și neurologice, precum și de către utilizatorii mai vârstnici ai internetului care au nevoi de accesibilitate. Recomandările WCAG 2.0 definesc caracteristicile conţinutului accesibil:
- <span id="page-72-0"></span>● **Perceptibil** (de exemplu, prin posibilitatea de a asigura alternative de text pentru imagini, subtitluri pentru conţinutul audio, adaptabilitatea prezentărilor şi contrastul culorilor)
- **Operabil** (prin posibilitatea de a asigura accesul la tastatură, contrastul culorilor, temporizarea la operaţiile de intrare, evitarea blocării şi capacitatea de navigare)
- **Inteligibil** (prin posibilitatea de a asigura lizibilitatea, predictibilitatea și asistența la operațiile de intrare)
- **Robust** (de exemplu, prin posibilitatea de a asigura compatibilitatea cu tehnologiile de asistare)

# **Legislaţie şireglementări**

Accesibilitatea la tehnologia informaţiei şi la informaţii a devenit un subiect cu o importanţă legislativă din ce în ce mai mare. Legăturile următoare oferă informaţii despre cele mai importante legi, reglementări şi standarde.

- **[Statele Unite](http://www8.hp.com/us/en/hp-information/accessibility-aging/legislation-regulation.html#united-states)**
- **[Canada](http://www8.hp.com/us/en/hp-information/accessibility-aging/legislation-regulation.html#canada)**
- **[Europa](http://www8.hp.com/us/en/hp-information/accessibility-aging/legislation-regulation.html#europe)**
- **[Australia](http://www8.hp.com/us/en/hp-information/accessibility-aging/legislation-regulation.html#australia)**
- [În întreaga lume](http://www8.hp.com/us/en/hp-information/accessibility-aging/legislation-regulation.html#worldwide)

# **Resurse şi legături utile privind accesibilitatea**

Următoarele organizaţii pot fi resurse utile pentru informaţii despre dizabilităţi şi limitări legate de vârstă.

**MOTĂ:** Aceasta nu este o listă exhaustivă. Aceste organizații sunt indicate numai în scopuri informaționale. Compania HP nu își asumă nicio responsabilitate pentru informațiile sau contactele pe care le găsiți pe Internet. Lista de pe această pagină nu implică niciun gir din partea companiei HP.

# **Organizaţii**

- Asociația americană a persoanelor cu dizabilități (American Association of People with Disabilities -AAPD)
- Asociaţia programelor privind legile referitoare la tehnologiile de asistare (The Association of Assistive Technology Act Programs - ATAP)
- Asociatia persoanelor care suferă de pierderea auzului, din America (Hearing Loss Association of America - HLAA)
- Centrul de asistență tehnică și instruire în tehnologia informației (Information Technology Technical Assistance and Training Center - ITTATC)
- **Lighthouse International**
- Asociația națională a surzilor (National Association of the Deaf)
- Federația națională a nevăzătorilor (Național Federation of the Blind)
- Societatea de inginerie și tehnologie de asistare pentru reabilitare din America de Nord (Rehabilitation Engineering & Assistive Technology Society of North America - RESNA)
- Telecommunications for the Deaf and Hard of Hearing, Inc. (TDI)
- Inițiativa de accesibilitate web (Web Accessibility Initiative WAI) a W3C

# <span id="page-73-0"></span>**Instituţii educaţionale**

- Universitatea de Stat din California, Northridge, Centrul pentru dizabilități (CSUN)
- Universitatea din Wisconsin Madison, Centrul de urmărire
- Universitatea din Minnesota Programul de acomodare la computer

# **Alte resurse privind dizabilităţile**

- Programul de asistență tehnică ADA (Americans with Disabilities Act)
- ILO Global Business and Disability Network
- **EnableMart**
- Forumul European pentru Dizabilități (European Disability Forum)
- Rețeaua de acomodare la serviciu (Job Accommodation Network)
- **Microsoft Enable**

# **Legături HP**

[Formularul nostru web de contact](https://h41268.www4.hp.com/live/index.aspx?qid=11387)

[Ghid HP pentru siguranţă](http://www8.hp.com/us/en/hp-information/ergo/index.html) şi confort

[Vânzări HP în sectorul public](https://government.hp.com/)

# **Contactarea serviciului de asistenţă**

**NOTĂ:** Asistenţa este numai în limba engleză.

- În atenția clienților care sunt surzi sau au deficiențe de auz și care au întrebări despre asistența tehnică sau accesibilitatea produselor HP:
	- Utilizaţi TRS/VRS/WebCapTel pentru a apela (877) 656-7058, de luni până vineri, între orele 6 şi 21, Ora regiunii muntoase.
- Clienţii care au alte dizabilităţi sau limitări legate de vârstă şi care au întrebări despre asistenţa tehnică sau accesibilitatea produselor HP sunt rugați să aleagă una din următoarele opțiuni:
	- Apelaţi (888) 259-5707, de luni până vineri, între orele 6 şi 21, Ora regiunii muntoase.
	- Completați Formularul de contact pentru persoane cu dizabilități sau limitări legate de vârstă.

# **Index**

#### **A**

accesibilitate [58](#page-69-0) actualizare programe şi drivere [35](#page-46-0) actualizări de software, instalare [42](#page-53-0) acumulator descărcare [31](#page-42-0) economisire energie [31](#page-42-0) găsirea informațiilor [31](#page-42-0) niveluri reduse de încărcare a acumulatorului [31](#page-42-0) rezolvare nivel scăzut de încărcare a acumulatorului [32](#page-43-0) sigilat din fabrică [32](#page-43-0) acumulator sigilat din fabrică [32](#page-43-0) alimentare acumulator [30](#page-41-0) sursă externă [33](#page-44-0) alimentare de la acumulator [30](#page-41-0) amprente, înregistrare [40](#page-51-0) antene WLAN, identificare [6](#page-17-0) asistenţă pentru clienţi, accesibilitate [62](#page-73-0) Asociaţia internaţională a specialiştilor în accesibilitate [59](#page-70-0) atingere cu două degete gest zonă de atingere [24](#page-35-0) atingere cu patru degete gest zonă de atingere [25](#page-36-0) atingere cu trei degete gest zonă de atingere [25](#page-36-0) atingere gesturi zonă de atingere și ecran senzitiv [23](#page-34-0) audio [18](#page-29-0) căști [19](#page-30-0) difuzoare [18](#page-29-0) HDMI audio [21](#page-32-0) headsets [19](#page-30-0) reglare volum [11](#page-22-0) setări sunet [19](#page-30-0)

#### **B**

bandă largă mobilă activare [15](#page-26-0) Număr IMEI [15](#page-26-0) Număr MEID [15](#page-26-0)

bandă largă mobilă HP activare [15](#page-26-0) Număr MEID [15](#page-26-0) Bandă largă mobilă HP Număr IMEI [15](#page-26-0) BIOS actualizare [44](#page-55-0) descărcarea unei actualizări [45](#page-56-0) determinarea versiunii [44](#page-55-0) pornire utilitar Setup Utility [44](#page-55-0) butoane alimentare [9](#page-20-0) partea dreaptă a zonei de atingere [8](#page-19-0) zonă de atingere stânga [8](#page-19-0) butoanele de pe zona de atingere identificare [8](#page-19-0) butoanele zonei de atingere identificare [8](#page-19-0) buton de alimentare, identificare [9](#page-20-0) buton wireless [14](#page-25-0)

#### **C**

cablu de siguranţă, instalare [43](#page-54-0) cameră identificare [6](#page-17-0) utilizare [18](#page-29-0) călătoria cu computerul [13,](#page-24-0) [37](#page-48-0) căști, conectare [19](#page-30-0) cele mai bune practici [1](#page-12-0) cititor de amprente, identificare [10](#page-21-0) comenzi sistem de operare [14](#page-25-0) comenzi wireless buton [14](#page-25-0) sistem de operare [14](#page-25-0) componente afişaj [6](#page-17-0) partea dreaptă [4](#page-15-0) partea inferioară [12](#page-23-0) partea stângă [5](#page-16-0) zona tastaturii [7](#page-18-0) componente afişaj [6](#page-17-0) componentele din partea dreaptă [4](#page-15-0) componentele din partea inferioară [12](#page-23-0)

componentele din partea stângă [5](#page-16-0) conectare la o reţea [14](#page-25-0) conectare la o reţea LAN [17](#page-28-0) conectare la o reţea wireless [14](#page-25-0) conectare la o reţea WLAN [15](#page-26-0) conectoare alimentare [4](#page-15-0) conector de alimentare identificare [4](#page-15-0) conexiune WLAN de întreprindere [15](#page-26-0) conexiune WLAN publică [15](#page-26-0) copie de rezervă, creare [52](#page-63-0) copierea de rezervă a software-ului şi a informaţiilor [42](#page-53-0) copii de rezervă [52](#page-63-0) curăţarea computerului [36](#page-47-0), [37](#page-48-0)

#### **D**

descărcare electrostatică [57](#page-68-0) difuzoare conectare [18](#page-29-0), [19](#page-30-0) identificare [9](#page-20-0) dispozitiv Bluetooth [16](#page-27-0) Dispozitiv Bluetooth [14](#page-25-0) dispozitive de înaltă definiție, conectare [20](#page-31-0), [21](#page-32-0) Dispozitivul WWAN [15](#page-26-0) dispozitiv WLAN [13](#page-24-0)

#### **E**

etichetă Bluetooth [13](#page-24-0) etichetă de certificare wireless [13](#page-24-0) etichetă WLAN [13](#page-24-0) etichete Bluetooth [13](#page-24-0) certificare wireless [13](#page-24-0) număr de serie [13](#page-24-0) reglementare [13](#page-24-0) service [12](#page-23-0) WLAN [13](#page-24-0) etichete service, localizare [12](#page-23-0) evaluarea nevoilor de accesibilitate [59](#page-70-0)

#### **G**

gestionarea energiei [28](#page-39-0) gesturi ecran senzitiv glisare cu un deget [27](#page-38-0) gesturi zonă de atingere atingere cu două degete [24](#page-35-0) atingere cu patru degete [25](#page-36-0) atingere cu trei degete [25](#page-36-0) glisare cu două degete [24](#page-35-0) tragere cu patru degete [26](#page-37-0) tragere cu trei degete [26](#page-37-0) gesturi zonă de atingere de precizie atingere cu patru degete [25](#page-36-0) atingere cu trei degete [25](#page-36-0) atingere două degete [24](#page-35-0) glisare cu două degete [24](#page-35-0) tragere cu patru degete [26](#page-37-0) tragere cu trei degete [26](#page-37-0) gesturi zonă de atingere și ecran senzitiv atingere [23](#page-34-0) mărire/micșorare cu două degete [24](#page-35-0) gest zonă de atingere glisare cu două degete [24](#page-35-0) glisare cu un deget gest ecran senzitiv [27](#page-38-0) GPS [16](#page-27-0)

#### **H**

hardware, localizare [3](#page-14-0) headsets, conectare [19](#page-30-0) Hibernare ieșire [29](#page-40-0) inițiere [29](#page-40-0) stare iniţiată în timpul unui nivel critic de încărcare a acumulatorului [32](#page-43-0) HP 3D DriveGuard [34](#page-45-0) HP Device as a Service (HP DaaS) [42](#page-53-0) HP Easy Clean utilizare [36](#page-47-0) HP Fast Charge [30](#page-41-0) HP PC Hardware Diagnostics UEFI descărcare [50](#page-61-0) pornire [49](#page-60-0) utilizare [49](#page-60-0) HP PC Hardware Diagnostics Windows descărcare [48](#page-59-0)

instalare [48](#page-59-0) utilizare [47](#page-58-0) HP Recovery Manager corectarea problemelor de încărcare [53](#page-64-0) HP Sure Recover [54](#page-65-0) HP Touchpoint Manager [42](#page-53-0)

#### **I**

indicatoare luminoase adaptor de c.a. şi acumulator [4](#page-15-0) alimentare [5](#page-16-0) anulare volum [8](#page-19-0) cameră [6](#page-17-0) caps lock [8](#page-19-0) stare RJ-45 (pentru reţea) [5](#page-16-0) unitate [5](#page-16-0) informații despre acumulator, găsire [31](#page-42-0) informaţii despre reglementări etichetă de reglementare [13](#page-24-0) etichete de certificare wireless [13](#page-24-0) inițiere Repaus și Hibernare [28](#page-39-0) instalare cablu de siguranță opțional [43](#page-54-0) instrumente din Windows, utilizare [52](#page-63-0)

# **Î**

încărcare acumulator [31](#page-42-0) închidere [29](#page-40-0) îngrijirea computerului [36](#page-47-0) îngrijirea furnirului de lemn [37](#page-48-0) întreţinere actualizare programe şi drivere [35](#page-46-0) Curăţare disc [34](#page-45-0) Defragmentare disc [34](#page-45-0)

#### **L**

led Anulare volum, identificare [8](#page-19-0) led Caps Lock, identificare [8](#page-19-0) led de adaptor de c.a. şi led pentru acumulator, identificare [4](#page-15-0) led de unitate, identificare [5](#page-16-0) led pentru cameră, identificare [6](#page-17-0) leduri de alimentare, identificare [5](#page-16-0) leduri de stare RJ-45 (pentru reţea), identificare [5](#page-16-0) led wireless [14](#page-25-0)

#### **M**

mărire/micșorare cu două degete, gesturi zonă de atingere și ecran senzitiv [24](#page-35-0) mediu de funcționare [56](#page-67-0) microfoane interne, identificare [6](#page-17-0) Miracast [21](#page-32-0) mod avion [14](#page-25-0) mufă combinată ieşire audio (căşti)/ intrare audio (microfon), identificare [5](#page-16-0) mufă reţea, identificare [5](#page-16-0) mufă RJ-45 (reţea), identificare [5](#page-16-0) mufe ieşire audio (căşti)/intrare audio (microfon) [5](#page-16-0) reţea [5](#page-16-0) RJ-45 (reţea) [5](#page-16-0)

#### **N**

nivel critic de încărcare a acumulatorului [32](#page-43-0) nivel redus de încărcare a acumulatorului [31](#page-42-0) număr de serie, computer [13](#page-24-0) Număr IMEI [15](#page-26-0) Număr MEID [15](#page-26-0) nume şi cod produs, computer [13](#page-24-0)

# **O**

oprire computer [29](#page-40-0) ordine de încărcare, modificare [53](#page-64-0) orificii de ventilație, identificare [9](#page-20-0), [12](#page-23-0)

#### **P**

parole Setup Utility (BIOS) [40](#page-51-0) Windows [39](#page-50-0) parole în Setup Utility (BIOS) [40](#page-51-0) parole Windows [39](#page-50-0) pictograma Alimentare, utilizare [30](#page-41-0) Politica de asistare a companiei HP [58](#page-69-0) port HDMI conectare [20](#page-31-0) identificare [5](#page-16-0) porturi HDMI [5](#page-16-0), [20](#page-31-0) USB SuperSpeed [4](#page-15-0) USB Type-C [5](#page-16-0), [22](#page-33-0)

port USB SuperSpeed, identificare [4](#page-15-0) port USB Type-C, conectare [22](#page-33-0) port USB Type-C, identificare [5](#page-16-0) punct de restaurare a sistemului, creare [52](#page-63-0) putere de intrare [55](#page-66-0)

#### **R**

recuperare [52](#page-63-0) discuri [53](#page-64-0) partiție HP Recovery [53](#page-64-0) suporturi [53](#page-64-0) unitate flash USB [53](#page-64-0) Repaus ieșire [28](#page-39-0) inițiere [28](#page-39-0) Repaus și Hibernare, inițiere [28](#page-39-0) restaurare [52](#page-63-0) resurse, accesibilitate [61](#page-72-0) resurse HP [1](#page-12-0) reţea cablată (LAN) [17](#page-28-0) reţea wireless, protejare [42](#page-53-0) reţea wireless (WLAN) conectare [15](#page-26-0) conexiune WLAN de întreprindere [15](#page-26-0) conexiune WLAN publică [15](#page-26-0) limite funcţionale [15](#page-26-0)

#### **S**

Secţiunea 508 - standarde de accesibilitate [60](#page-71-0) setări de alimentare, utilizare [30](#page-41-0) setări Remote HP PC Hardware Diagnostics UEFI particularizare [51](#page-62-0) utilizare [50](#page-61-0) setări sunet, utilizare [19](#page-30-0) sistem care nu răspunde [29](#page-40-0) sloturi cititor de carduri de memorie [4](#page-15-0) software Curăţare disc [34](#page-45-0) Defragmentare disc [34](#page-45-0) localizare [3](#page-14-0) software antivirus, utilizare [41](#page-52-0) software Curățare disc [34](#page-45-0) software Defragmentare disc [34](#page-45-0) software instalat localizare [3](#page-14-0)

software paravan de protecție [41](#page-52-0) software-ul de securitate pe internet, utilizare [41](#page-52-0) standarde şi legislaţie, accesibilitate [60](#page-71-0) sunet. *Vezi* audio suporturi de recuperare creare utilizând instrumente din Windows [52](#page-63-0) creare utilizând instrumentul HP Cloud Recovery Download [53](#page-64-0) suporturi de recuperare HP recuperare [53](#page-64-0) sursă de alimentare externă, utilizare [33](#page-44-0)

#### **T**

TA (tehnologie de asistare) găsire [59](#page-70-0) scop [58](#page-69-0) tasta esc, identificare [10](#page-21-0) tasta fn, identificare [10](#page-21-0) tasta mod "avion" [12](#page-23-0) tastatură, numerică integrată [10](#page-21-0) tastatură numerică integrată, identificare [10](#page-21-0) tastatură şi mouse opţional utilizare [27](#page-38-0) tasta Windows, identificare [10](#page-21-0) tastă de acțiune lumina de fundal a tastaturii [11](#page-22-0) tastă de acţiune pentru anularea volumului [11](#page-22-0) tastă de acţiune pentru comutarea imaginii de pe ecran [11](#page-22-0) tastă de acţiune pentru obţinerea ajutorului în Windows 10 [11](#page-22-0) tastă de acţiune pentru pauză [11](#page-22-0) tastă de acţiune pentru piesa următoare [12](#page-23-0) tastă de acțiune pentru redare [11](#page-22-0) tastă "mod avion" [14](#page-25-0) taste acțiune [10](#page-21-0) esc [10](#page-21-0) fn [10](#page-21-0) mod ..avion" [12](#page-23-0) num lock [10](#page-21-0) Windows [10](#page-21-0)

taste de acțiune lumina de fundal a tastaturii [11](#page-22-0) taste de acţiune ajutor [11](#page-22-0) anulare volum [11](#page-22-0) comutare imagine de pe ecran [11](#page-22-0) identificare [10](#page-21-0), [11](#page-22-0) luminozitate ecran [11](#page-22-0) mod "avion" [12](#page-23-0) pauză [11](#page-22-0) piesa următoare [12](#page-23-0) redare [11](#page-22-0) utilizare [11](#page-22-0) volum difuzor [11](#page-22-0) taste de acţiune pentru luminozitatea ecranului [11](#page-22-0) taste de actiune pentru volumul difuzorului [11](#page-22-0) taste speciale, utilizare [10](#page-21-0) tehnologie de asistare (TA) găsire [59](#page-70-0) scop [58](#page-69-0) tragere cu patru degete gest zonă de atingere [26](#page-37-0) tragere cu trei degete gest zonă de atingere [26](#page-37-0) transfer de datedate transfer [21](#page-32-0) transportul computerului [37](#page-48-0)

#### **U**

utilizarea parolelor [39](#page-50-0) utilizarea tastaturii şi a mouse-ului opţional [27](#page-38-0) utilizarea zonei de atingere [23](#page-34-0)

#### **V**

video afișaje wireless [21](#page-32-0) port HDMI [20](#page-31-0) USB Type-C [22](#page-33-0) video, utilizare [19](#page-30-0) volum anulare volum [11](#page-22-0) reglare [11](#page-22-0)

#### **W**

Windows copiere de rezervă [52](#page-63-0)

punct de restaurare a sistemului [52](#page-63-0) suporturi de recuperare [52](#page-63-0) Windows Hello [18](#page-29-0) utilizare [40](#page-51-0)

#### **Z**

zonă de atingere setări [7](#page-18-0) utilizare [23](#page-34-0) zonă de atingere, identificare [8](#page-19-0) zonă de atingere de precizie utilizare [23](#page-34-0)